# **Opis użytkowania programu SAM 4.0**

Fragment pracy dyplomowej p.t.

# **Wirtualne modele kinematyki i dynamiki mechanizmów i maszyn w programie narzędziowym Sam 4.0**

wykonanej przez Grzegorza Wszołka

pod kierunkiem prof. Jerzego Świdra w Politechnice Śląskiej w Gliwicach

*Plik SAM\_instr.doc*

#### **3. Opis użytkowania programu SAM 4.0**

#### *3.1. Wstęp*

SAM (Symulation and Analysis of Mechanisms – Symulacja i Analiza Mechanizmów) jest interaktywnym programem komputerowym, przeznaczonym do syntezy i analizy kinematycznej i dynamicznej płaskich mechanizmów i maszyn.

Mechanizmy w programie SAM tworzone są z podstawowych elementów, takich jak: belki, suwaki, przekładnie zębate, pasowe, elementy sprężyste, tłumiki i elementy trące. W każdej chwili projektowanego mechanizmu istnieje możliwość zmiany jego parametrów w taki sposób, aby zostały osiągnięte pożądane warunki ruchu. Projektowanie mechanizmów przy pomocy programu SAM jest ułatwione poprzez prosty interfejs użytkownika z rozwijanymi menu oraz pełną interaktywną pomocą. Modele mechanizmów mogą być ponadto wprawiane w ruch (animowane) i jednocześnie mogą być generowane na ekranie komputera wykresy poszukiwanych wielkości opisujących badany mechanizm. Jednoczesna obserwacja symulacji ruchu mechanizmu i generowanego wykresu pozwala na lepsze zrozumienie istoty jego działania. Wyniki mogą być także eksportowane do pliku z rozszerzeniem \*.txt w postaci listingów zmian żądanych wielkości w czasie. Istnieje także możliwość odczytywania wartości parametrów wykresu za pomocą ruchomego kursora (linii) przesuwanego wskaźnikiem myszy wzdłuż wykresu. Pozwala to na szybkie i dokładne odczytanie zmian żądanych wartości w czasie.

Podstawy matematyczne programu wynikają z metody elementów skończonych. Nawet złożone mechanizmy, takie jak przekładnie zębate planetarne, można bardzo łatwo i szybko modelować i modyfikować. Wielką zaletą programu SAM 4.0, jest możliwość importowania grafiki z programów typu CAD i dołączania jej do elementów projektowanego mechanizmu. Wzbogaca to w sposób istotny walory wizualne programu. Symulacje z wykorzystaniem animowanej grafiki dają bardzo realistyczne wrażenia wizualne i pozwalają na przedstawianie wirtualnych modeli, wizualnie zbliżonych do rzeczywistości.

Program SAM 4.0 umożliwia badanie kinetostatyki mechanizmów, bez możliwości uwzględnienia wpływu sił na ruch mechanizmu. Ruch mechanizmu musi być zdeterminowany poprzez wymuszenie kinematyczne, w postaci zadanej prędkości kątowej, liniowej lub wydłużenia.

#### *3.2. Opis opcji menu górnego programu SAM*

Program SAM posiada rozwijane menu górne (rys. 3.2.1.). Wszystkie funkcje menu górnego zebrane są w dziesięciu grupach: **File**, **Built**, **Graphic**, **Input Motion**, **Loads**, **Analisis**, **Display**, **Results**, **Window**, **Help**.

Każda z przedstawionych na rys. 3.2.1 grup posiada rozwijane podmenu. W kolejności zostaną opisane znaczenia posłaczoślnych opcji podmenu menu górnego programu. wyświetlone rozwijane podmenu.

#### **3.2.1. Podmenu File**

W rozwijanym podmenu komendy **File** znajdują się następujące polecenia (rys. 3.2.1.1): **New**, **Open**, **Save**, Rys. 3.2.1. Widok menu górnego programu SAM tup oraz **Exit**.

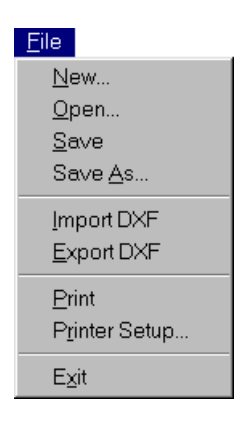

*Rys. 3.2.1.1. Widok opcji rozwiniętego podmenu komendy File menu górnego programu SAM*

Poleceniem *New* (rys. 3.2.1.1) tworzy się nowy dokument programu SAM o zadanych współrzędnych okna. Aktywne okno programu SAM ustala się poprzez określenie wartości jego współrzędnych: **x min**, **x max**, **y min** oraz **y max** (rys. 3.2.1.2). Aby po uruchomieniu programu aktywne okno miało żądane domyślne współrzędne należy zmienić odpowiednią linię w pliku SAM40.ini (por. rozdział 3.5 pracy).

Poleceniem *Open* (rys. 3.2.1.1) otwiera się wcześniej utworzone dokumenty programu SAM. W celu otwarcia dokumentu należy podać, bezpośrednio z klawiatury, nazwę zbioru z rozszerzeniem **SAM** lub wskazać kursorem myszy katalog, w którym znajduje się dany dokument, a następnie przycisnąć lewy klawisz myszy, wybierając dany zbiór. Po wybraniu tej opcji pojawia się okno dialogowe (rys. 3.2.1.3)

> Domyślne wartości współrzędnych aktywnego okna programu SAM

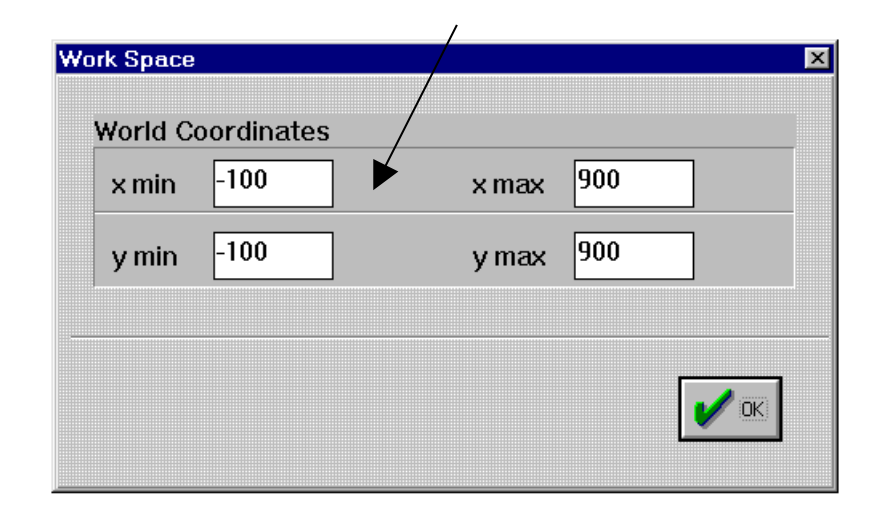

*Rys. 3.2.1.2. Okno dialogowe polecenia New rozwiniętego podmenu komendy File menu górnego programu SAM*

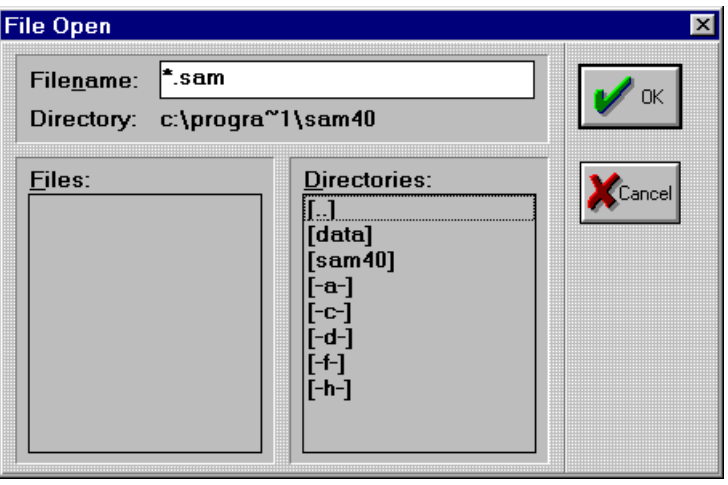

*Rys. 3.2.1.3. Okno dialogowe polecenia Open rozwiniętego podmenu komendy File menu górnego programu SAM*

Poleceniem *Save* (rys. 3.2.1.1) zachowuje się aktywny dokument na dysku. Jeśli dokument nie był wcześniej zapisywany (nie ma nazwy) to pojawia się okno dialogowe jak przy poleceniu *SaveAs* (rys. 3.2.1.4).

Poleceniem *SaveAs* (rys. 3.2.1.1) zachowuje się aktywny dokument na dysku z nazwą określoną przez użytkownika. Po wybraniu tej opcji pojawia się okno dialogowe (rys. 3.2.1.4).

Tu należy wpisać nazwę pliku.

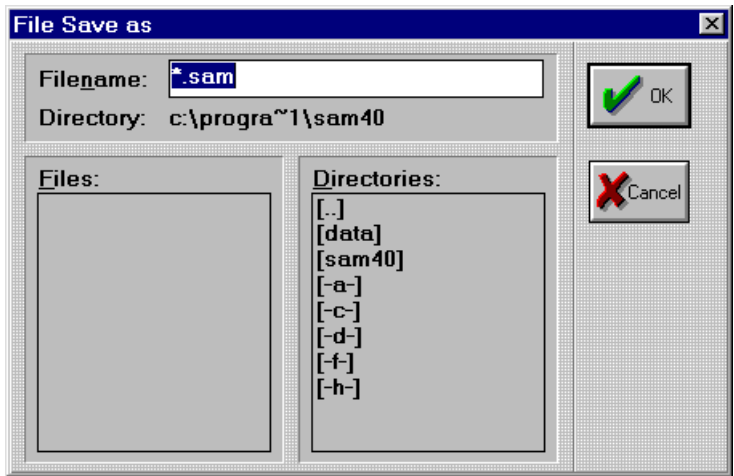

*Rys. 3.2.1.4. Okno dialogowe polecenia Save rozwiniętego podmenu komendy File menu górnego programu SAM*

Polecenie **Import DXF** (rys. 3.2.1.1) umożliwia importowanie grafiki z zewnętrznych programów obsługujących format plików z rozszerzeniem **DXF**. Po wybraniu tej opcji pojawia się okno dialogowe (rys. 3.2.1.5). Rys 3.2.1.6 przedstawia przykładowy mechanizm, utworzony w programie SAM, z wykorzystaniem grafiki importowanej z programów typu CAD.

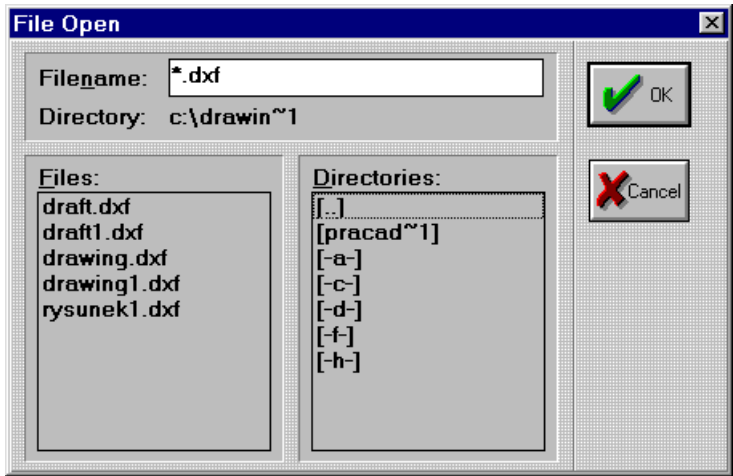

*Rys. 3.2.1.5. Okno dialogowe polecenia Import DXF rozwiniętego podmenu komendy File menu górnego programu SAM*

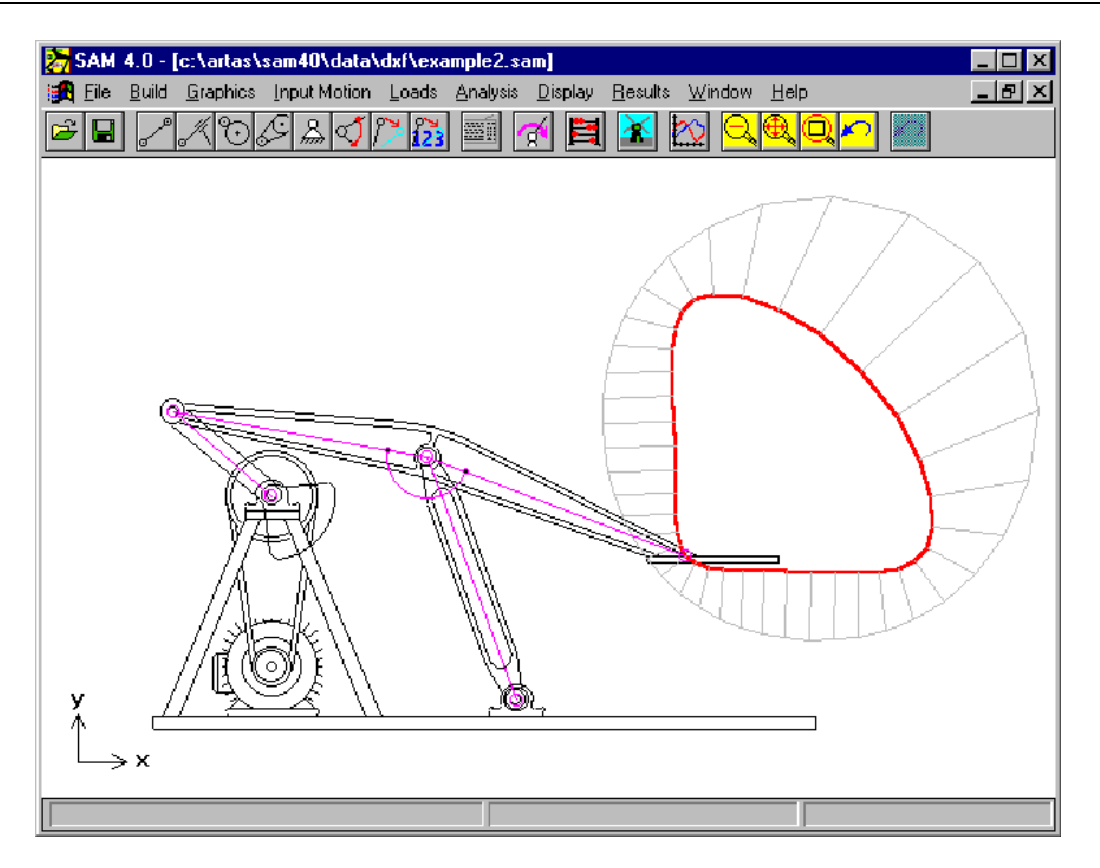

*Rys. 3.2.1.6. Przykładowy mechanizm utworzony w programie SAM z wykorzystaniem grafiki importowanej z programów typu CAD.*

Polecenie **Export DXF** (rys. 3.2.1.1) wysyła aktywny dokument do pliku z rozszerzeniem **DXF**.

Plik ten może być importowany przez programy typu CAD w celu dodania niezbędnej grafiki i następnie, po jego zapisaniu, importowany przez program SAM. W celu dopasowania do indywidualnych metod pracy każdego użytkownika programów typu CAD, program SAM używa szablonu w postaci pliku DXF, w którym znajdują się wszystkie ustawienia, takie jak rodzaj linii, kolor itp. Rolę tą spełnia plik Templ\_40.DXF, znajdujący się w katalogu, w którym został zainstalowany program SAM. Jeżeli istnieje konieczność użycia innych ustawień podczas eksportowania mechanizmu do pliku DXF można w prosty sposób przeprowadzić zmiany. Należy w zewnętrznym programie typu CAD zapisać rysunek zawierający punkt, linię, okrąg oraz łuk w podanej kolejności, używając preferowanych ustawień (rodzaj linii, kolor,...) i uczynić ten plik szablonem DXF zmieniając odpowiednią linię w SAM40.ini (por. rozdział 3.5 pracy). Można także nadpisać istniejący szablon utworzonym plikiem DXF, bez zmian w SAM40.ini.

Po wybraniu opcji **Export DXF** pojawia się okno dialogowe (rys. 3.2.1.7), przy pomocy którego można ustalić, jakie elementy mają być eksportowane do pliku DXF.

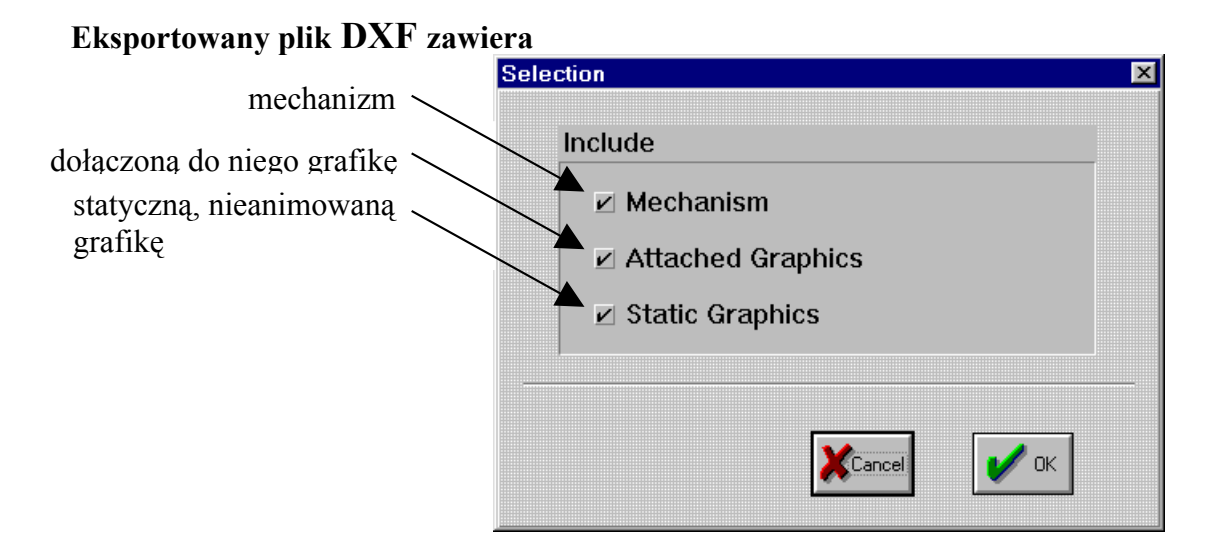

*Rys. 3.2.1.7. Okno dialogowe polecenia Export DXF rozwiniętego podmenu komendy File menu górnego programu SAM*

Polecenie **Print** (rys. 3.2.1.1) służy do drukowania okna roboczego programu.

Polecenie **Printer Setup** (rys. 3.2.1.1) służy do ustalenia parametrów wydruku oraz do wyboru dostępnej w systemie drukarki. Po wybraniu tej opcji pojawia się okno dialogowe (rys. 3.2.1.8).

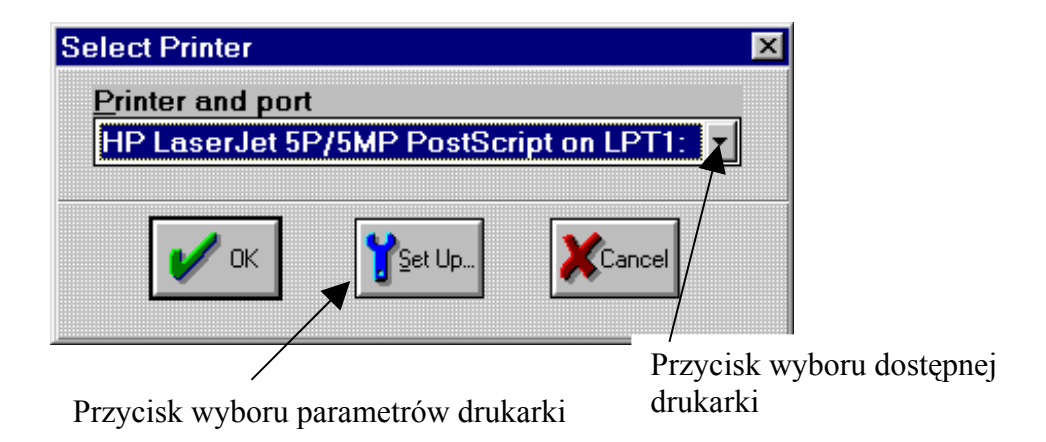

*Rys. 3.2.1.8. Okno dialogowe polecenia Printer Setup rozwiniętego podmenu komendy File menu górnego programu SAM*

Polecenie **Exit** (rys. 3.2.1.1) zamyka bieżący projekt i kończy pracę z programem SAM.

#### **3.2.2. Podmenu Built**

W rozwijanym podmenu komendy **Built** menu górnego programu SAM (rys. 3.2.2.1) znajdują się następujące polecenia: **Beam**, **Slider**, **Gear**, **Belt**, **Extra Elements** (**Sensor**, **Spring**, **Damper**, **Friction**), **Fix Node** ( **X and/or Y** ), **Fix Angle**, **Fix relative Angles**, **Unfix**, **Move Node**, **Delete Element**, **Undo Delete**, **Move**, **Rotate Mechanism**, **Scale Mechanism**, **Change initial position**, **Element Properties** oraz **Node Coordinates**. Menu **Built** zawiera wszystkie pozycje, które są wymagane do tworzenia i modyfikacji elementów oraz komendy, które definiują położenie węzłów i elementów mechanizmu.

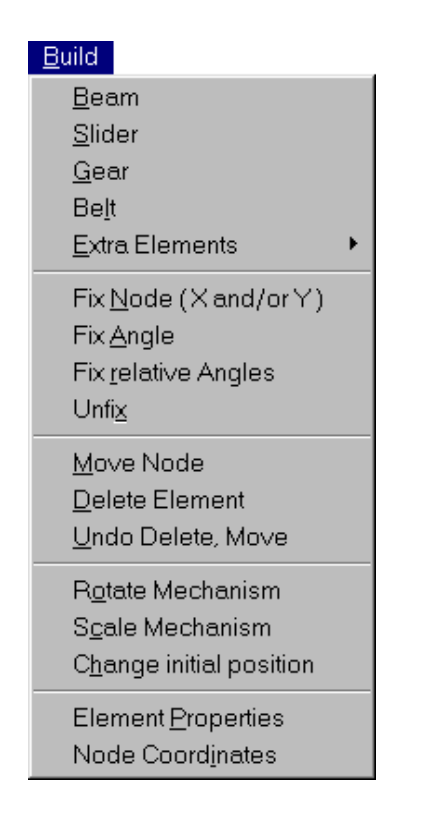

*Rys. 3.2.2.1. Widok opcji rozwiniętego podmenu komendy Built menu górnego programu SAM*

Dokładny opis dostępnych modeli elementów mechanizmów **Beam**, **Slider**, **Gear**, **Belt**, **Extra elements** (**Sensor**, **Spring**, **Damper**, **Friction**) znajduje się w rozdziale 3.6 pracy.

Polecenie **Beam** (rys. 3.2.2.1) służy do wprowadzenia modelu pręta.

Polecenie **Slider** (rys. 3.2.2.1) służy do wprowadzenia modelu suwaka (tłoka).

Polecenie **Gear** (rys. 3.2.2.1) służy do wprowadzenia modelu przekładni zębatej.

Polecenie **Belt** (rys. 3.2.2.1) służy do wprowadzenia modelu przekładni pasowej.

Polecenie **Extra Elements** (rys. 3.2.2.1) służy do wprowadzenia dodatkowych elementów mechanizmu takich jak: czujnik – polecenie **Sensor**, sprężyna – polecenie **Spring**, tłumik – polecenie **Damper**, element cierny – polecenie **Friction,** sprężyna obrotowa – polecenie **Rotational Spring**, tłumik obrotowy – polecenie **Rotational Damper** oraz element cierny obrotowy – polecenie **Rotational Friction**. Po najechaniu kursorem myszy na tę opcję pojawia się okno dialogowe (rys. 3.2.2.2).

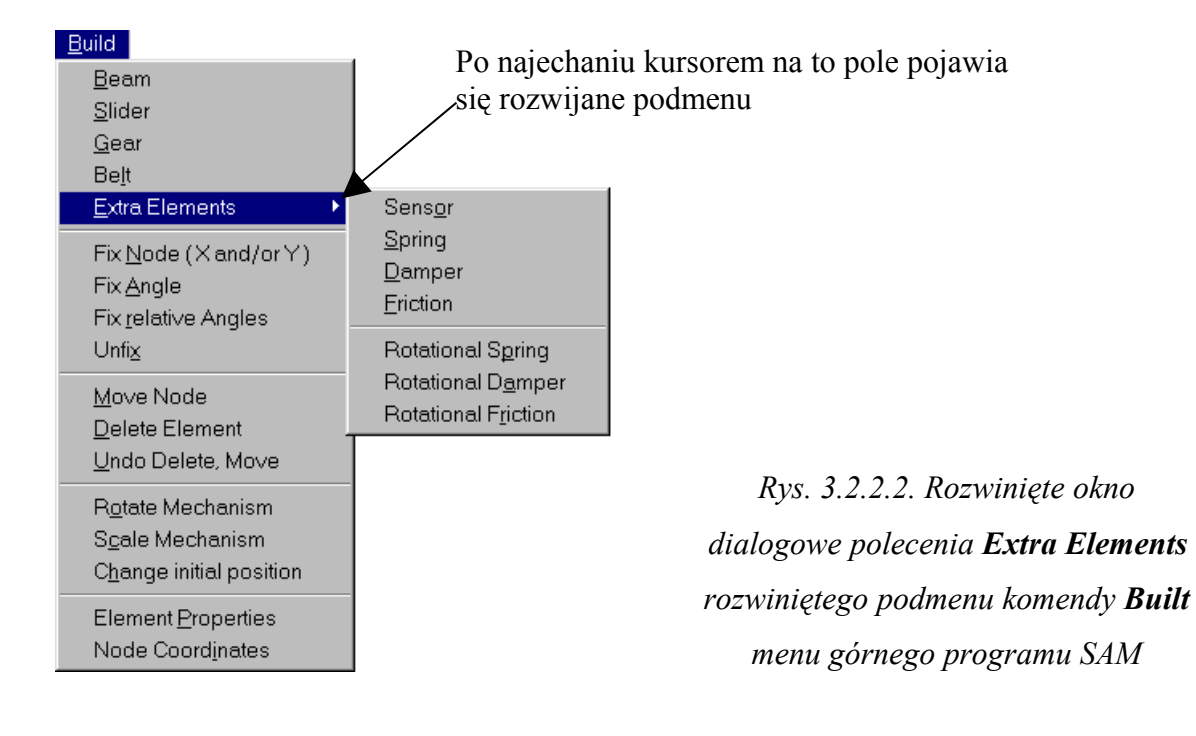

Polecenie **Fix Node (X and/or Y)** (rys. 3.2.2.1.) umożliwia wprowadzenie podpory stałej przegubowej lub podpory przesuwnej przegubowej (rys. 3.2.2.3). Aby wprowadzić podporę należy najechać kursorem myszy na punkt węzłowy (np. koniec belki) i nacisnąć lewy klawisz myszy. Następnie należy poruszać myszą w okolicy węzła w celu wybrania podpory. Jeżeli pożądana podpora zostanie wyświetlona należy nacisnąć lewy klawisz myszy, aby ją uaktywnić. Podpora otrzymuje numer identyfikacyjny istniejącego punktu węzłowego.

Polecenie **Fix Angle** (rys. 3.2.2.1) służy do utworzenia sztywnego wiązania między elementem a podstawą (rys. 3.2.2.4). Aby wprowadzić połączenie należy najechać kursorem na punkt węzłowy i nacisnąć lewy klawisz myszy.

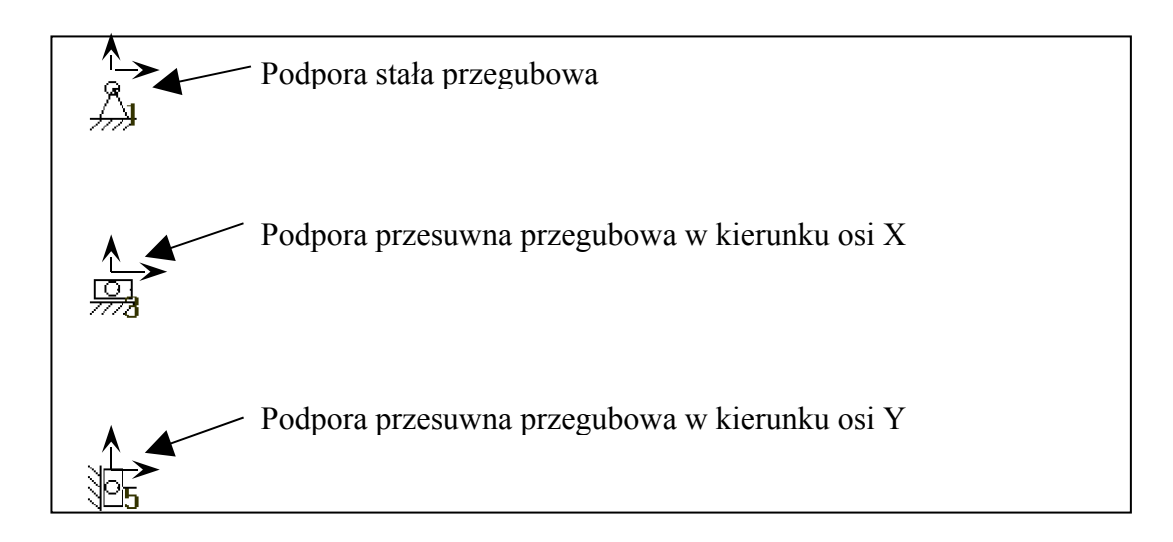

*Rys. 3.2.2.3. Modele podpór.*

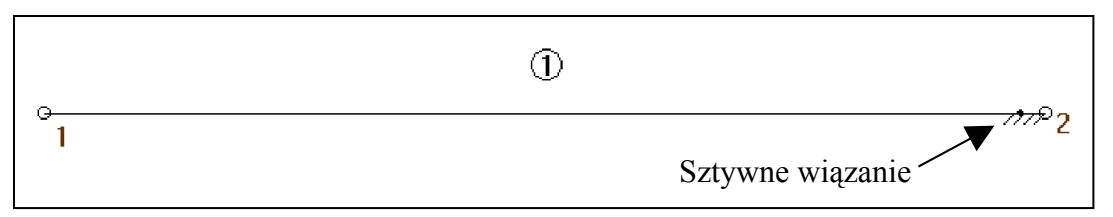

*Rys. 3.2.2.4. Model belki z utworzonym sztywnym połączeniem w węźle nr 2*

Polecenie **Fix relative Angles** (rys. 3.2.2.1) służy do utworzenia sztywnego połączenia między poszczególnymi elementami (ogniwami). Aby wprowadzić wiązanie należy najechać kursorem na jedno z ogniw i, po jego podświetleniu, nacisnąć lewy klawisz myszy. Następnie należy wybrać kolejne ogniwo (element) i ponownie nacisnąć lewy klawisz myszy. Między elementami zostaje utworzone sztywne połączenie (rys. 3.2.2.5).

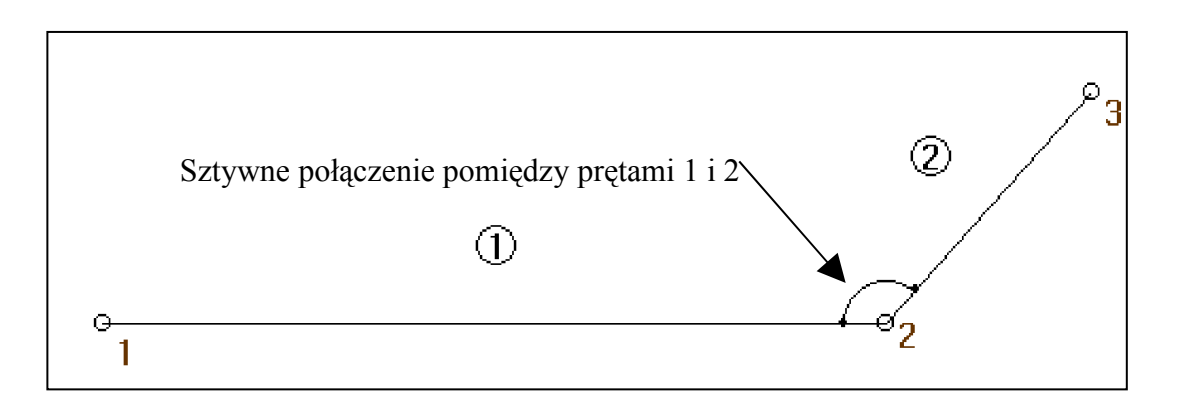

*Rys. 3.2.2.5. Model dwóch ogniw z utworzonym sztywnym połączeniem między nimi w węźle nr 2*

Polecenie **Unfix** (rys. 3.2.2.1) służy do usunięcia sztywnych połączeń wprowadzonych za pomocą funkcji **Fix Angle** lub **Fix relative Angle**. Aby usunąć wiązanie należy wskazać kursorem punkt węzłowy, w którym znajduje się wiązanie i następnie nacisnąć lewy klawisz myszy.

Polecenie **Move Node** (rys. 3.2.2.1) służy do przesunięcia węzła mechanizmu w inne, dowolne położenie. W celu przesunięcia węzła należy zaznaczyć go i nacisnąć lewy klawisz myszy. Następnie można przesunąć węzeł myszą w dowolne położenie.

Polecenie **Delete Element** (rys. 3.2.2.1) służy do usunięcia dowolnego elementu mechanizmu. Aby usunąć element należy zaznaczyć go kursorem i po jego podświetleniu nacisnąć lewy klawisz myszy.

Polecenie **Undo Delete Move** (rys. 3.2.2.1) służy do przywrócenia sytuacji sprzed użycia komend **Delete** i **Move**. Sytuacja może być przywrócona tylko sprzed ostatniego działania.

Polecenie **Rotate Mechanism** (rys. 3.2.2.1) pozwala na wykonanie obrotu utworzonego wcześniej mechanizmu. Po wybraniu tej funkcji zostaje wyświetlone okno dialogowe (rys. 3.2.2.6), przy pomocy którego można ustalić, jakie elementy mechanizmu mają zostać obrócone. Następnie należy kursorem wskazać punkt obrotu i przy pomocy myszy obracać mechanizm (rys. 3.2.2.7).

Polecenie **Scale Mechanism** (rys. 3.2.2.1) służy do skalowania mechanizmu. Po wybraniu tej funkcji zostaje wyświetlone okno dialogowe (rys. 3.2.2.6), przy pomocy którego można ustalić jakie elementy mechanizmu mają zostać skalowane. Następnie należy kursorem wskazać punkt skalowania. Zostaje wyświetlone okno dialogowe (rys. 3.2.2.8), w którym można dokładnie ustalić współrzędne punktu skalowania oraz współczynnik skali.

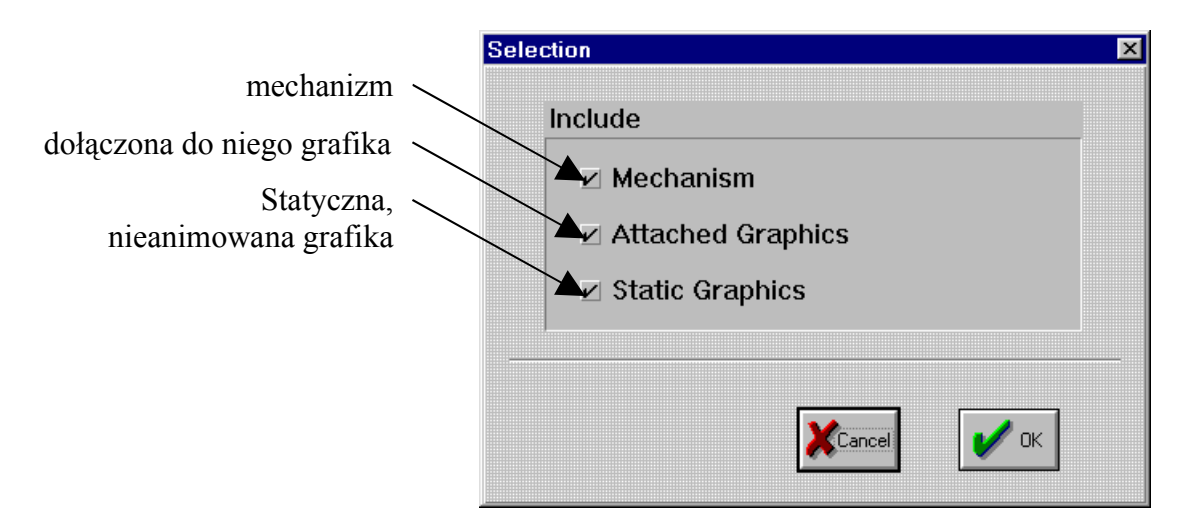

*Rys. 3.2.2.6. Okno dialogowe polecenia Rotate Mechanism rozwiniętego podmenu komendy Build menu górnego programu SAM*

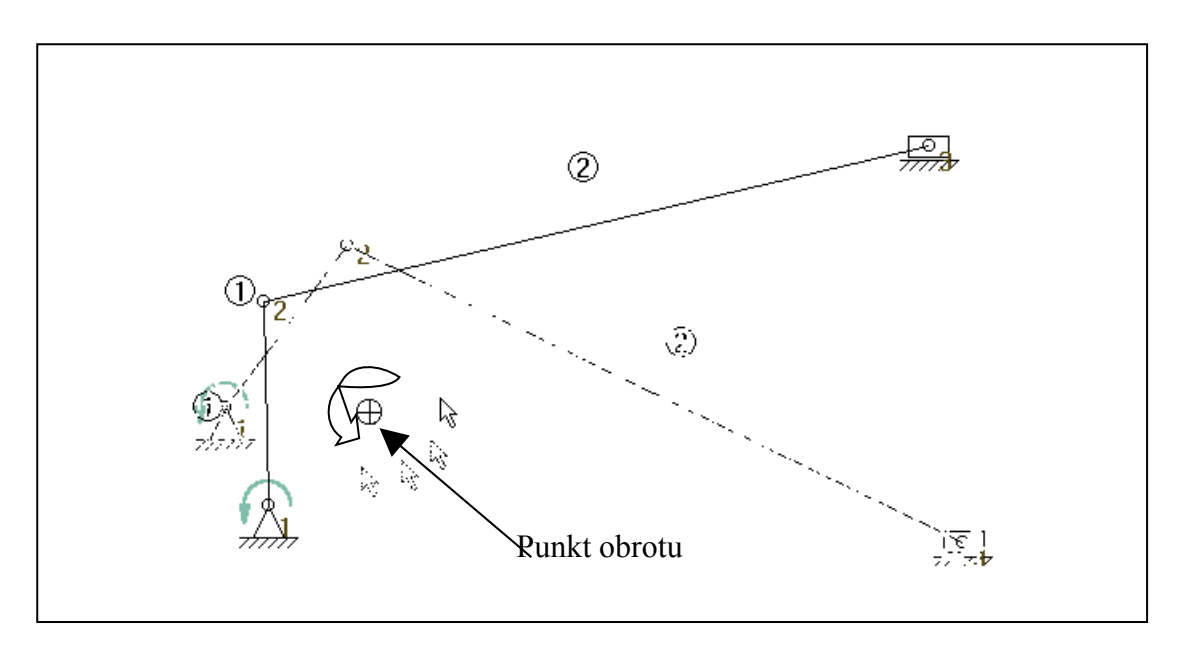

*Rys. 3.2.2.7. Przykładowy mechanizm z zaznaczonym punktem obrotu komendy* **Rotate**

#### **Mechanism**

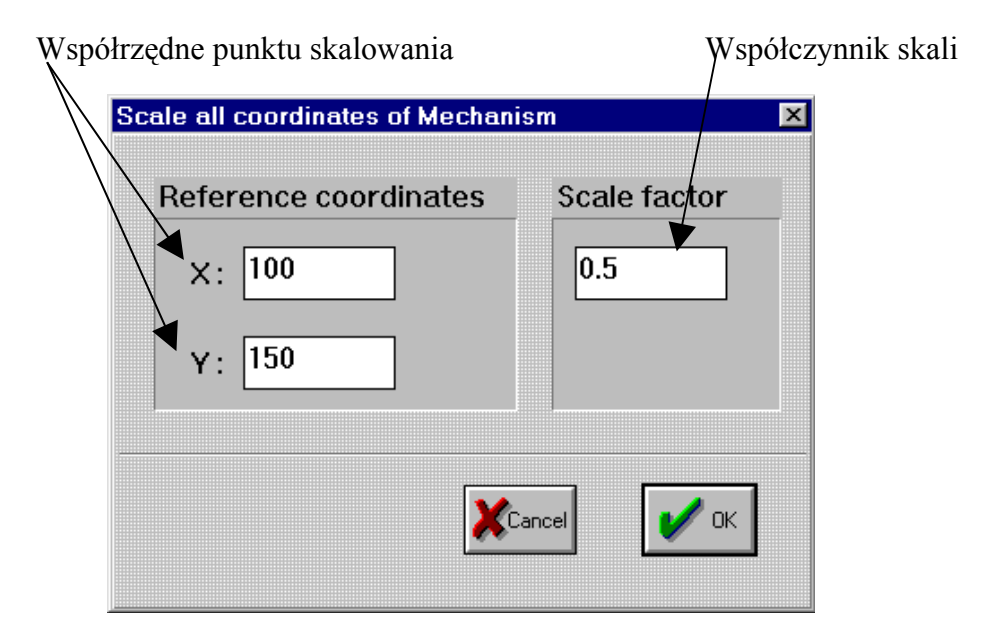

*Rys. 3.2.2.8. Okno dialogowe polecenia Scale Mechanism rozwiniętego podmenu komendy Build menu górnego programu SAM*

Polecenie **Change initial position** (rys. 3.2.2.1) służy do zmiany stanu początkowego mechanizmu. Podczas tworzenia mechanizmu oraz wyłączania animacji położenie mechanizmu zostaje przywrócone do pozycji początkowej. Aby zmienić warunki początkowe należy wskazać kursorem dowolny punkt węzłowy, który podczas animacji zmienia swoją pozycję, i następnie za pomocą myszy zmienić jego położenie i tym samym położenie całego mechanizmu (rys. 3.2.2.9). Polecenie jest aktywne tylko wtedy, gdy wcześniej zostały przeprowadzone obliczenia z wykorzystaniem funkcji **Analysis.**

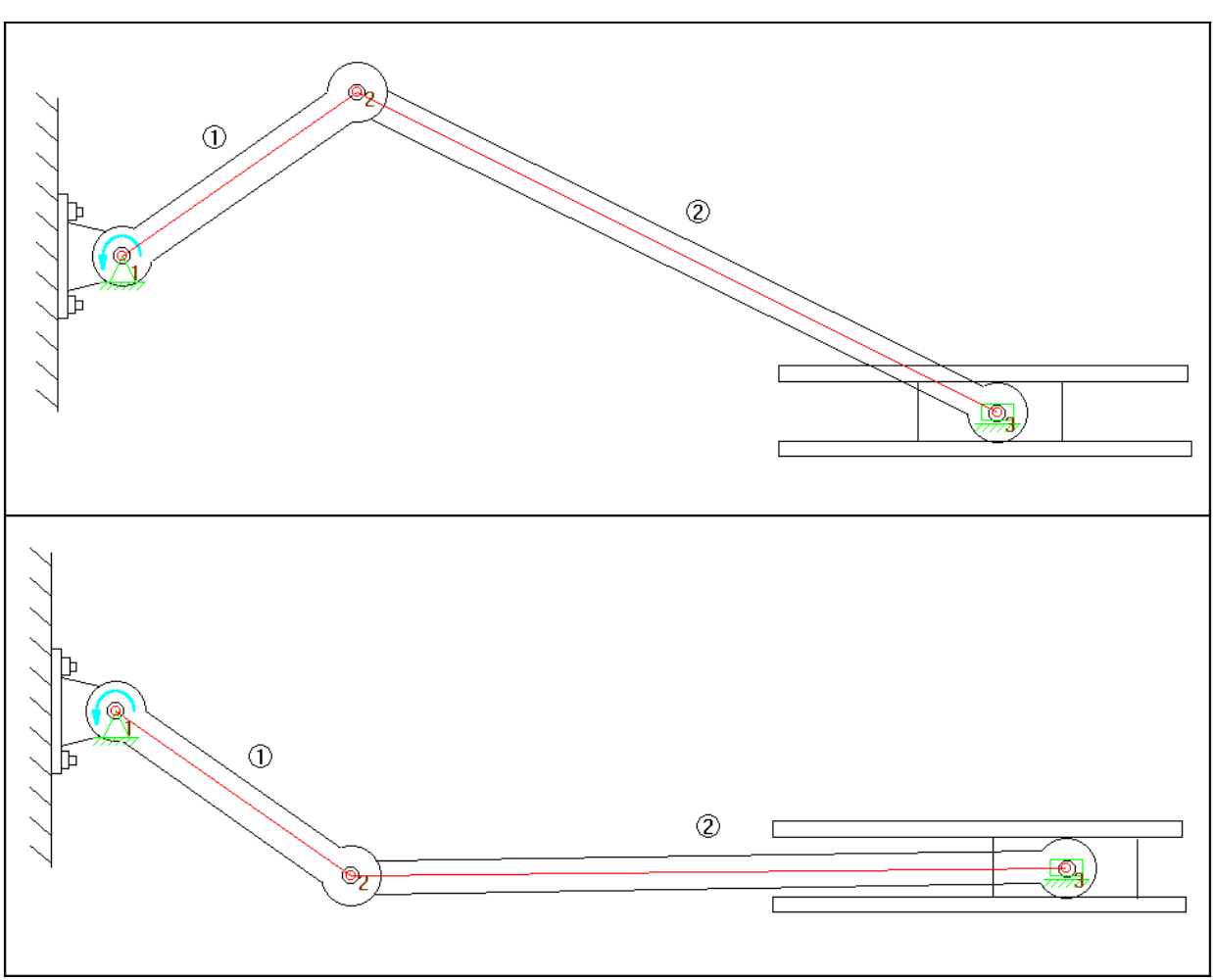

*Rys. 3.2.2.9. Przykładowy mechanizm przed i po zmianie położenia początkowego.*

Polecenie **Element Properties** (rys. 3.2.2.1) służy do wprowadzania własności inercyjnych elementów, tj. wartości mas oraz momentów bezwładności. Po wybraniu kursorem elementu i naciśnięciu lewego klawisza myszy, zostaje wyświetlone odpowiednie okno dialogowe. Polecenie to można wywołać także przez dwukrotne i szybkie naciśnięcie lewego klawisza myszy.

#### **3.2.3. Podmenu Graphic**

W rozwijanym podmenu komendy **Graphic** znajdują się następujące polecenia (rys. 3.2.3.1): **Group**, **Ungroup**, **Add to group**, **Remove from group**, **Translate group**, **Rotate group**, **Attach group**, **Unattach group** oraz **Delete group**. Polecenia komendy **Graphic** umożliwiają manipulowanie grafiką, która jest importowana do mechanizmu poleceniem **Import DXF** komendy **File** menu górnego programu SAM.

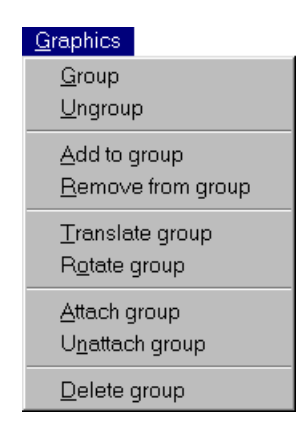

*Rys. 3.2.3.1. Widok opcji rozwiniętego podmenu komendy Graphic menu górnego programu SAM*

Polecenie **Group** (rys. 3.2.3.1) służy do grupowania elementów graficznych w jeden obiekt, który może być później przesuwany, obracany, usuwany lub dołączany do dowolnego elementu mechanizmu. W celu zgrupowania elementów grafiki należy zaznaczyć je po kolei, naciskając lewy klawisz myszy (rys. 3.2.3.2). Ponowne zaznaczenie elementu powoduje usunięcie go z grupy. Po imporcie grafika z pliku **DXF** zostaje automatycznie grupowana, dlatego czasami konieczne jest użycie funkcji **Ungroup** w celu zdefiniowania nowych, mniejszych grup.

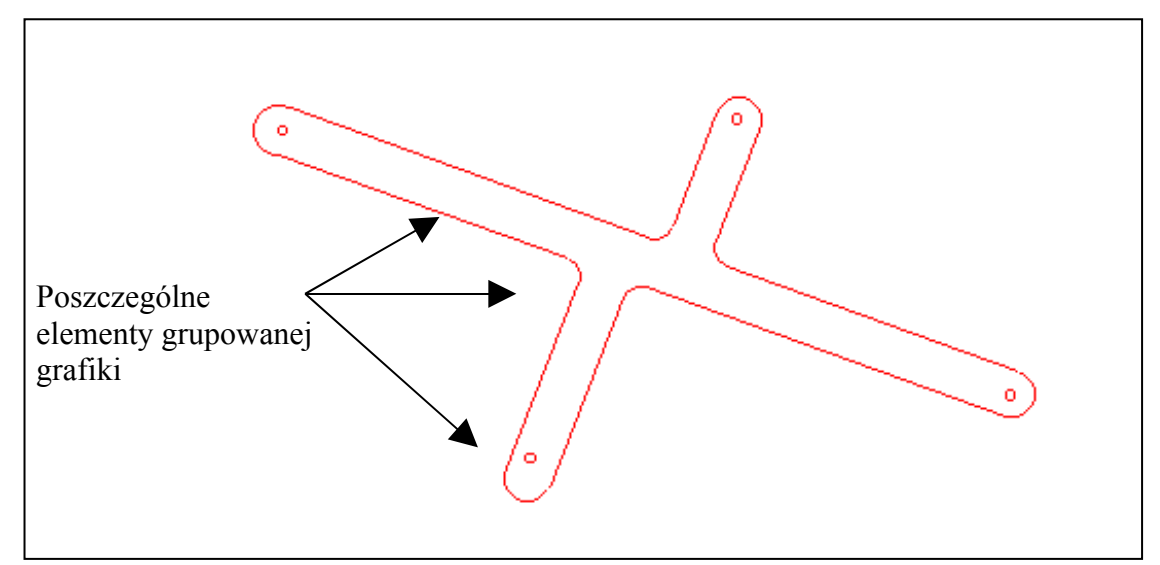

*Rys. 3.2.3.2. Przykładowe elementy grupowanej grafiki*

Polecenie **Ungroup** (rys. 3.2.3.1) służy do rozgrupowania elementów grafiki wcześniej zgrupowanych poleceniem **Group**.

Polecenie **Add to group** (rys. 3.2.3.1) pozwala dodać elementy grafiki do istniejącej grupy. W celu dodania grafiki do istniejącej grupy należy zaznaczyć najpierw grupę, a następnie elementy grafiki. Aby zakończyć operację należy dwa razy nacisnąć lewy klawisz myszy.

Polecenie **Remove from group** (rys. 3.2.3.1) pozwala usunąć elementy grafiki z istniejącej grupy. W celu usunięcia grafiki z istniejącej grupy należy zaznaczyć najpierw grupę, a następnie te elementy grafiki, które należy usunąć. Aby zakończyć operację wystarczy dwa razy nacisnąć lewy klawisz myszy.

Polecenie **Translate group** (rys. 3.2.3.1) służy do przemieszczania istniejącej grupy w inne położenie. Aby przemieścić grupę, należy zaznaczyć ją, naciskając lewy klawisz myszy i następnie dynamicznie, kursorem myszy, umieścić ją w innym położeniu. W celu dokładnego ustalenia współrzędnych wektora przesunięcia należy nacisnąć klawisz spacji. Zostaje wyświetlone okno dialogowe (rys. 3.2.3.3).

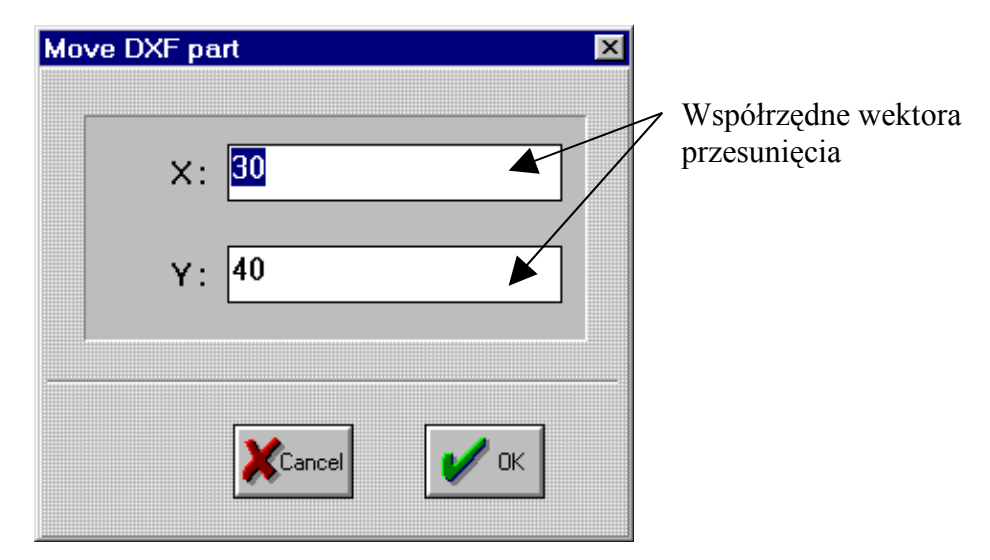

*Rys. 3.2.3.3. Okno dialogowe polecenia Translate group rozwiniętego podmenu komendy Graphic menu górnego programu SAM*

Polecenie **Rotate group** (rys. 3.2.3.1) pozwala obracać grupę względem dowolnego środka obrotu. Aby obrócić grupę należy zaznaczyć ją, naciskając lewy klawisz myszy, wskazać punkt obrotu i następnie dynamicznie, kursorem myszy, obrócić ją. W celu dokładnego ustalenia współrzędnych punktu oraz kąta obrotu należy nacisnąć klawisz spacji. Zostaje wyświetlone okno dialogowe (rys. 3.2.3.4).

Polecenie **Attach group** (rys. 3.2.3.1) pozwala dołączyć grupę obiektów graficznych do dowolnego elementu mechanizmu np. pręta (Beam) lub suwaka (Slider) (rys. 3.2.3.5). Aby dołączyć grupę należy najpierw ją zaznaczyć naciskając lewy klawisz myszy i następnie wskazać odpowiedni element mechanizmu.

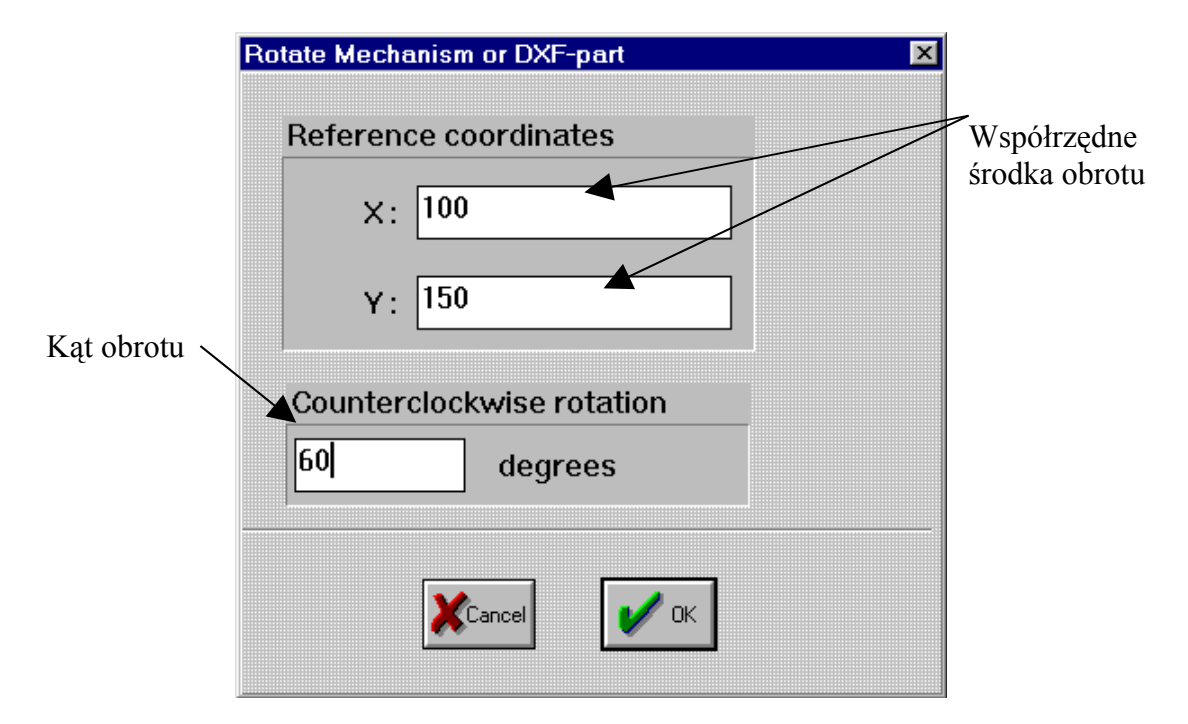

*Rys. 3.2.3.4. Okno dialogowe polecenia Rotate group rozwiniętego podmenu komendy Graphic menu górnego programu SAM*

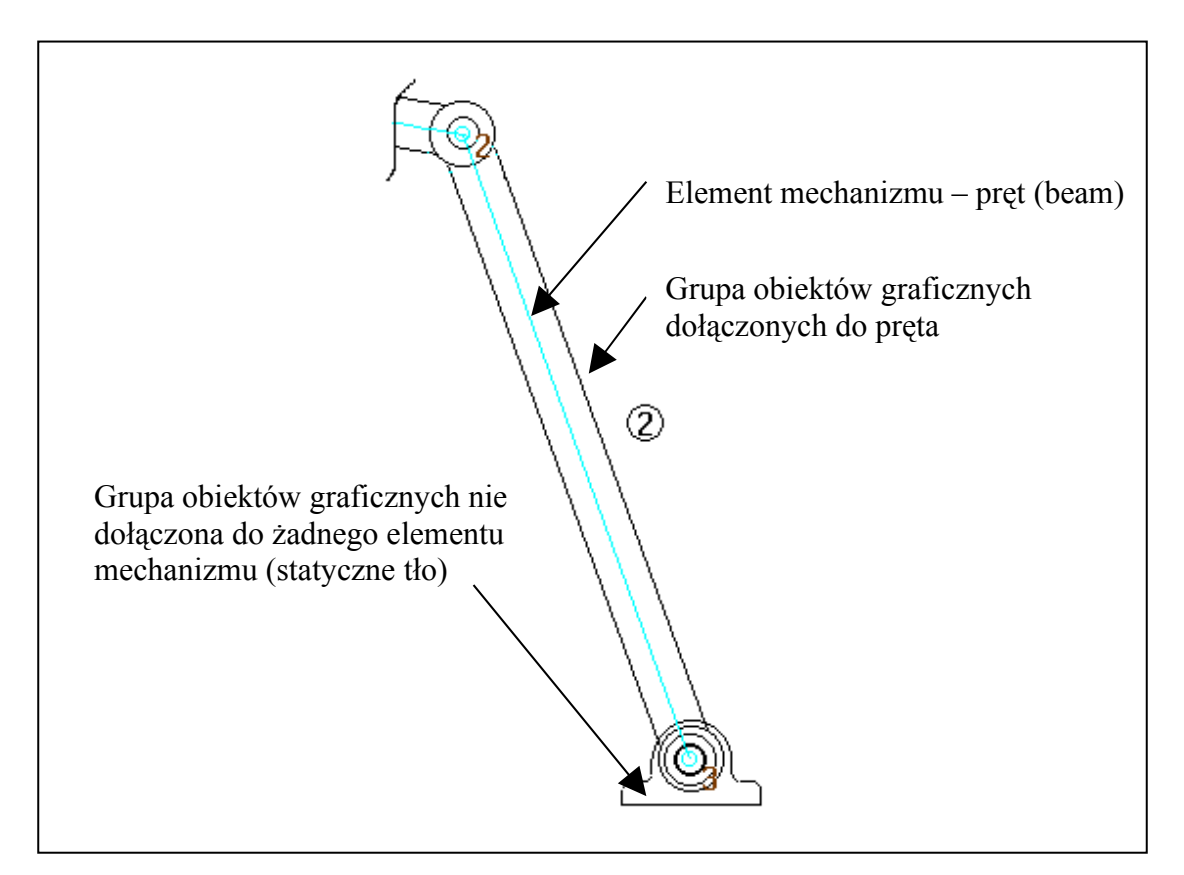

*Rys. 3.2.3.5. Przykład elementu mechanizmu (pręt) z dołączoną do niego grafiką*

Polecenie **Unattach group** (rys. 3.2.3.1) pozwala odłączyć grupę obiektów graficznych od elementu mechanizmu. W celu odłączenia grupy należy ją zaznaczyć naciskając lewy klawisz myszy. Odłączona grafika spełnia rolę statycznego tła (rys. 3.2.3.5).

Poleceniem **Delete group** (rys. 3.2.3.1.) można usunąć grupę obiektów graficznych. W celu usunięcia grupy należy ją zaznaczyć, naciskając lewy klawisz myszy.

#### **3.2.4. Podmenu Input Motion**

W rozwijanym podmenu komendy **Input Motion** znajdują się następujące polecenia (rys. 3.2.4.1): **X-displacement**, **Y-displacement**, **Angle**, **Relative Angle**, **Elongation**, **Modify** oraz **Delete**. Polecenia komendy **Input Motion** pozwalają definiować różne typy ruchu węzłów oraz elementów mechanizmu. We wszystkich poleceniach, oprócz **Modify** oraz **Delete,** wyświetlane jest okno dialogowe (rys. 3.2.4.2). W oknie tym istnieje możliwość ustalenia rodzaju ruchu (liniowy, sinusoidalny, funkcja wielomianowa) węzła lub innego elementu mechanizmu.

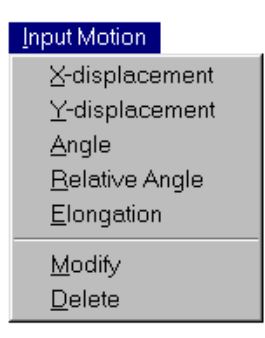

*Rys. 3.2.4.1. Widok opcji rozwiniętego podmenu komendy Input Motion menu górnego programu SAM*

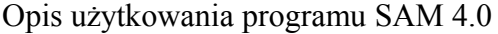

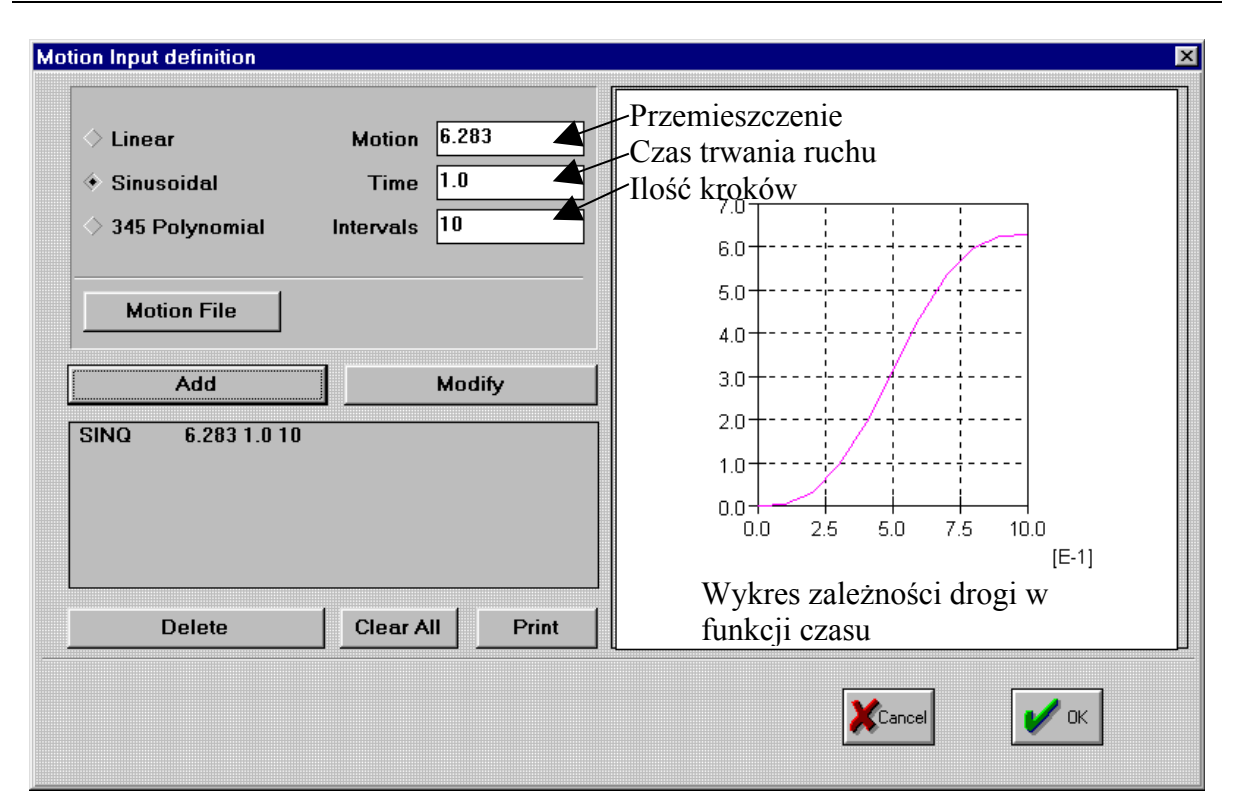

*Rys. 3.2.4.2. Okno dialogowe komend: X-displacement, Y-displacement, Angle, Relative Angle oraz Elongation* 

Oprócz dostępnych rodzajów ruchu istnieje możliwość importowania pliku ASCII, który może zawierać dowolny rodzaj ruchu. Jest to szczególnie przydatne do modelowania niestandardowych mechanizmów. Plik ASCII można zmieniać wprowadzając odpowiednie wartości ruchu przy pomocą następującego formatu:

```
<liczba kroków> <absolutnie (=1) lub przyrostowo (=2) ruch i czas>
<czas> <ruch> <prędkość> < przyspieszenie > (1-wszy.krok)
: : : :
: : : :
: : : :
<czas> <ruch> < prędkość > <przyspieszenie> (n-ty.krok)
```
Pierwsza linia definiuje liczbę kroków oraz czy krok czasu i przemieszczenia ma być interpretowany absolutnie ( =1 ), czy przyrostowo ( =2 ). Należy pamiętać, że wszystkie wejścia są odniesione do początkowej pozycji mechanizmu. Każda następna linia zawiera informację jednego pojedynczego kroku ruchu, mianowicie czasu, przemieszczenia, prędkości i przyśpieszenia.

Przedstawione w tablicy (rys. 3.2.4.3) dwa przykładowe listingi definiują ruch o całkowitym przemieszczeniu 0,5 m, który trwa 2 s ze stała prędkością 0,25 m/s i zerowym przyspieszeniem.

| absolute                | Incremental             |
|-------------------------|-------------------------|
| 10 1                    | 100                     |
| $0.2$ 0.05 0.25 0       | $0.2 \t0.05 \t0.25 \t0$ |
| $0.4$ 0.10 0.25 0       | $0.2$ 0.05 0.25 0       |
| $0.6$ 0.15 0.25 0       | $0.2 \t0.05 \t0.25 \t0$ |
| $0.8$ 0.20 0.25 0       | $0.2 \t0.05 \t0.25 \t0$ |
| $1.0 \t0.25 \t0.25 \t0$ | $0.2$ 0.05 0.25 0       |
| $1.2$ 0.30 0.25 0       | $0.2$ 0.05 0.25 0       |
| $1.4 \t0.35 \t0.25 \t0$ | $0.2$ 0.05 0.25 0       |
| $1.6$ 0.40 0.25 0       | $0.2$ 0.05 0.25 0       |
| 1.8 0.45 0.25 0         | $0.2$ 0.05 0.25 0       |
|                         |                         |
| 2.0 0.50 0.25 0         | $0.2 \t0.05 \t0.25 \t0$ |
|                         |                         |

*Rys. 3.2.4.3. Tablica przedstawiająca dwa przykłady zdefiniowanego ruchu przy pomocy pliku ASC II*

W obu przypadkach parametry prędkości i przyśpieszenia odnoszą się do nowej pozycji, która jest osiągana po każdym kroku. Różnica leży w definicji czasu i ruchu. W przyrostowej definicji, kroki czasu i ruchu są definiowane odnośnie do poprzedniej pozycji, podczas gdy w definicji absolutnej oba są wyszczególniane odnośnie do początkowego stanu.

Polecenie **X-displacement** (rys. 3.2.4.1) służy do zdefiniowania ruchu postępowego węzła mechanizmu w kierunku osi X (rys. 3.2.4.4). W celu zdefiniowania ruchu węzła należy zaznaczyć go kursorem i nacisnąć lewy klawisz myszy. Pojawia się okno dialogowe (rys. 3.2.4.2), w którym trzeba wybrać rodzaj ruchu i zdefiniować jego parametry.

Polecenie **Y-displacement** (rys. 3.2.4.1) służy do zdefiniowania ruchu postępowego węzła mechanizmu w kierunku osi Y (rys. 3.2.4.4). W celu zdefiniowania ruchu węzła należy zaznaczyć go kursorem i nacisnąć lewy klawisz myszy. Pojawia się okno dialogowe (rys. 3.2.4.2.), w którym trzeba wybrać rodzaj ruchu i zdefiniować jego parametry.

Polecenie **Angle** (rys. 3.2.4.1.) służy do zadawania ruchu obrotowego ogniwa względem należącego do niego węzła (rys. 3.2.4.4). W celu zdefiniowania ruchu obrotowego ogniwa należy zaznaczyć go kursorem i nacisnąć lewy klawisz myszy. Jeśli dany węzeł łączy dwa lub więcej ogniwa to należy wybrać jedno z nich. Pojawia się okno dialogowe (rys. 3.2.4.2), w którym trzeba wybrać rodzaj ruchu i zdefiniować jego parametry.

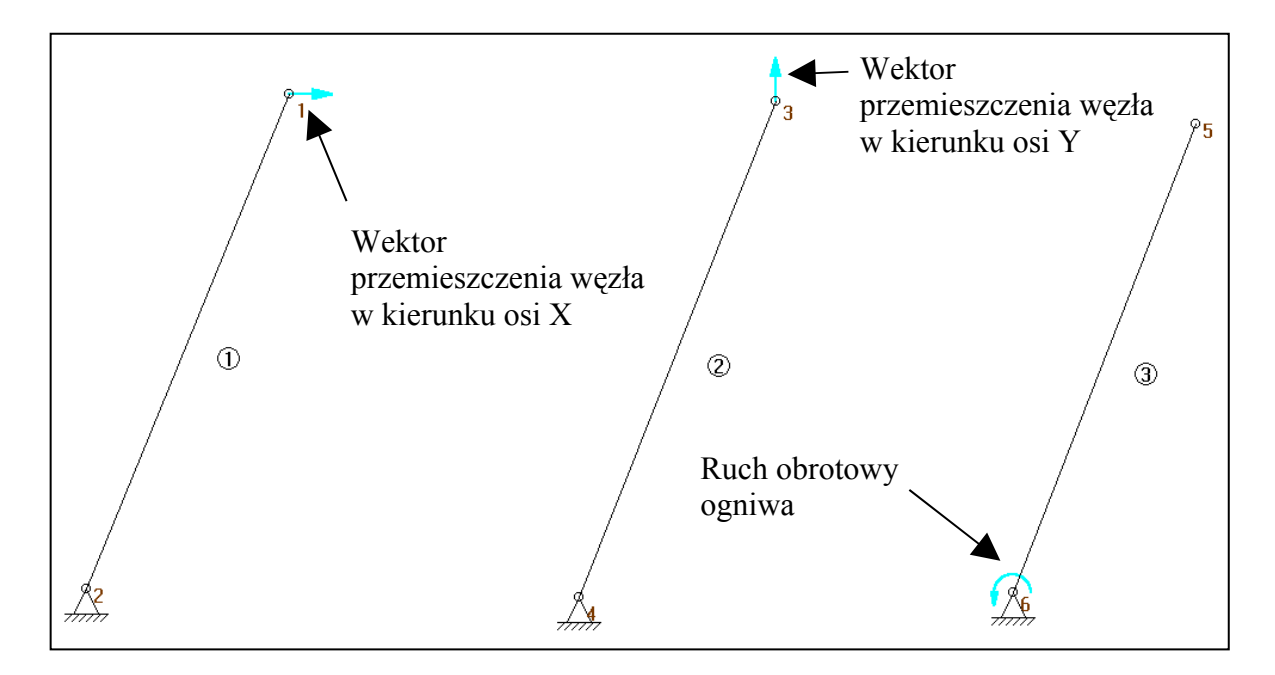

*Rys. 3.2.4.4. Przykłady zastosowania funkcji X-displacement, Y-displacement oraz Angle*

Polecenie **Relative angle** (rys. 3.2.4.1) służy do zadawania ruchu obrotowego jednego ogniwa względem drugiego (rys. 3.2.4.5). W celu zdefiniowania ruchu należy zaznaczyć po kolei dwa ogniwa mechanizmu kursorem i nacisnąć lewy klawisz myszy. Pojawia się okno dialogowe (rys. 3.2.4.2), w którym trzeba wybrać rodzaj ruchu i zdefiniować jego parametry.

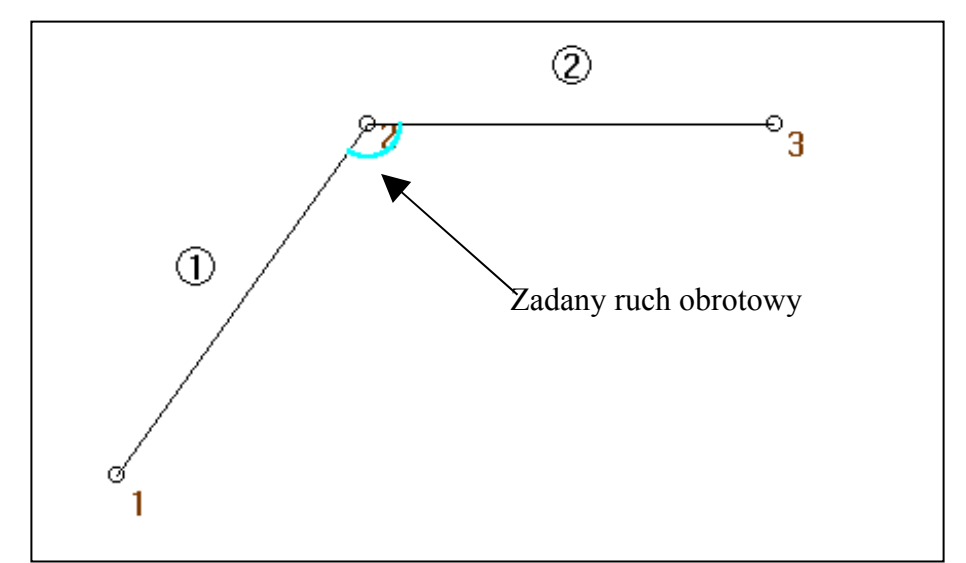

*Rys. 3.2.4.5. Przykład dwóch ogniw połączonych węzłem z zadanym ruchem obrotowym jednego ogniwa względem drugiego*

Polecenie **Elongation** (rys. 3.2.4.1) służy do zadawania ruchu w wyniku wydłużenia osiowego ogniwa (rys. 3.2.4.6). W celu zdefiniowania ruchu należy zaznaczyć kursorem ogniwo i nacisnąć lewy klawisz myszy. Pojawia się okno dialogowe (rys. 3.2.4.2), w którym trzeba wybrać rodzaj ruchu i zdefiniować jego parametry.

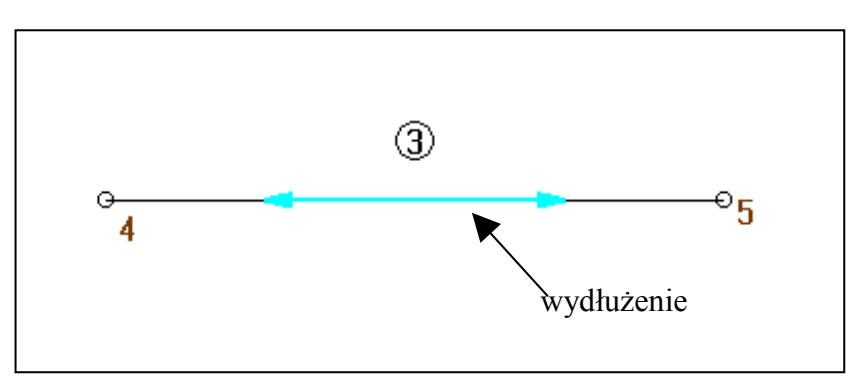

*Rys. 3.2.4.6. Przykład ogniwa z zadanym wydłużeniem osiowym.*

Polecenie **Modify** (rys. 3.2.4.1) służy do modyfikowania zadanych wartości ruchu węzłów i ogniw. Aby zmienić parametry ruchu należy zaznaczyć kursorem węzeł, w którym zadany jest ruch, i następnie nacisnąć lewy klawisz myszy. Pojawia się okno dialogowe (rys. 3.2.4.2), w którym trzeba wybrać rodzaj ruchu i zdefiniować jego parametry.

Polecenie **Delete** (rys. 3.2.4.1) służy do usunięcia zadanych wartości ruchu węzłów i ogniw. Aby usunąć zadany ruch należy zaznaczyć kursorem węzeł lub ogniwo, w którym zdefiniowany jest ruch, i następnie nacisnąć lewy klawisz myszy.

#### **3.2.5. Podmenu Loads**

W rozwijanym podmenu komendy **Loads** znajdują się następujące polecenia (rys. 3.2.5.1): **Force**, **Torque**, **Mass**, **Interia**, **Gravity**, **Modify** oraz **Delete**. Polecenia komendy **Loads** umożliwiają zadanie sił, mas, momentów sił, momentów bezwładności oraz przyspieszenia grawitacyjnego.

| Loads                      |
|----------------------------|
| Force                      |
| $\mathop{\mathrm{Torque}}$ |
| Mass                       |
| Inertia                    |
| Gravity                    |
| <u>M</u> odify             |
| Delete                     |

*Rys. 3.2.5.1. Widok opcji rozwiniętego podmenu komendy Loads menu górnego programu SAM*

Polecenie **Force** (rys. 3.2.5.1) służy do zadania siły zewnętrznej (rys. 3.2.5.8). W celu zdefiniowania siły należy zaznaczyć kursorem węzeł, w którym ma być przyłożona siła i nacisnąć lewy klawisz myszy. Pojawia się okno dialogowe (rys. 3.2.5.3), w którym można ustalić parametry działającej siły tj.: kierunek, początkową wartość, liczbę kroków działania oraz typ siły (przyrostowy, stały). Istnieje często potrzeba wyznaczenia reakcji w podporach mechanizmu, które są rezultatem działania sił zewnętrznych oraz sił bezwładności elementów układu. Aby wyznaczyć reakcje w podporach wystarczy podczas analizy mechanizmu zaznaczyć opcje **Fx**, **Fy** lub **Fabs** (rys. 3.2.5.2) jako wielkości wyjściowe danej podpory. Następnie, korzystając z polecenia **Results**, można zobaczyć wykresy zmian tych wielkości w czasie.

Polecenie **Torque** (rys. 3.2.5.1) służy do zadania momentu sił zewnętrznych (rys. 3.2.5.8). W celu zdefiniowania momentu należy zaznaczyć kursorem węzeł, w którym ma być przyłożony moment i nacisnąć lewy klawisz myszy. Pojawia się okno dialogowe (rys. 3.2.5.4), w którym można ustalić parametry momentu sił tj.: początkowa wartość, liczbę kroków działania oraz typ siły (przyrostowy, stały).

Polecenie **Mass** (rys. 3.2.5.1) służy do zadania węzłowej masy elementu (rys. 3.2.5.8). Aby zdefiniować masę należy zaznaczyć kursorem węzeł, w którym ma być zadana masa i nacisnąć lewy klawisz myszy. Pojawia się okno dialogowe (rys. 3.2.5.5), w którym można wprowadzić masę węzła.

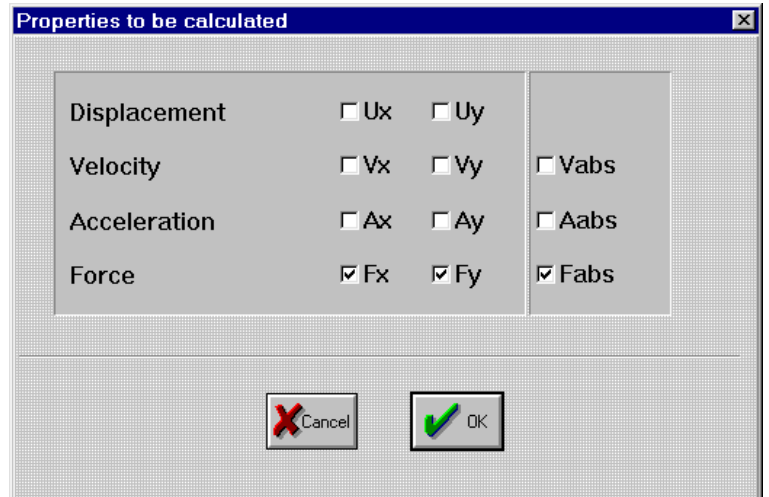

*Rys. 3.2.5.2. Okno dialogowe polecenia Analysis – node data*

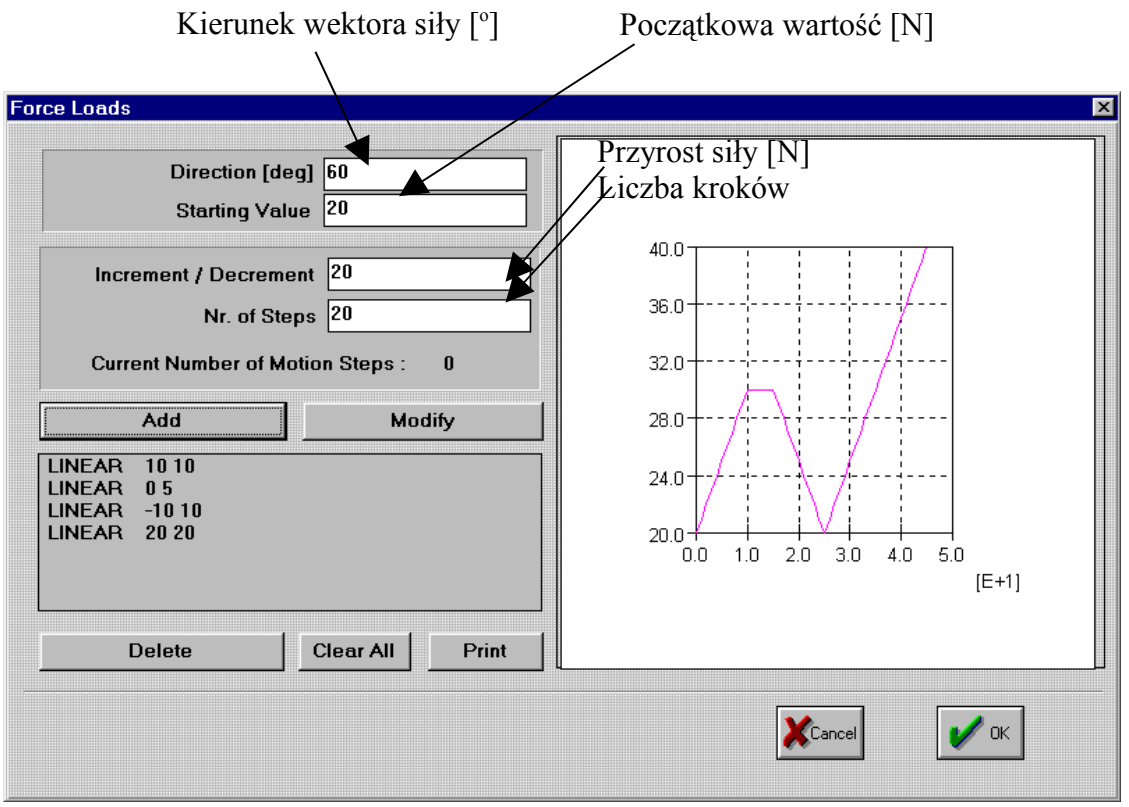

*Rys. 3.2.5.3. Okno dialogowe polecenia Force rozwiniętego podmenu komendy Loads menu górnego programu SAM*

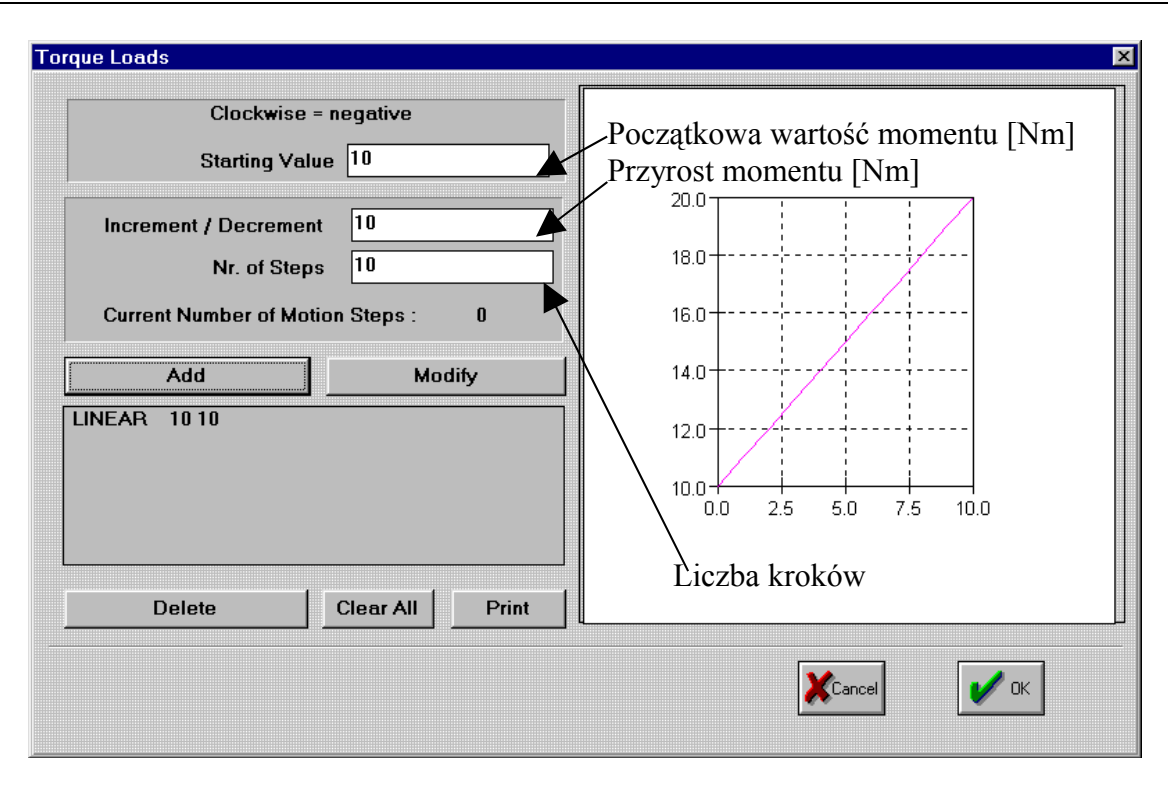

Opis użytkowania programu SAM 4.0

*Rys. 3.2.5.4. Okno dialogowe polecenia Torque rozwiniętego podmenu komendy Loads menu górnego programu SAM*

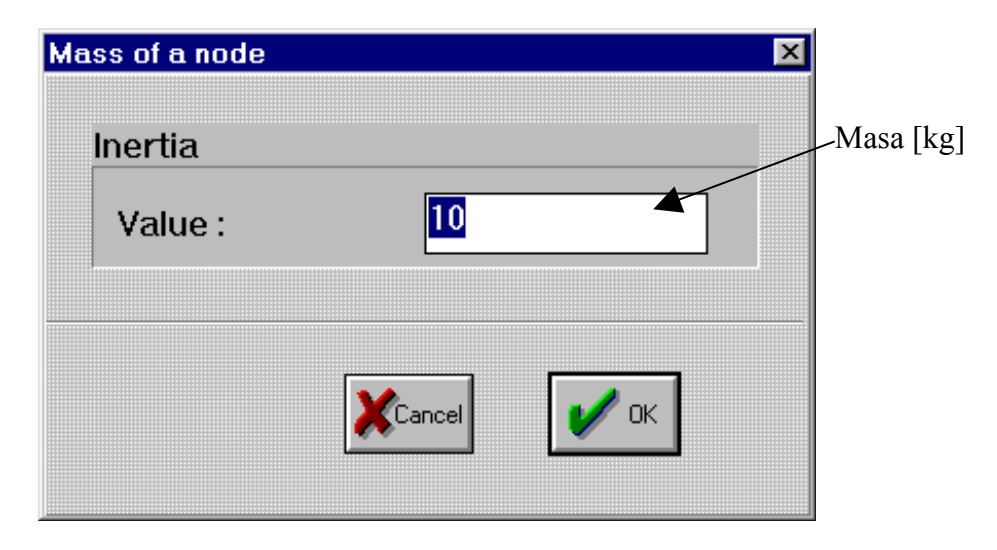

*Rys. 3.2.5.5. Okno dialogowe polecenia Mass rozwiniętego podmenu komendy Loads menu górnego programu SAM*

Polecenie **Inertia** (rys. 3.2.5.1) służy do zadania momentu bezwładności elementu względem wybranego węzła (rys. 3.2.5.8). Aby wprowadzić moment należy zaznaczyć kursorem węzeł, w którym ma działać moment i nacisnąć lewy klawisz myszy. Po wybraniu tego polecenia pojawia się okno dialogowe (rys. 3.2.5.6).

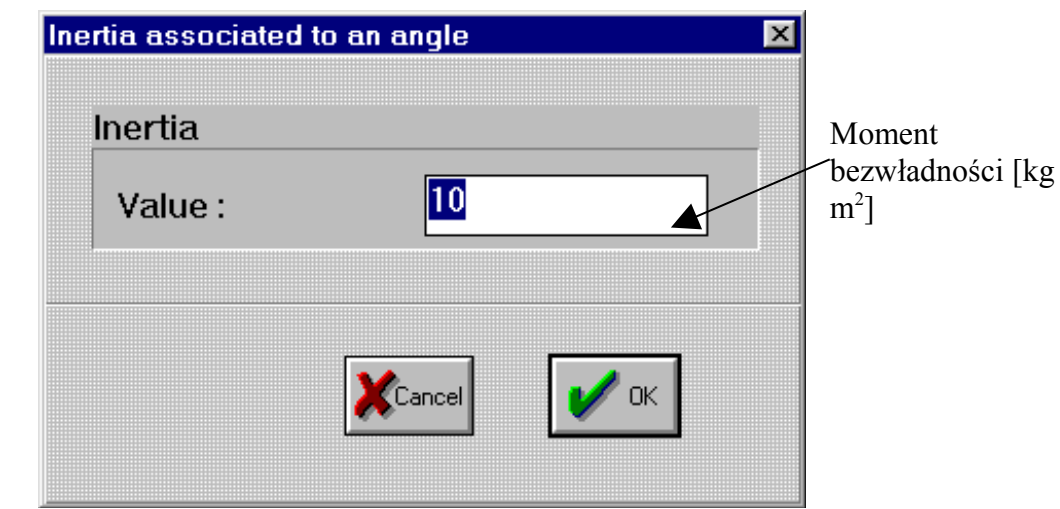

*Rys. 3.2.5.6. Okno dialogowe polecenia Inertia rozwiniętego podmenu komendy Loads menu górnego programu SAM*

Polecenie **Gravity** (rys. 3.2.5.1) służy do zadania kierunku i wartości przyspieszenia grawitacyjnego, w którym rozważany jest ruch mechanizmu (rys. 3.2.5.8). Po wybraniu tego polecenia pojawia się okno dialogowe (rys. 3.2.5.7).

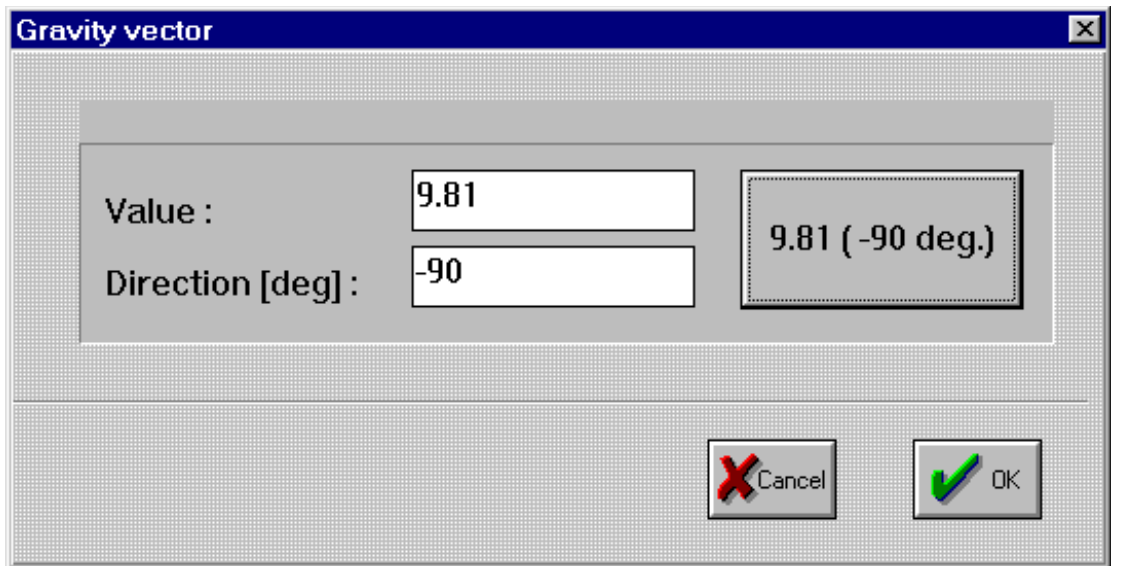

*Rys. 3.2.5.7. Okno dialogowe polecenia Gravity rozwiniętego podmenu komendy Loads menu górnego programu SAM*

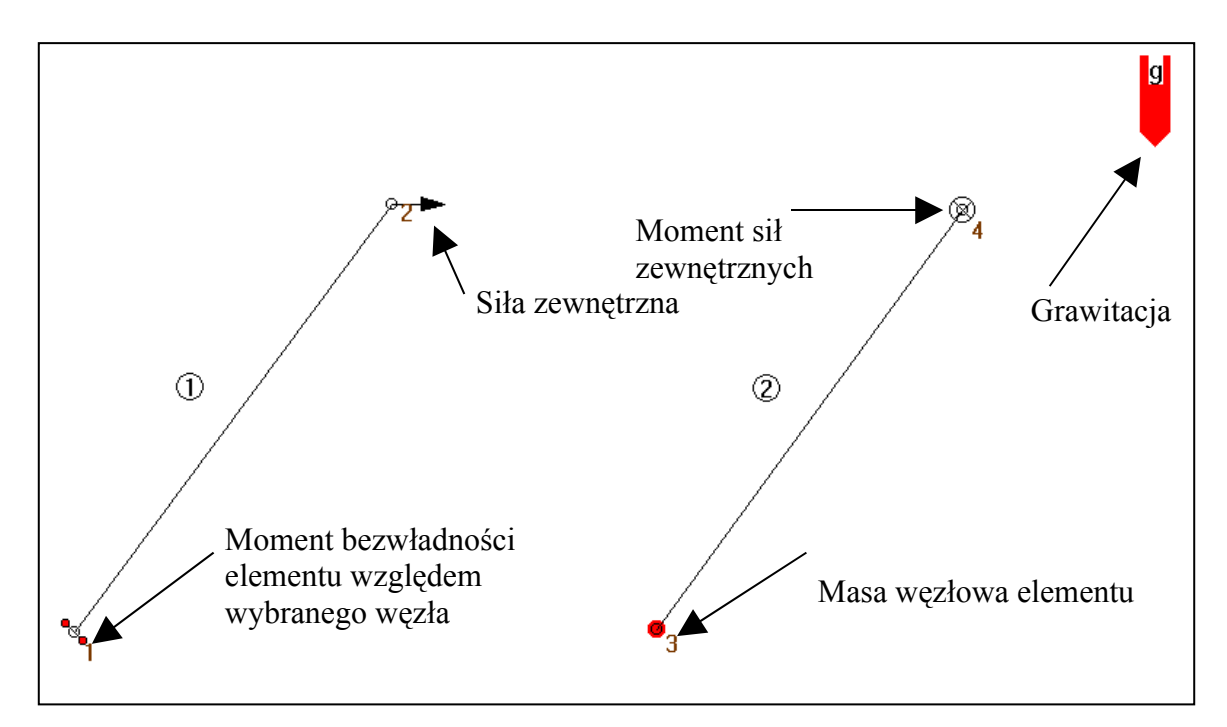

*Rys. 3.2.5.8. Przykłady, w których zastosowano polecenia Force, Torque, Mass, Inertia oraz Gravity*

Polecenie **Modify** (rys. 3.2.5.1) służy do modyfikowania zadanych wartości sił, momentów sił, momentów bezwładności, mas oraz grawitacji. Aby zmienić powyższe parametry należy zaznaczyć kursorem właściwy węzeł i nacisnąć lewy klawisz myszy. Pojawia się wtedy odpowiednie okno dialogowe, w którym należy zmienić żądane parametry.

Polecenie **Delete** (rys. 3.2.5.1) służy do usuwania zadanych wartości sił, momentów sił, momentów bezwładności, mas oraz grawitacji. Aby usunąć wprowadzone parametry należy zaznaczyć kursorem właściwy węzeł i nacisnąć lewy klawisz myszy.

#### **3.2.6. Podmenu Analysis**

W rozwijanym podmenu komendy **Analysis** znajdują się następujące polecenia (rys. 3.2.6.1): **All Positions**, **All Displacements**, **All Velocities**, **All Accelerations**, **All Forces**. Po wybraniu tej opcji istnieje możliwość wyboru tych parametrów, które mają być poddane analizie.

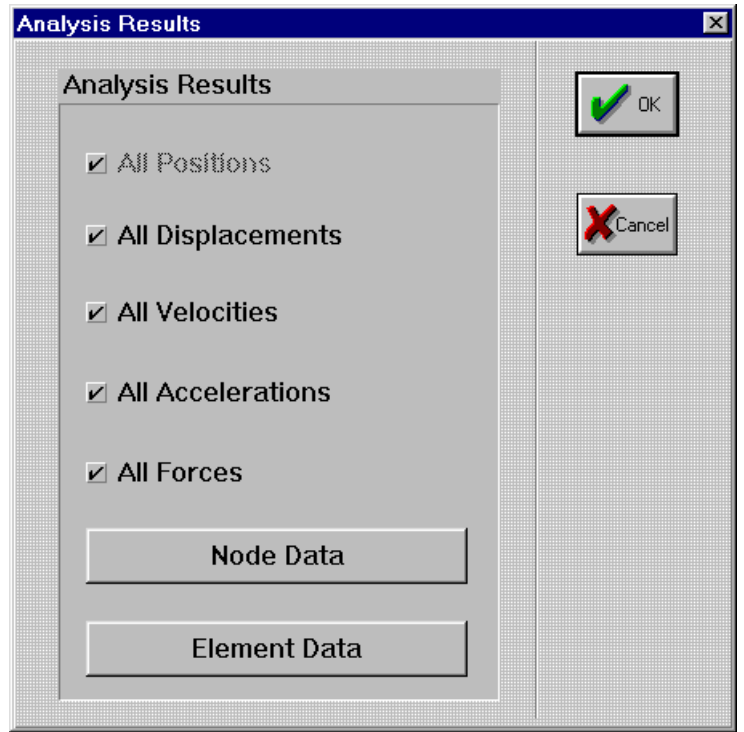

*Rys. 3.2.6.1. Widok opcji rozwiniętego podmenu komendy Analysis menu górnego programu SAM*

Polecenie **All Positions** (rys. 3.2.6.1) służy do wyboru analizy mechanizmu we wszystkich położeniach.

Polecenie **All Displacements** (rys. 3.2.6.1) służy do wyboru analizy wszystkich przemieszczeń.

Polecenie **All Velocities** (rys. 3.2.6.1) służy do wyboru analizy wszystkich prędkości.

Polecenie **All Accelerations** (rys. 3.2.6.1) służy do wyboru analizy wszystkich przyspieszeń.

Polecenie **All Forces** (rys. 3.2.6.1) służy do wyboru analizy wszystkich sił.

#### **3.2.7. Podmenu Display**

W rozwijanym podmenu komendy **Display** (rys. 3.2.7.1) znajdują się następujące polecenia: **Static**, **Animation**, **Path**, **Hodograph**, **Options** oraz **Line Settings**.

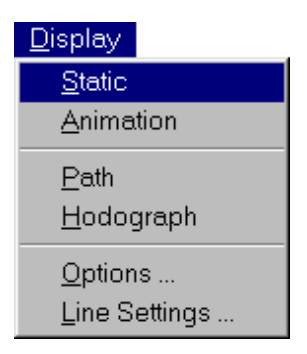

*Rys. 3.2.7.1. Widok opcji rozwiniętego podmenu komendy Display menu górnego programu SAM*

Polecenie **Static** (rys. 3.2.7.1) służy do wyświetlania modelu mechanizmu w stanie statycznym. Opcja ta jest aktywna przez cały czas tworzenia mechanizmu.

Polecenie **Animation** (rys. 3.2.7.1) umożliwia wyświetlanie kolejnych klatek mechanizmu podczas jego ruchu. Aby zakończyć animację należy wybrać polecenie **Static,** lub nacisnąć prawy klawisz myszy.

Polecenie **Path** (rys. 3.2.7.1) powoduje wyświetlenie toru zaznaczonego węzła mechanizmu (rys. 3.2.7.2). Po wybraniu tej opcji należy wskazać kursorem żądany węzeł i nacisnąć lewy klawisz myszy.

Polecenie **Hodograph** (rys. 3.2.7.1) wyświetla hodograf prędkości zaznaczonego węzła mechanizmu (rys. 3.2.7.3).

Polecenie **Options** (rys. 3.2.7.1) umożliwia wybór opcji wyświetlania. Po wybraniu tej opcji pojawia się okno dialogowe (rys. 3.2.7.4).

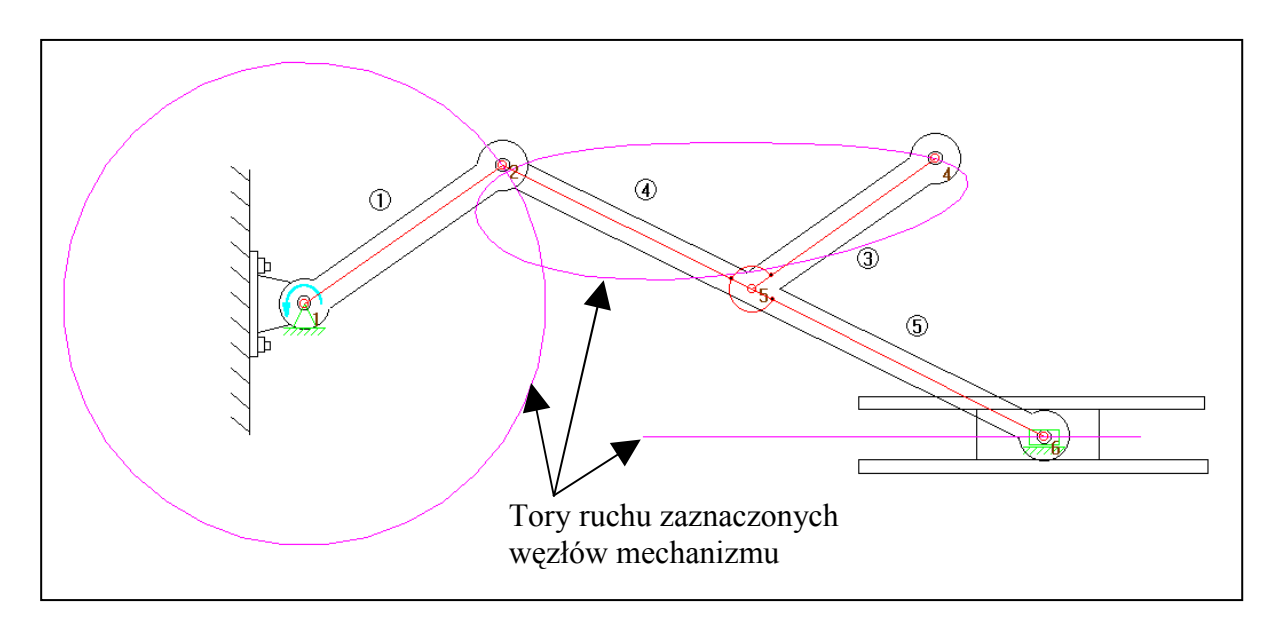

*Rys. 3.2.7.2. Przykładowy mechanizm z wyświetlonymi torami ruchu zaznaczonych węzłów*

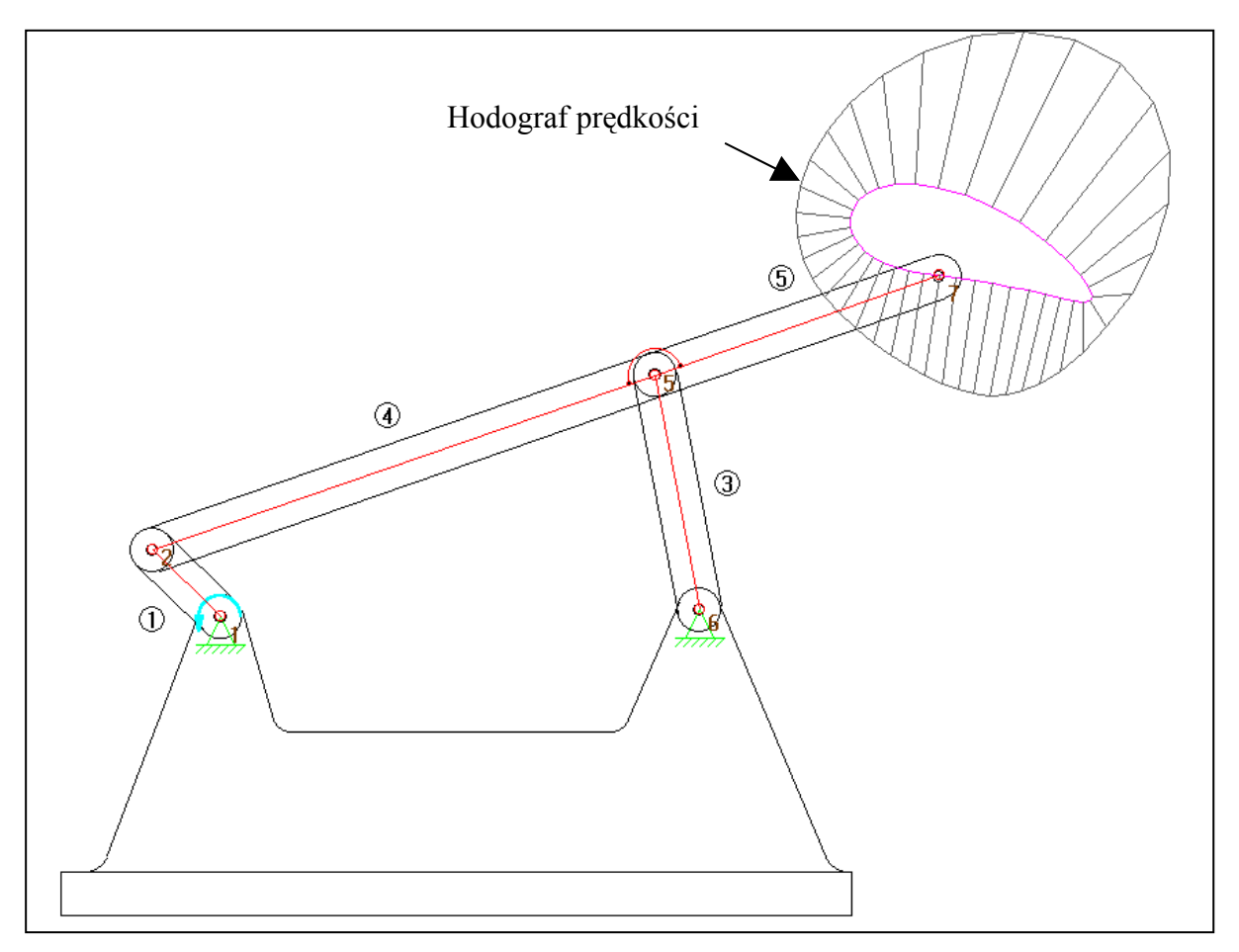

*Rys. 3.2.7.3. Przykładowy mechanizm z hodografem prędkości zaznaczonego węzła*

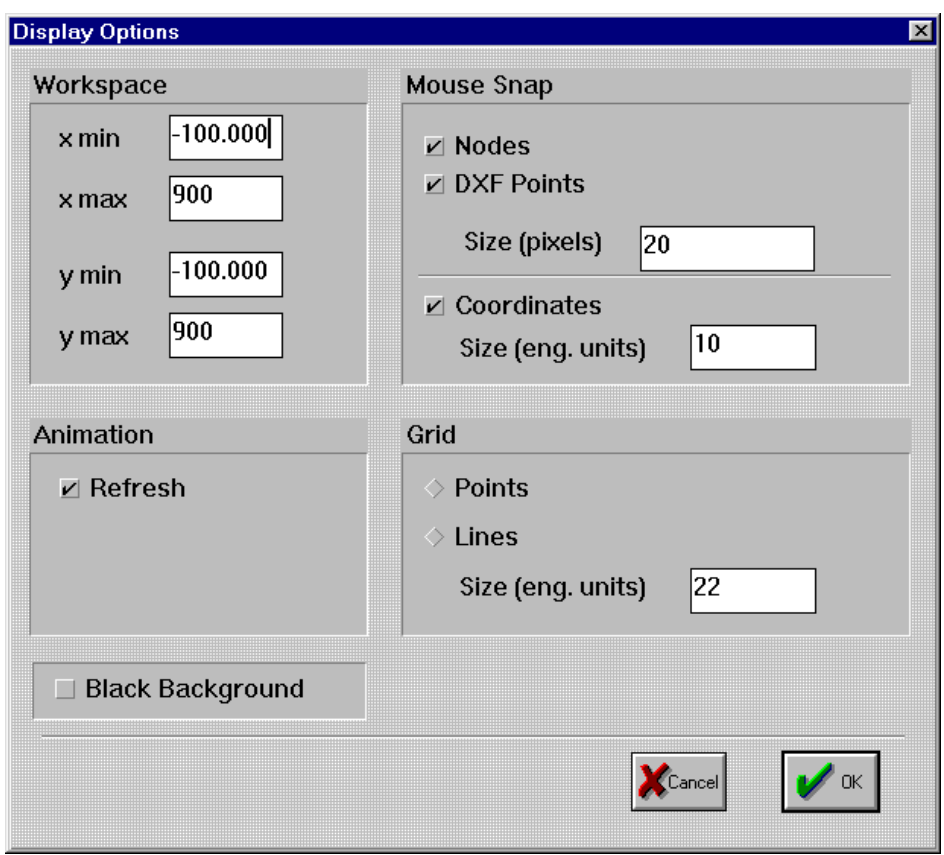

*Rys. 3.2.7.4. Okno dialogowe polecenia Options rozwiniętego podmenu komendy Display menu górnego programu SAM*

W sektorze **Work Space** okna dialogowego (rys. 3.2.7.4) znajdują się współrzędne x min, x max, y min, y max, które służą do ustalenia rozmiaru widocznego okna ekranu.

W sektorze **Animation** okna dialogowego (rys. 3.2.7.4) znajduje się polecenie **Refresh**, które, jeśli jest aktywne, czyści ekran w trakcie przeprowadzania symulacji ruchu mechanizmu.

W sektorze **Grid** okna dialogowego (rys. 3.2.7.4) istnieje możliwość ustalenia rodzaju oraz rozmiaru siatki współrzędnych w tle okna, poprzez parametr okna **Size (eng. units)** (poits – wyświetla punkty, lines – linie).

W sektorze **Mouse Snap** okna dialogowego (rys. 3.2.7.4) znajdują się polecenia **Nodes**, **DXF Points**, **Coordinates**. Polecenia **Nodes** oraz **DXF Points** ustalają, poprzez parametr okna Size (pixels), obszar pułapki "zatrzaskiwania się" węzłów mechanizmu oraz punktów węzłowych grafiki. Polecenie **Coordinates** (rys. 3.2.7.4) ustala, poprzez parametr okna **Size (eng. units)**, skok kursora na ekranie. Polecenie **Black Background** zmienia, jeśli jest aktywne, kolor tła na czarny.

Polecenie **Line Settings** (rys. 3.2.7.1) służy do ustalenia rodzaju, koloru oraz grubości linii wyświetlania zarysu mechanizmu. Po wybraniu tej opcji pojawia się okno dialogowe (rys. 3.2.7.5), w którym istnieje możliwość ustalenia, jakie elementy grafiki mają być wyświetlone na ekranie: Mechanism – mechanizm, Graphics – dołączona do mechanizmu grafika, Path – tory ruchu węzłów, Hodograph – hodograf prędkości, Grid – siatka, Input Motion – wprowadzone przemieszczenia, Force – siły, Mass – masy, Gravity – grawitacja, Support – podpory, Element label – numeracja elementów mechanizmu oraz Node label – numeracja węzłów. Rozwijane okno dialogowe polecenia **Line Settings** (rys. 3.2.7.7) pozwala ustalić kolor wyświetlanych linii osobno dla każdego elementu mechanizmu. Natomiast rozwijane okno dialogowe (rys. 3.2.7.6) pozwala wprowadzić rodzaj wyświetlanych linii.

|                      | On | Color        | Style      |
|----------------------|----|--------------|------------|
| Mechanism            | V  | <b>Black</b> | Normal     |
| Graphics             | V  | Grey         | Normal     |
| Path                 | V  | Magenta      | Normal     |
| Hodograph            | V  | Dark Grey    | Normal     |
| Grid                 | V  | Brown        | Normal     |
| <b>Input Motion</b>  | V  | Cyan         | Solid Bold |
| Force                | V  | Black        | Normal     |
| Mass                 | V  | Red          | Normal     |
| Gravity              | V  | White        | Normal     |
| Support              | V  | <b>Black</b> | Normal     |
| <b>Element label</b> | V  | Black        | Normal     |
| Node label           | V  | Brown        | Normal     |
|                      |    |              |            |

*Rys. 3.2.7.4. Okno dialogowe polecenia Line settings rozwiniętego podmenu komendy Display menu górnego programu SAM*

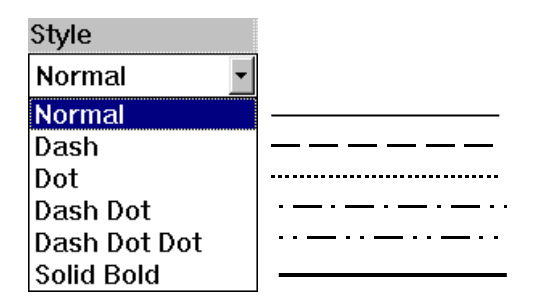

*Rys. 3.2.7.6. Rozwijane okno dialogowe Style polecenia Line settings z dostępnymi stylami wyświetlanych linii*

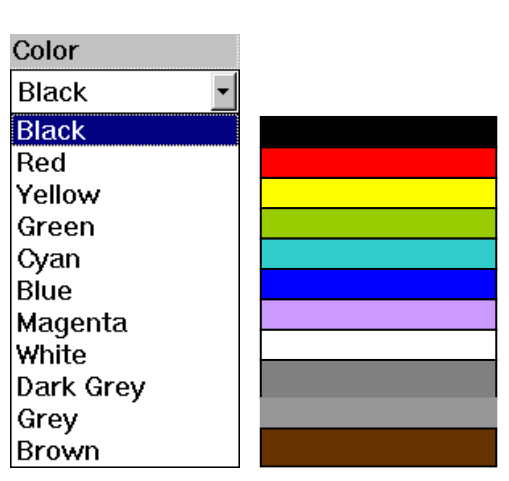

*Rys. 3.2.7.7. Rozwijane okno dialogowe Color polecenia Line settings z dostępnymi kolorami wyświetlanych linii*

#### **3.2.8. Podmenu Results**

W rozwijanym podmenu komendy **Results** (rys. 3.2.8.1) znajdują się następujące polecenia: **Select**, **Clear selection**, **Graph**, **Export**, **X axis definition** oraz **Graph Options**.

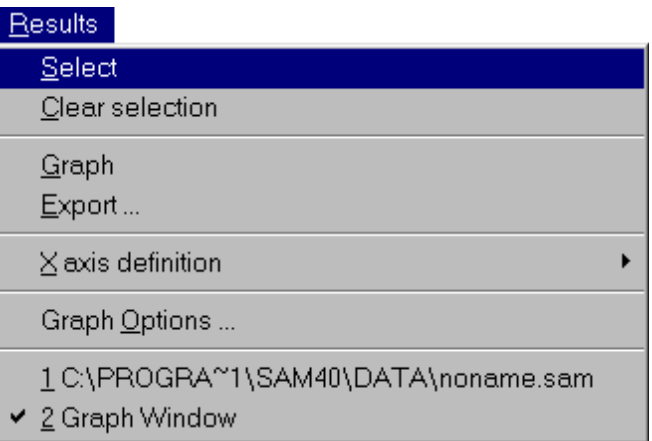

*Rys. 3.2.8.1. Widok opcji rozwiniętego podmenu komendy Results menu górnego programu*

Poleceniem **Select** (rys. 3.2.8.1) można wybrać węzeł lub ogniwo mechanizmu, którego parametry ruchowe należy przedstawić na wykresie. Aby uzyskać wykres żądanych parametrów trzeba zaznaczyć kursorem węzeł lub ogniwo i nacisnąć lewy klawisz myszy (rys. 3.2.8.2).

Po wybraniu węzła pojawia się okno dialogowe, w którym można ustalić oczekiwane parametry wykresu. Dokładny opis znajdujących się w tym oknie funkcji zamieszczony jest w rozdziale 3.6 pracy.

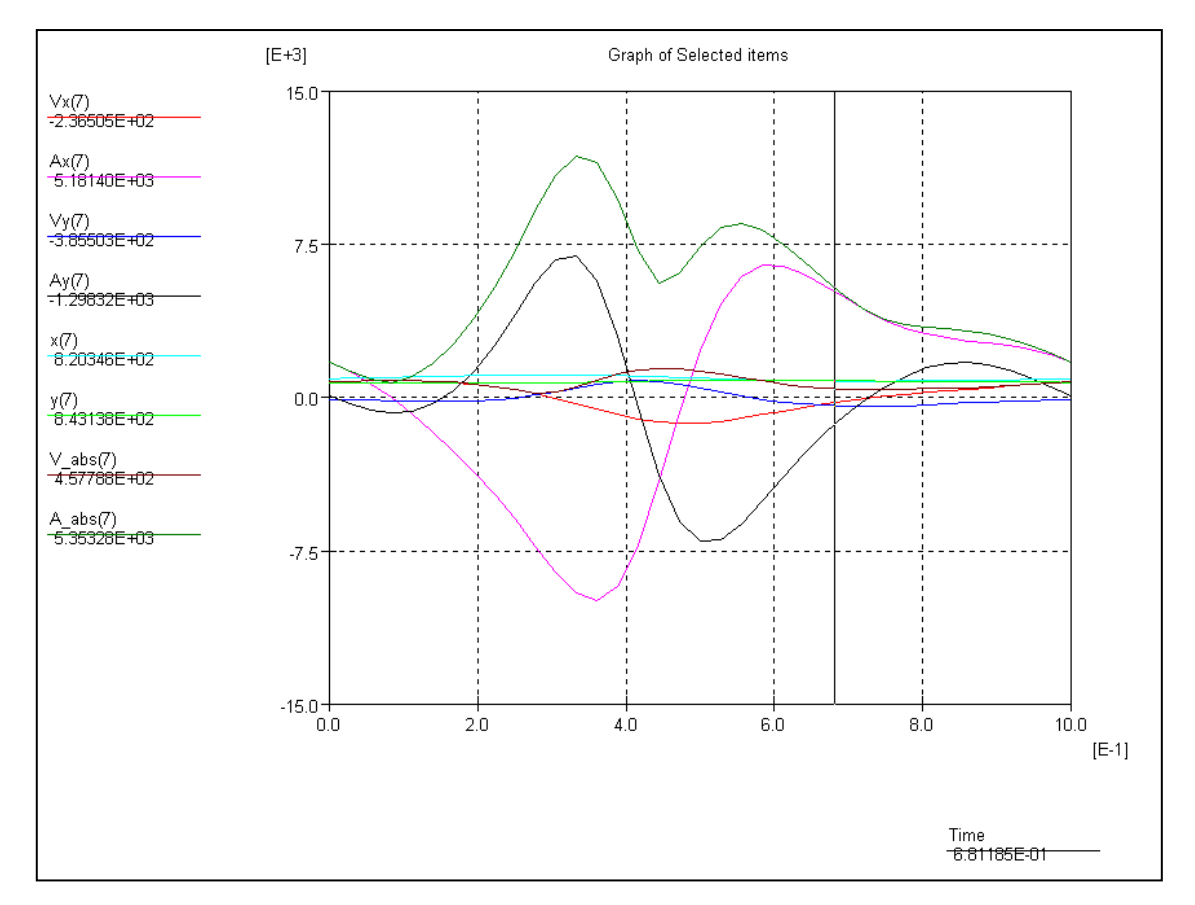

*Rys. 3.2.8.2. Przykładowy wykres przemieszczeń, prędkości i przyspieszeń węzła nr 7 mechanizmu z rys. 3.2.7.3, otrzymany w wyniku użyciu polecenia Select rozwiniętego podmenu komendy Results*

Polecenie **Graph** (rys. 3.2.8.1) służy do wyświetlenia wykresu tych parametrów, które zostały wybrane przy pomocy polecenia **Select**.

Polecenie **Export** (rys. 3.2.8.1) służy do wysyłania wyników obliczeń dowolnych parametrów, określonych przy pomocy polecenia **Select**, do pliku tekstowego TXT (rys. 3.2.8.4), lub do generowania pliku ASCII (**Motion File**) (por. rozdział 3.2.4). Po wybraniu tej funkcji zostaje wyświetlone okno dialogowe (rys. 3.2.8.3).

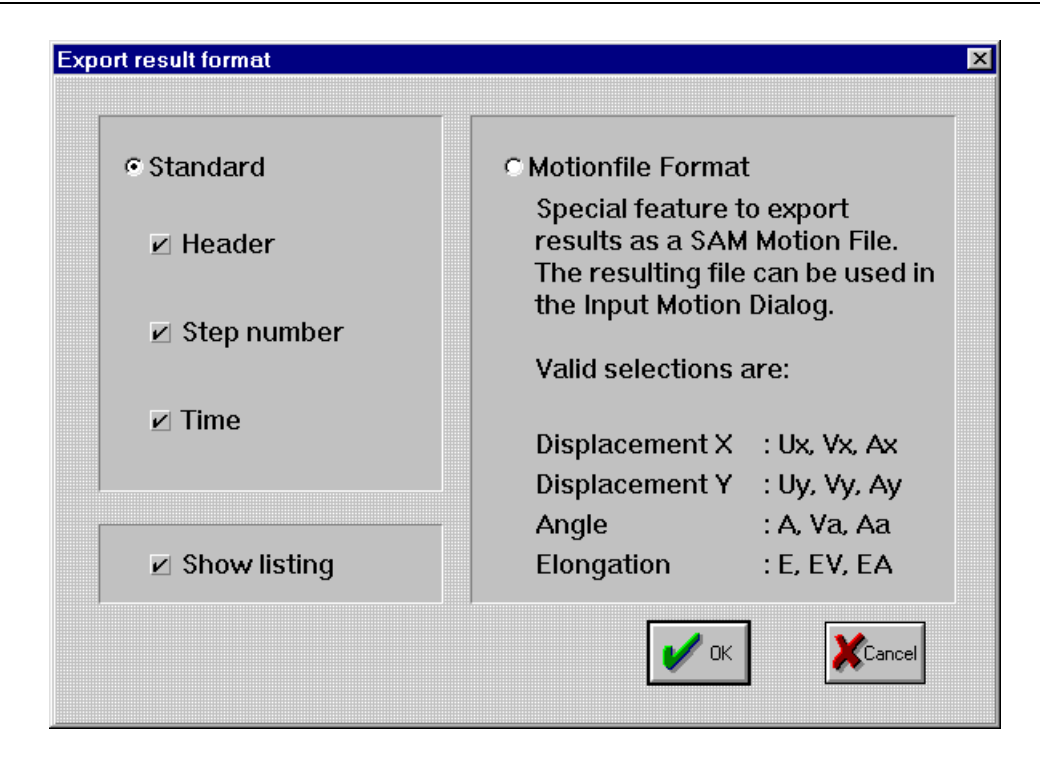

*Rys. 3.2.8.3. Okno dialogowe polecenia Export rozwiniętego podmenu komendy Results*

*menu górnego programu SAM*

| Result Listing SAM 4.0. Mechanism: noname |                    |                    |                  |                    |
|-------------------------------------------|--------------------|--------------------|------------------|--------------------|
| Listed items:                             |                    |                    |                  |                    |
| Step nr: Time                             |                    | $V_{X}(3)$         | Ax(3)            | Fx(3)              |
| 0                                         | $0.00000000E + 00$ | $-1.28804245E+03$  | 4.58449613E+03   | $0.00000000E + 00$ |
|                                           | 1.00000000E-01     | $-7.07863004E+02$  | 6.34173805E+03   | $0.00000000E + 00$ |
| 2                                         | 2.00000000E-01     | $-1.23139950E+02$  | 5.17962249E+03   | $0.00000000E + 00$ |
| 3                                         | 3.00000000E-01     | 3.65071126E+02     | 4.97543704E+03   | $0.00000000E + 00$ |
| 4                                         | 4.00000000E-01     | 9.48241191E+02     | 6.93464938E+03   | $0.00000000E + 00$ |
| 5                                         | 5.00000000E-01     | 1.69001606E+03     | 6.46824259E+03   | $0.00000000E + 00$ |
| 6                                         | 6.00000000E-01     | $1.65118658E+03$ - | 1.00333707E+04   | $0.00000000E + 00$ |
|                                           | 7.00000000E-01     | $8.05466269E+01 -$ | 161628756E+04    | $0.00000000E + 00$ |
| 8                                         | $8.00000000E-01 -$ | $1.10700303E+03$   | 7.63918364E+03   | $0.00000000E + 00$ |
| 9                                         | $9.00000000E-01 -$ | $1.50772518E+03$   | $6.16389482E+02$ | $0.00000000E + 00$ |
| 10                                        | $1.00000000E + 00$ | $-1.28817669E+03$  | 4.58341921E+03   | $0.00000000E + 00$ |

*Rys. 3.2.8.4. Przykład wyników obliczeń wyeksportowanych do pliku TXT przy pomocy polecenia Export rozwiniętego podmenu komendy Results*

Polecenie **X axis definition** (rys. 3.2.8.1) służy do ustalenia osi układu współrzędnych, na której znajduje się współrzędna czasowa. Po najechaniu kursorem na to polecenie zostaje wyświetlone rozwijane okno dialogowe (rys. 3.2.8.5).

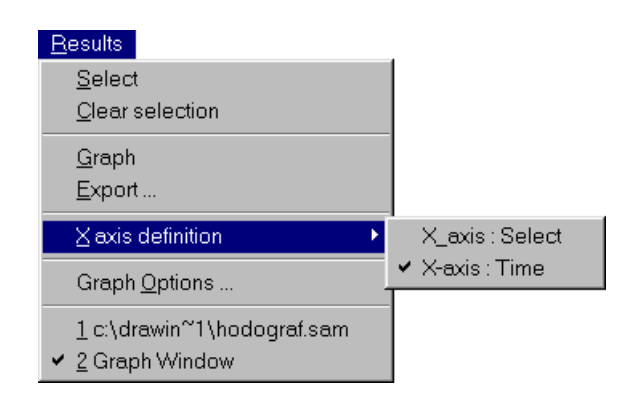

*Rys. 3.2.8.5. Rozwijane okno dialogowe polecenia X axis definition komendy Export*

Polecenie **Graph Options** (rys. 3.2.8.1) służy do ustalenia opcji wyświetlania wykresu. Po wybraniu tego polecenia zostaje wyświetlone okno dialogowe (rys. 3.2.8.6), w którym można ustalić współrzędne wykresu oraz wprowadzić niezbędne komentarze.

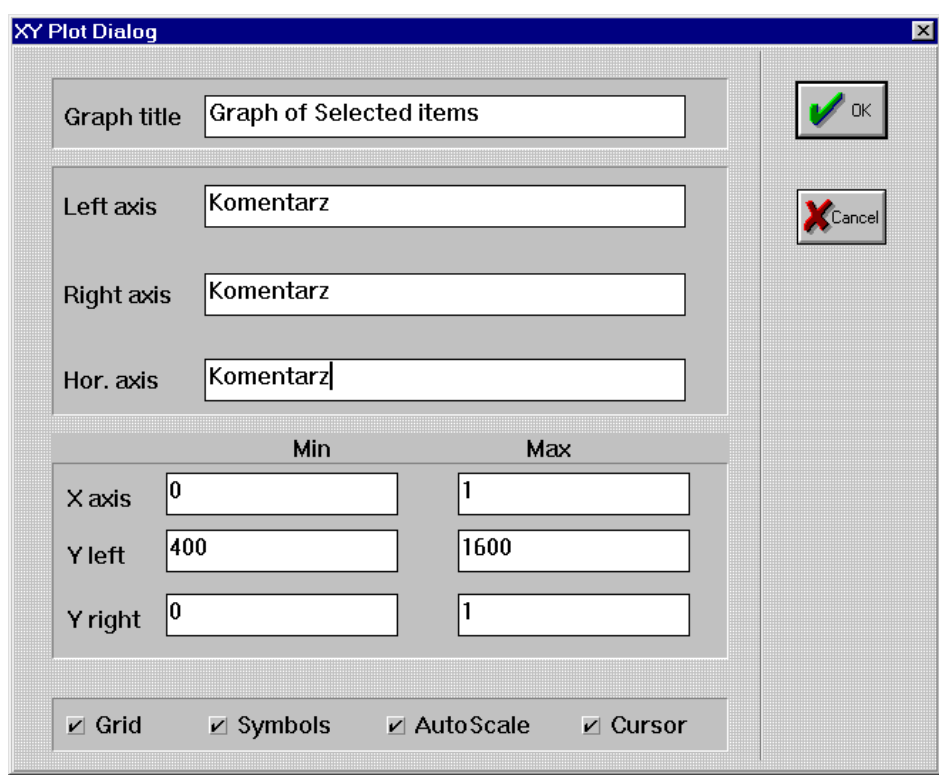

*Rys. 3.2.8.6. Okno dialogowe polecenia Graph Option rozwiniętego podmenu komendy Results menu górnego programu SAM*

#### **3.2.9. Podmenu Window**

W rozwijanym podmenu komendy **Window** (rys. 3.2.9.1) znajdują się następujące polecenia: **Tile**, **Cascade**, **Arrange Icons** oraz **Close all**.

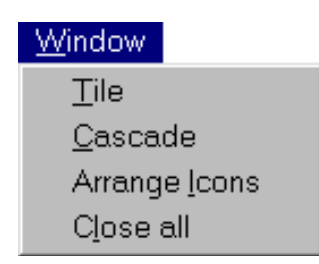

*Rys. 3.2.9.1. Widok opcji rozwiniętego podmenu komendy Window menu górnego programu SAM*

Polecenie **Tile** (rys. 3.2.9.1) umożliwia wyświetlenie sąsiadujących okien wykresu i mechanizmu.

Polecenie **Cascade** (rys. 3.2.9.1) umożliwia ułożenie otwartych okien symulacji jedno nad drugim (belki tytułowe każdego z okien są widoczne).

Polecenie **Arrange Icons** (rys. 3.2.9.1) umożliwia porządkowanie ikon.

Poleceniem **Close all** (rys. 3.2.9.1) umożliwia zamknięcie wszystkich okien.

#### **3.2.10. Podmenu Help**

W rozwijanym podmenu komendy **Help** (rys. 3.2.10.1) znajdują się następujące polecenia: **Index**, **Using Help** oraz **About SAM 4.0**.

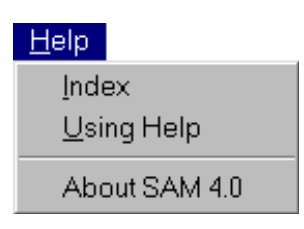

*Rys. 3.2.10.1. Widok opcji rozwiniętego podmenu komendy Help menu górnego programu SAM*

Polecenie **Index** (rys. 3.2.10.1) uruchamia system pomocy programu SAM

Polecenie **Using Help** (rys. 3.2.10.1) otwiera plik pomocy Windows i wyjaśnia podstawy funkcjonowania systemu pomocy.

Polecenie **About SAM 4.0** (rys. 3.2.10.1) wyświetla informacje o autorach programu.

# *3.3. Opis ikon menu górnego programu SAM*

W programie SAM 4.0 istnieje zbiór skrótów w postaci ikon (rys. 3.3.1), odnoszących się do poleceń menu górnego.

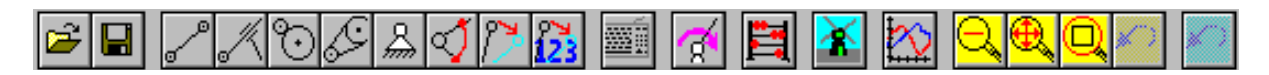

| Ê                                 | Otwieranie istniejących plików mechanizmu. Uruchamia polecenie Open (rozdział<br>$3.2.1$ ).                         |
|-----------------------------------|----------------------------------------------------------------------------------------------------|
| $\blacksquare$                    | Zapisywanie aktywnego dokumentu. Uruchamia polecenie Save (rozdział 3.2.1).                                         |
|                                   | Rysowanie modelu pręta. Uaktywnia polecenie Beam (rozdział 3.2.2).                                                  |
|                                   | Rysowanie modelu suwaka. Uaktywnia polecenie Slider (rozdział 3.2.2).                                               |
| ್                                 | Rysowanie przekładni zębatej. Uaktywnia polecenie Gear (rozdział 3.2.2).                                            |
| Þ                                 | Rysowanie przekładni pasowej. Uaktywnia polecenie Belt (rozdział 3.2.2).                                            |
| $\lambda \hspace{-1.2mm} \lambda$ | Wstawianie podpory. Uaktywnia polecenie Fix Node (X and/or Y) (rozdział 3.2.2).                                     |
| ∢                                 | Sztywne łączenie elementów. Uaktywnia polecenie Fix Relative Angle (rozdział<br>$3.2.2$ ).                          |
| ಿ                                 | Przesuwanie węzła mechanizmu. Uaktywnia polecenie Move Node (rozdział 3.2.2).                                       |
| 猿                                 | Wprowadzanie współrzędnych węzła. Uaktywnia polecenie Node Coordinates<br>(rozdział 3.6).                           |
| <u>Wí</u>                         | Wprowadzanie współrzędnych węzła (należy podać jego numer). Uaktywnia<br>polecenie Node Coordinates (rozdział 3.6). |
| $\mathbf{C}$                      | Zadawanie ruchu obrotowego. Uaktywnia polecenie Angle (rozdział 3.2.4).                                             |
| Ë                                 | Rozpoczęcie analizy mechanizmu. Uaktywnia okno dialogowe polecenia Analysis<br>(rozdział 3.2.6).                    |
| $\geq$                            | Uruchomienie symulacji ruchu mechanizmu. Uaktywnia polecenie Animation<br>(rozdział 3.2.7).                         |
|                                   | Wyświetlenie wykresu. Uaktywnia polecenie Graph (rozdział 3.2.8).                                                   |
| Ç                                 | Pomniejszenie aktywnego okna.                                                                                       |
|                                   | Dopasowanie widoku mechanizmu do wymiarów aktywnego okna.                                                           |
|                                   | Powiększenie za pomocą okna.                                                                                        |
|                                   | Powrót do ostatniego powiększenia (pomniejszenia) ekranu.                                                           |
|                                   |                                                                                                    |

*Rys. 3.3.1. Ikony menu górnego programu SAM*

Cofnięcie ostatnio wykonanej operacji

#### *3.4. Jednostki*

Program SAM 4.0 nie narzuca w trakcie modelowania mechanizmu żadnych jednostek. W trakcie projektowania mechanizmu należy przyjąć dowolne jednostki, przy czym wyniki otrzymuje się odpowiednio w układzie miar w poniższej tablicy, w zależności od jednostek przyjętych na początku. Np. gdy wpisuje się wymiary prętów w mm, to prędkość

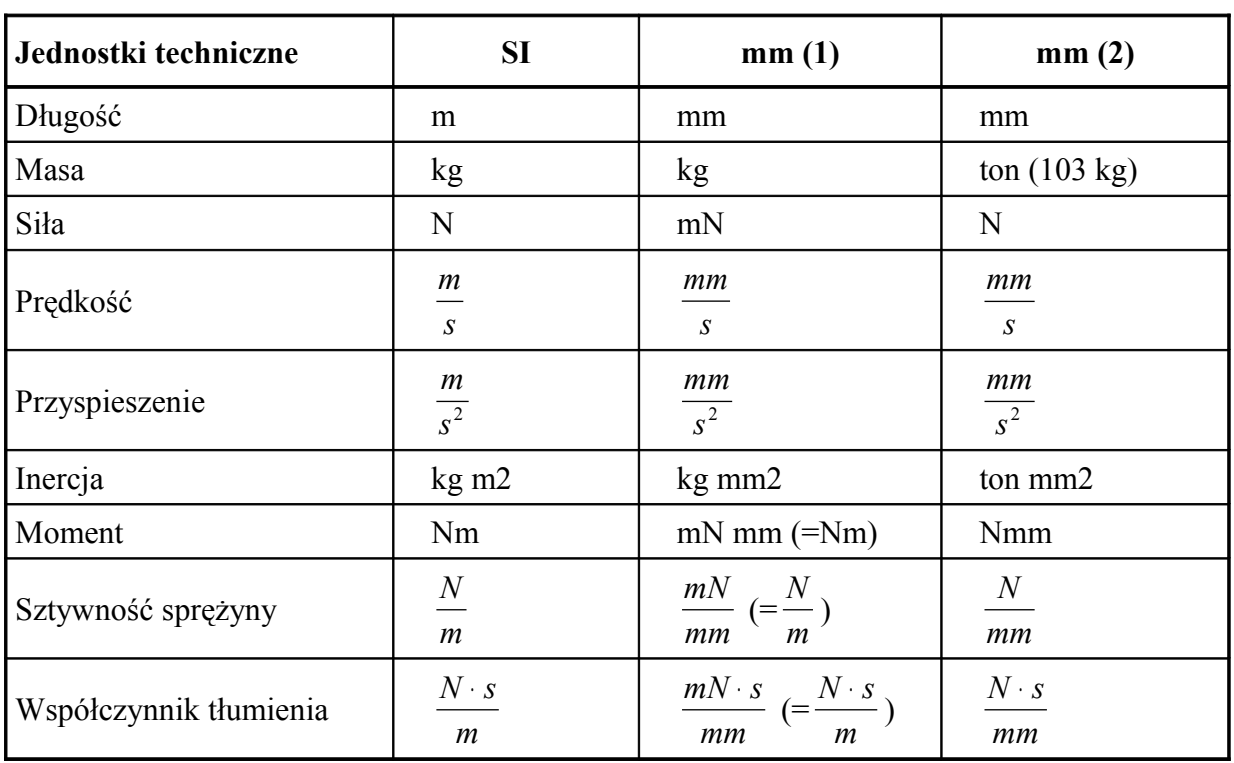

i przyspieszenie otrzymuje się odpowiednio w  $\frac{mm}{s}$  i  $\frac{mn}{s^2}$ *mm* .

## *3.5. Struktura pliku konfiguracyjnego SAM40.ini*

Plik SAM40.ini umożliwia konfiguracje tych ustawień programu, których zmiana często nie jest możliwa po jego uruchomieniu. Tablica (rys. 3.5.1) pokazuje zawartość pliku SAM40.ini. Komentarze przy każdej linii objaśniają treść każdej pozycji. Pozycje oznaczone literą [U] mogą być modyfikowane przez użytkownika w trakcie korzystania z programu. Pozycje oznaczone literą [S] mogą być modyfikowane tylko przez system po każdej sesji programu, natomiast pozycje oznaczone literą [E] mogą być zmieniane tylko przez bezpośrednią edycję pliku SAM40.ini.

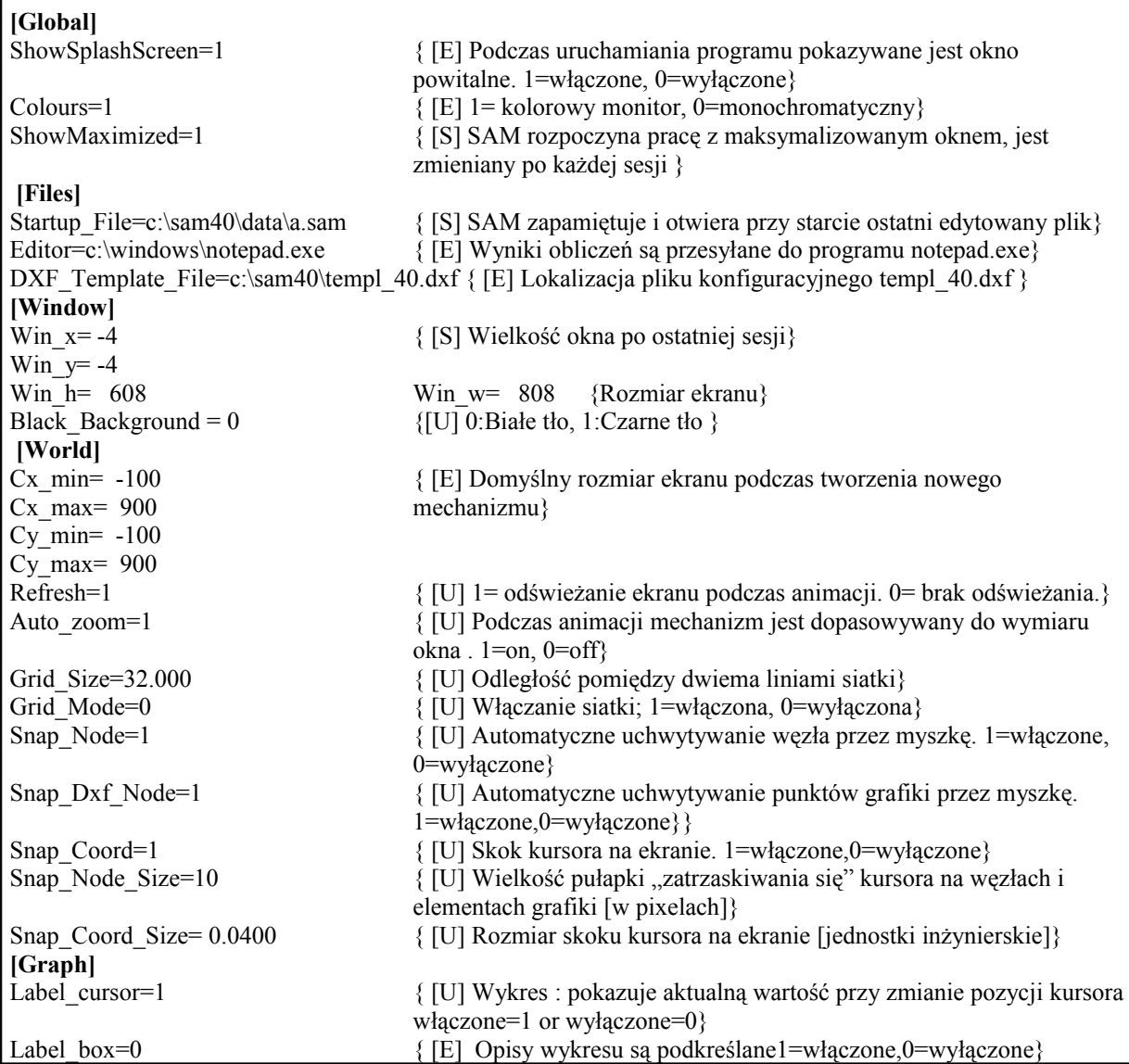

*Rys. 3.5.1. Tablica pokazująca zawartość pliku konfiguracyjnego SAM40.INI*

## *3.6. Opis dostępnych modeli elementów mechanizmów*

#### **3.6.1. Pręt**

Podstawowym modelem elementu mechanizmu, dostępnym w programie SAM, jest pręt (rys. 3.6.1.1). W celu utworzenia pręta należy zaznaczyć kursorem myszy ikonę pręta z menu górnego, a następnie wskazać, wciskając lewy klawisz myszy, położenie węzłów.

Jeśli zachodzi konieczność podania dokładnego położenia i długości pręta, należy w trakcie rysowania nacisnąć klawisz spacji. Pojawi się wówczas okno dialogowe (rys. 3.6.1.2), w którym można ustalić dokładne współrzędne najpierw pierwszego, a potem drugiego węzła pręta. Polecenia **Carthesian, absolute –** układ współrzędnych kartezjański bezwzględny i **Polar, absolute** – układ współrzędnych biegunowy bezwzględny, służą do ustalenia położenia węzłów pręta względem początku układu współrzędnych. Natomiast **Carthesian, relative** – układ współrzędnych kartezjański względny i **Polar, relative** – układ współrzędnych biegunowy względny służą do określenia położenia węzłów pręta względem dowolnego istniejącego węzła (**Reference node**). X, Y to współrzędne kartezjańskie, a R i Phi to promień i kąt odchylenia pręta, natomiast **Reference node** to numer węzła odniesienia. Polecenie **Intersection** służy do ustalenia położenia współrzędnych węzłów pręta względem dwóch istniejących węzłów. L1, L2 to odległości węzła pręta od dwóch istniejących węzłów o numerach N1 i N2. Polecenie **Leftside of N1-N2** pozwala ustalić po której stronie odcinka łączącego dwa istniejące węzły ma znajdować się tworzony węzeł.

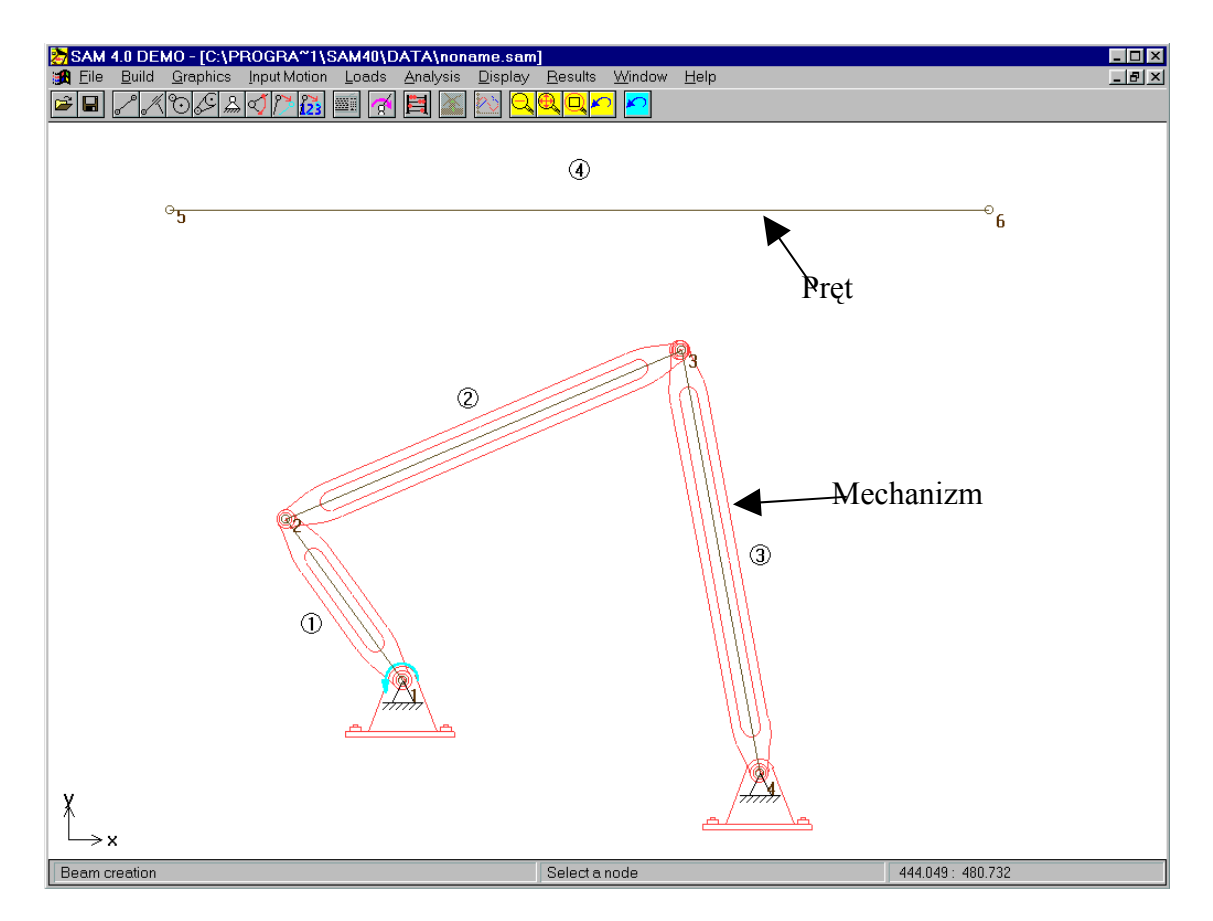

*Rys. 3.6.1.1. Model pręta oraz przykład jego zastosowania*

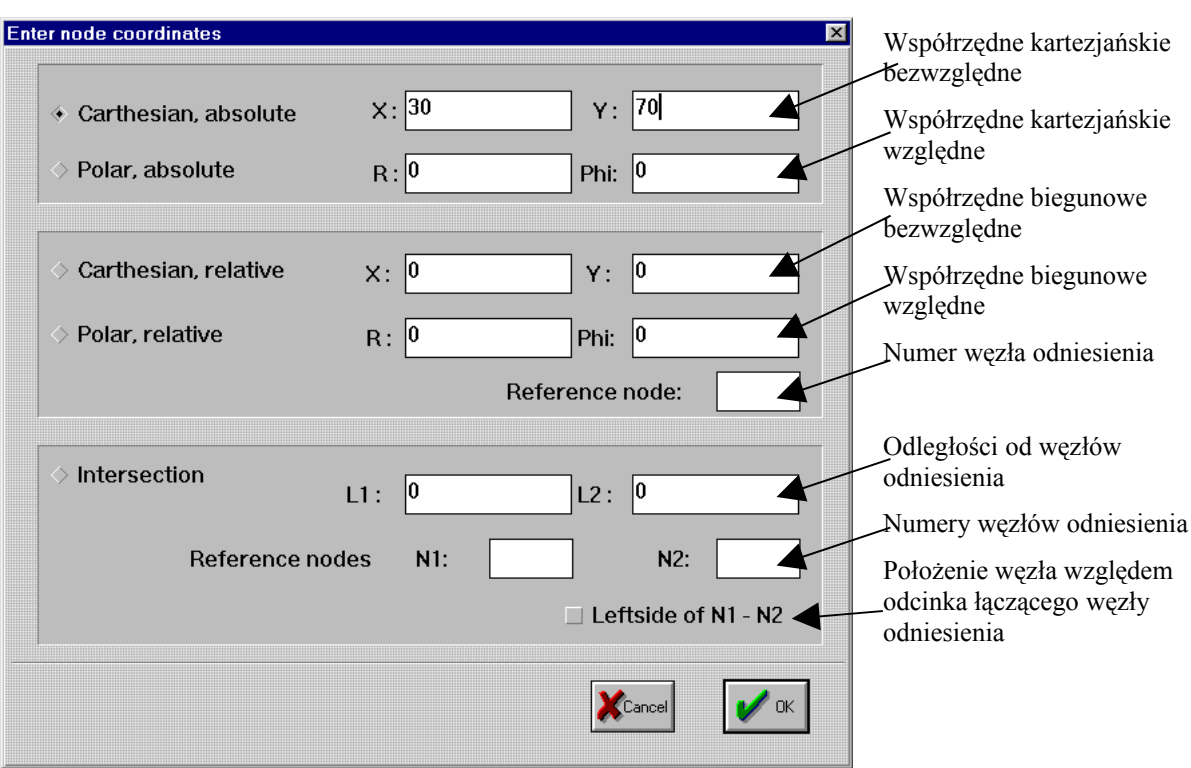

*Rys. 3.6.1.2. Okno dialogowe współrzędnych węzła*

Istnieje możliwość zdefiniowania masy, momentu bezwładności oraz położenia środka ciężkości pręta poprzez podwójne naciśnięcie lewego klawisza myszy na narysowanym pręcie. Pojawi się wówczas okno dialogowe (rys. 3.6.1.3).

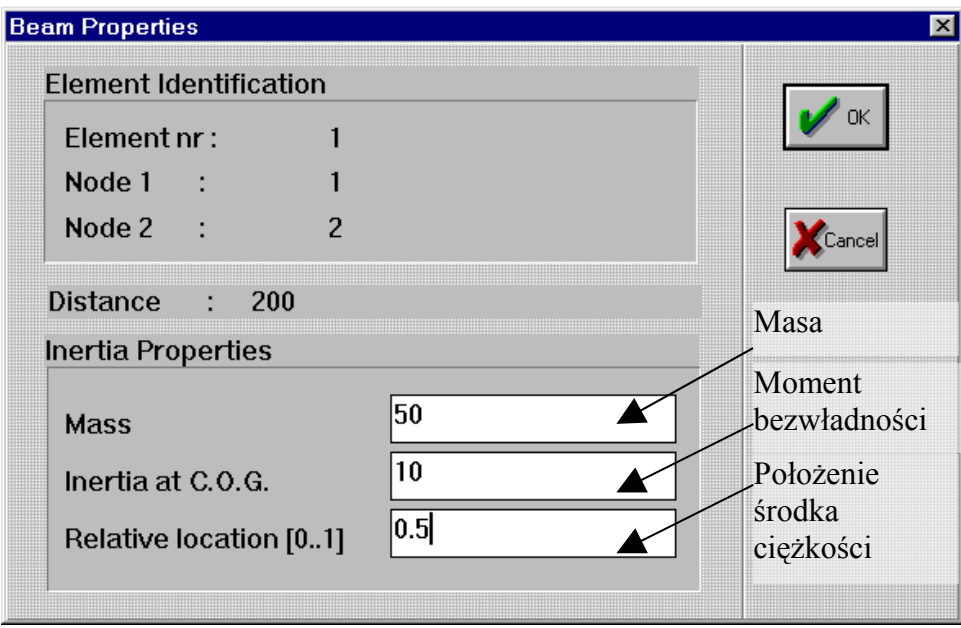

*Rys. 3.6.1.3. Okno dialogowe menu własności pręta*

W celu zadania masy pręta należy wpisać w oknie **Mass** (rys. 3.6.1.3) wartość masy w [kg]. W celu zadania momentu bezwładności należy wprowadzić odpowiednią wartość w oknie **Inertia at C.O.G** w [kg m<sup>2</sup> ]. Położenie środka ciężkości należy podać przez wpisanie w oknie **Relative location** odległości od węzła początkowego (np. 0,5 oznacza, że środek ciężkości znajduje się w połowie długości pręta).

Przed rozpoczęciem analizy mechanizmu użytkownik może zdefiniować, które parametry elementu należy obliczyć i zapamiętać do dalszych obliczeń (rys 3.6.1.4). Można tego dokonać przez wybranie polecenia **Analysis** z menu górnego, a następnie **Element Data** (menu **Analysis**). W przypadku pręta mogą być wybrane następujące pozycje (rys. 3.6.1.4): **Lenght** - długość, **Elongation** - wydłużenie, **Elongation Velocity** - prędkość wydłużenia, **Elongation Acceleration** - przyspieszenie wydłużenia, **Normal Force** - siła normalna, **Translational Power** - moc przekazywana, **Angle** - kąt bezwzględny, **Relative Angle** - kąt względny, **Angular Velocity** - prędkość kątowa, **Angular Acceleration** - przyspieszenie kątowe, **Torque at node 1, 2** - moment obrotowy w węzłach 1 i 2, **Power at node 1, 2**  energia w węzlach 1 i 2.

W większości zastosowań długość pręta jest ustalona, wobec czego wydłużenie i jego pochodne zmierzają do zera. W przypadku braku wydłużenia, energia w węzłach również zmierza do zera.

| Length                         |              | Angle                           |             |
|--------------------------------|--------------|---------------------------------|-------------|
| Length                         | ⊽L           | Angle                           | <b>⊽A</b>   |
| Elongation                     | <b>DE</b>    | <b>Relative Angle</b>           | $\nabla AR$ |
| <b>Elongation Velocity</b>     | <b>IN EA</b> | <b>Angular Velocity</b>         | <b>VAV</b>  |
| <b>Elongation Acceleration</b> | <b>DEA</b>   | <b>Angular Acceleration</b>     | <b>⊽ AA</b> |
| <b>Normal Force</b>            | $\nabla$ FN  | Torque at node<br>2             | ΣT          |
| <b>Translational Power</b>     | $\nabla P$   | Torque at node<br>3             | <b>⊽T</b>   |
|                                |              | Power at node<br>$\overline{2}$ | <b>⊽P</b>   |
|                                |              | $\mathbf{a}$<br>Power at node   | <b>⊽</b> P  |
|                                |              |                                 |             |
|                                |              |                                 |             |
|                                |              | Cancel                          | 0K          |

*Rys. 3.6.1.4. Okno dialogowe menu analizy elementu*

#### **3.6.2. Suwak**

Suwak jest jednym z powszechnie używanych elementów w mechanizmach (rys. 3.6.2.1). Tworzy się go poprzez użycie komendy menu górnego **Build** i polecenia **Slider** lub naciśnięcie kursorem myszy na ikonie suwaka. W celu narysowania suwaka należy myszą zaznaczyć trzy punkty – punkt węzłowy, punkt położenia suwaka oraz punkt określający długość prowadnicy. Można także zdefiniować masę, środek ciężkości, moment bezwładności oraz całkowitą długość prowadnicy suwaka przez dwukrotne naciśnięcie kursora myszy na tym elemencie. Pojawi się wtedy okno dialogowe właściwości elementu (rys 3.6.2.2):

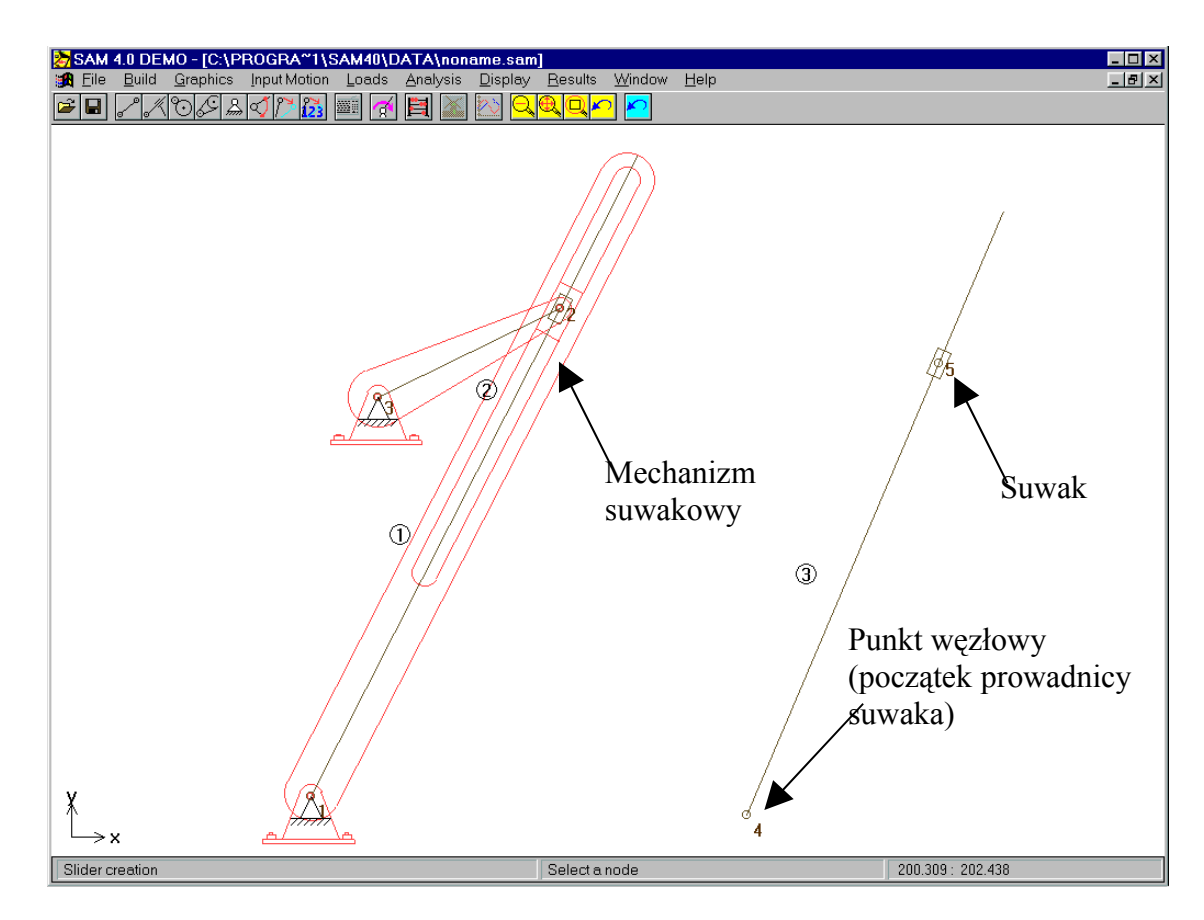

*Rys. 3.6.2.1. Model suwaka oraz przykład jego zastosowania.*

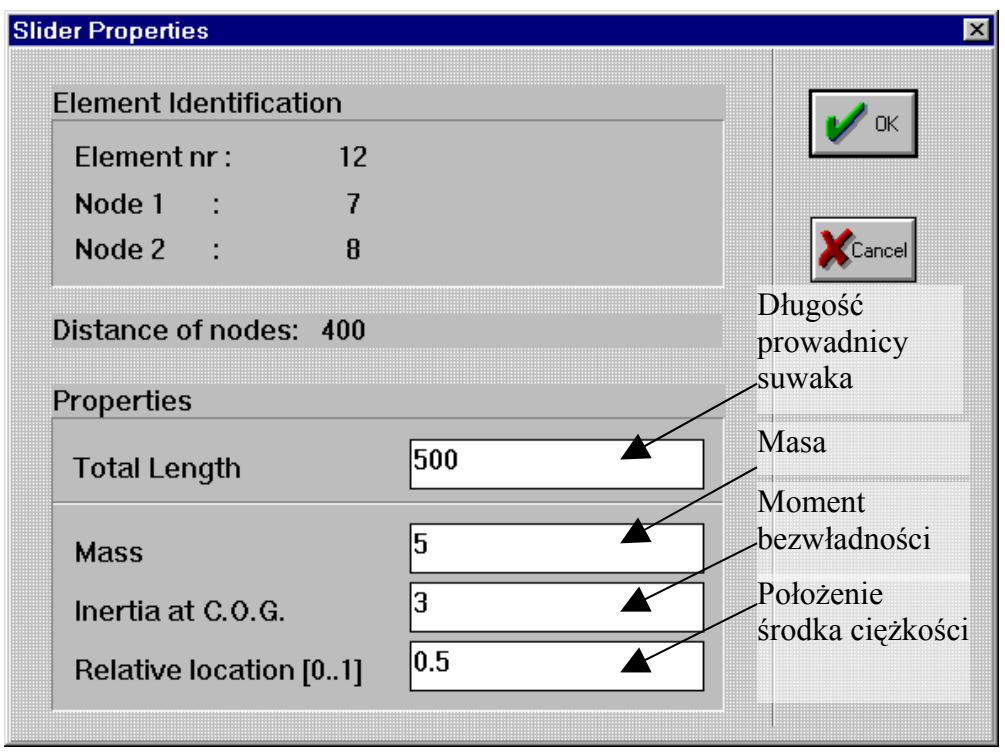

*Rys. 3.6.2.2. Okno dialogowe menu własności suwaka*

W celu zadania masy prowadnicy suwaka należy wpisać w oknie **Mass** wartość masy w [kg]. W celu zadania momentu bezwładności należy wprowadzić odpowiednią wartość w oknie **Inertia at C.O.G** w [kg m<sup>2</sup>]. Położenie środka ciężkości należy podać przez wpisanie w oknie **Relative location** odległości od węzła początkowego. Całkowitą długość prowadnicy suwaka można wprowadzić w oknie **Total Length.**

Przed rozpoczęciem analizy mechanizmu użytkownik może zdefiniować, które własności elementu należy obliczyć i zapamiętać do dalszych obliczeń. Można tego dokonać przez wybranie komendy **Analysis** z menu górnego, a następnie polecenia **Element Data** (menu **Analysis**) (rys. 3.6.1.4). W przypadku suwaka mogą być wybrane następujące pozycje: **Lenght** - długość, **Elongation** - wydłużenie, **Elongation Velocity** - szybkość wydłużenia, **Elongation Acceleration** - przyspieszenie wydłużenia, **Angle** - kąt bezwzględny, **Relative Angle** - kąt względny, **Angular Velocity** - prędkość kątowa, **Angular Acceleration** przyspieszenie kątowe, **Torque at node l, 2** - moment obrotowy w węzłach 1 i 2, **Power at node l, 2** - energia w węzłach 1 i 2.

#### **3.6.3. Przekładnia zębata**

W programie SAM 4.0 można modelować przekładnie zębate, zwykłe (rys. 3.6.3.1) i planetarne, o zazębieniu wewnętrznym (rys. 3.6.3.2), jak i zewnętrznym.

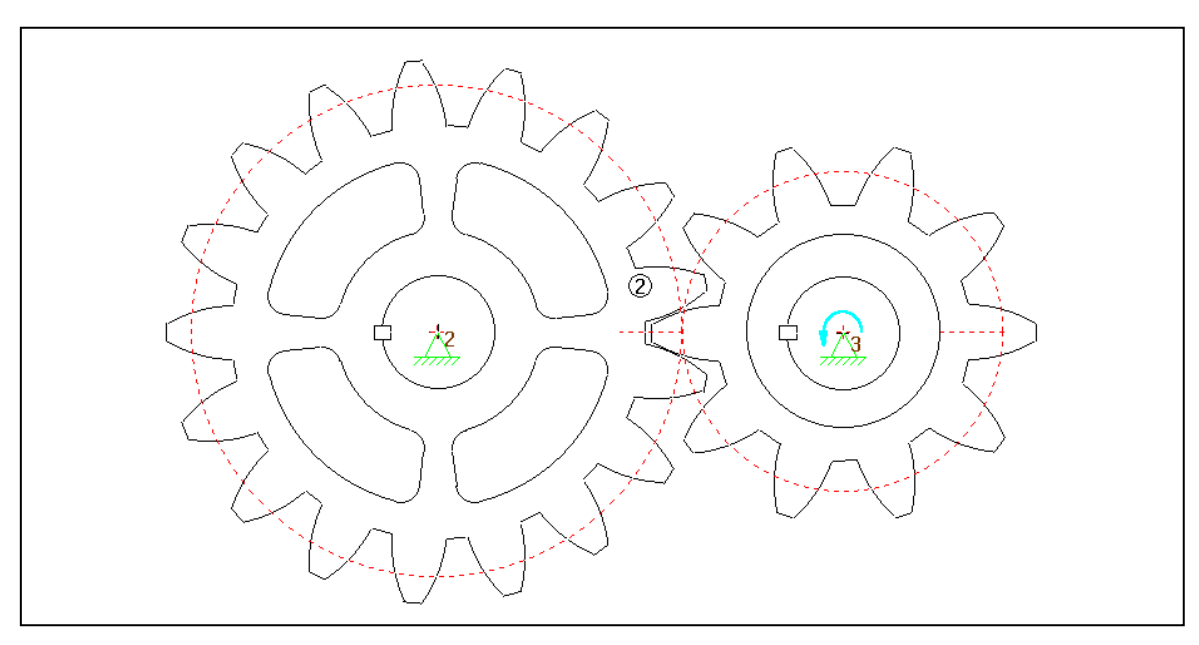

*Rys. 3.6.3.1. Model przekładni zębatej o osiach stałych i zazębieniu zewnętrznym*

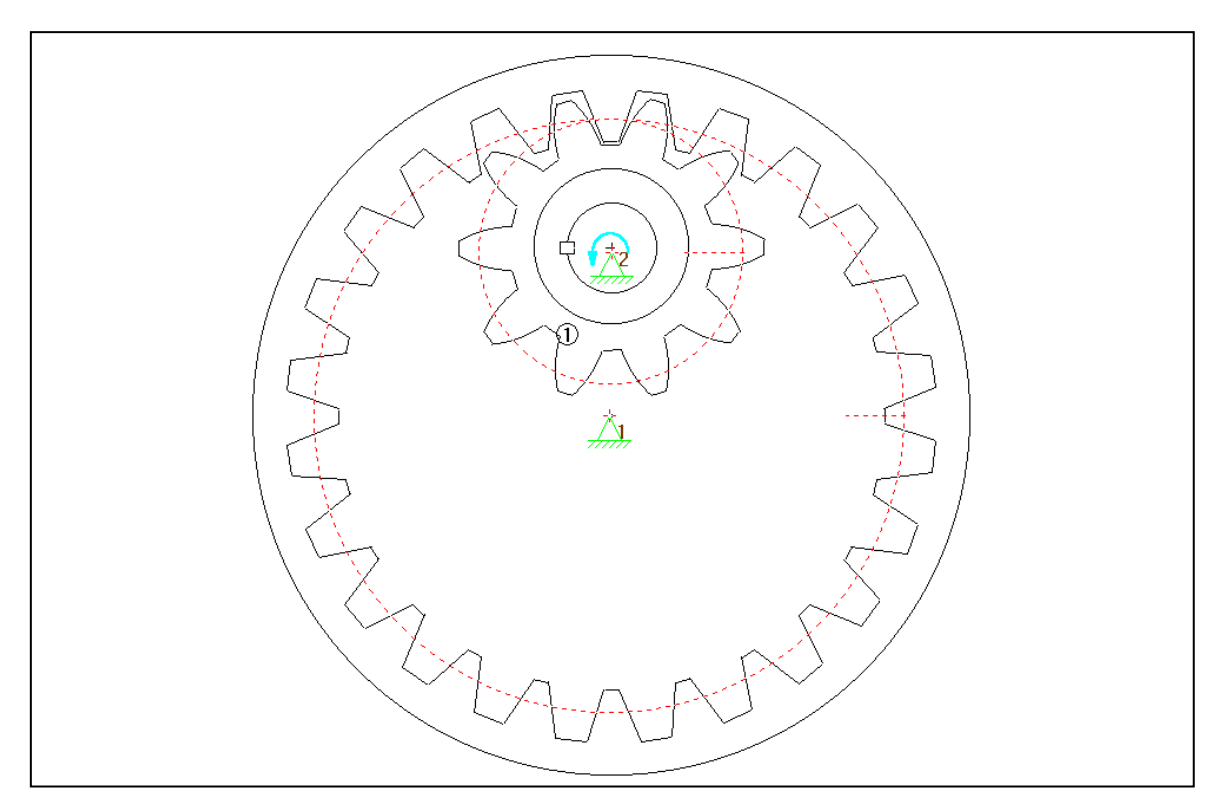

*Rys. 3.6.3.2. Model przekładni zębatej o osiach stałych i zazębieniu wewnętrznym*

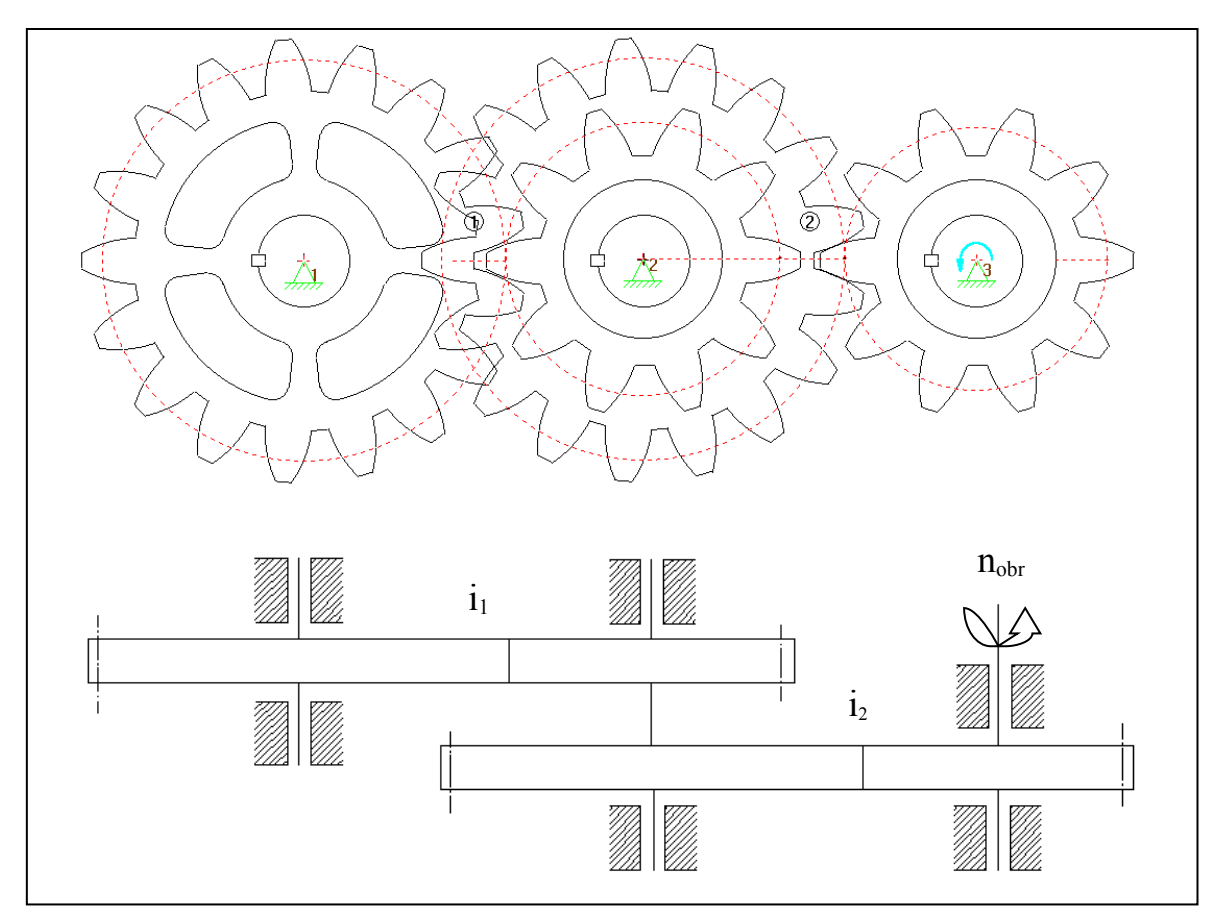

*Rys. 3.6.3.3. Model przekładni zębatej wielostopniowej o osiach stałych i zazębieniu zewnętrznym oraz jej schemat kinematyczny*

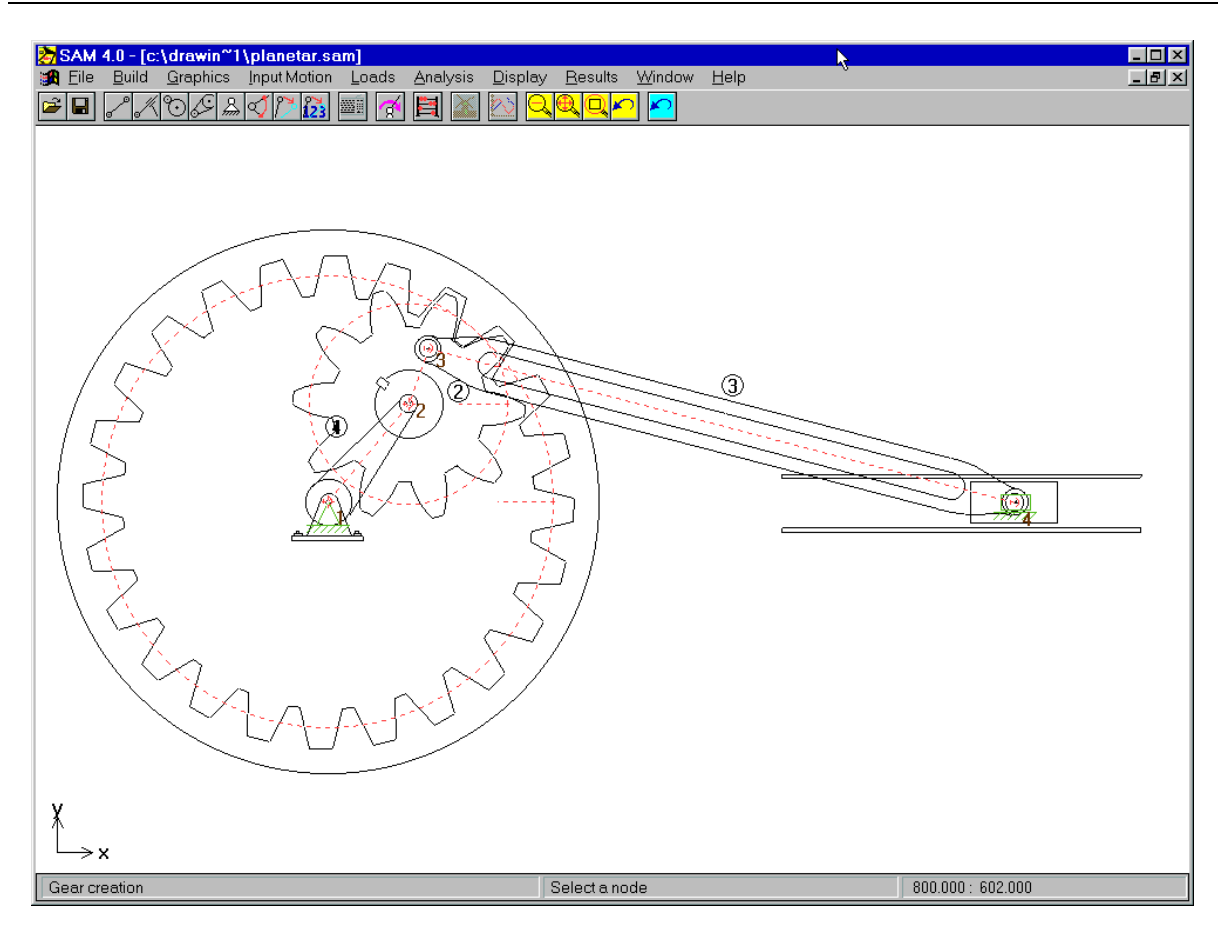

*Rys. 3.6.3.4. Okno programu z modelem mechanizmu, zawierającego przekładnię zębatą planetarną*

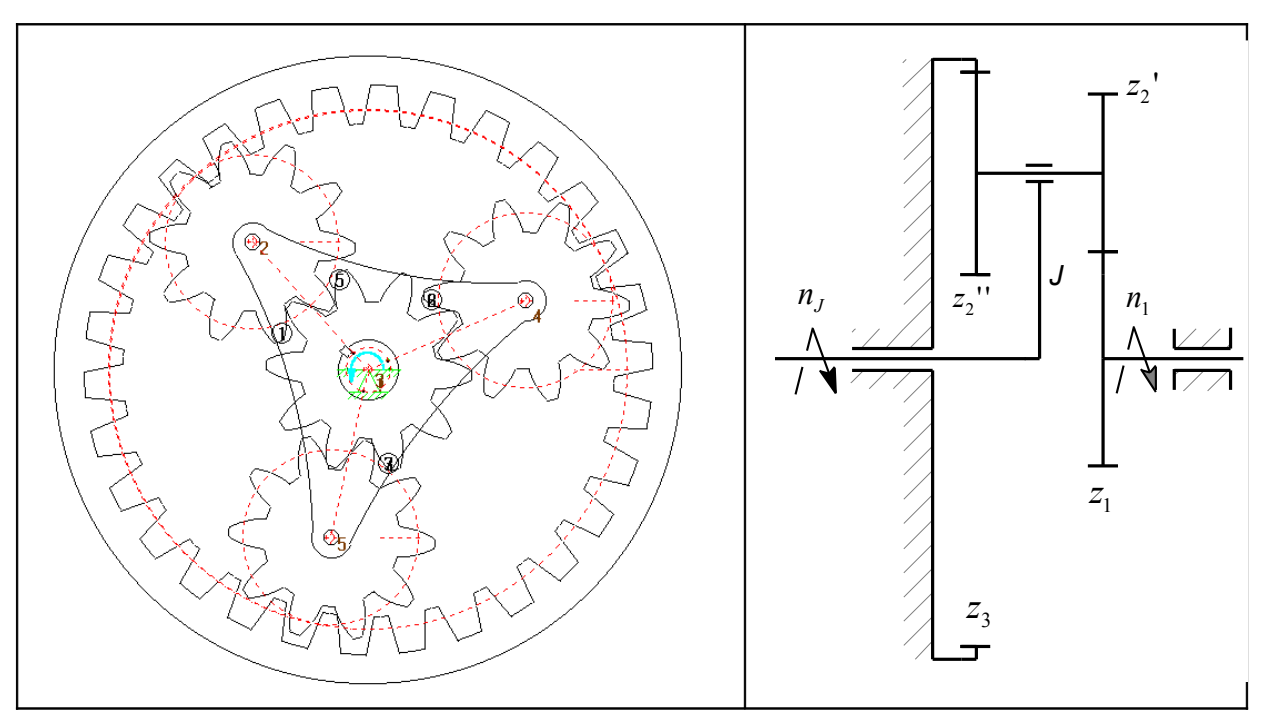

*Rys. 3.6.3.5. Model przekładni zębatej planetarnej oraz jej schemat kinematyczny*

Dokonuje się tego poprzez wybór z menu górnego komendy **Build** i polecenia **Gear** lub przez naciśnięcie lewego przycisku myszy na ikonie przekładni zębatej. Następnie należy wskazać kursorem środki obu kół zębatych i dynamicznie określić ich średnice. Dokładne wymiary przekładni można wprowadzić przez dwukrotne naciśnięcie lewego przycisku myszy na narysowanym elemencie. Pojawi się okno dialogowe własności przekładni (rys. 3.6.3.6.). Przełożenie przekładni określa się przez wprowadzenie promieni kół w oknie dialogowym **Ratio,** natomiast masowy moment bezwładności można wprowadzić w oknie dialogowym **Inertia.** Kąt przyporu przekładni zębatej wprowadza się w oknie dialogowym **Pressure angle [deg].** W przypadku przekładni planetarnych można wybrać zazębienie wewnętrzne kół zaznaczając opcję **Internal Tooth.**

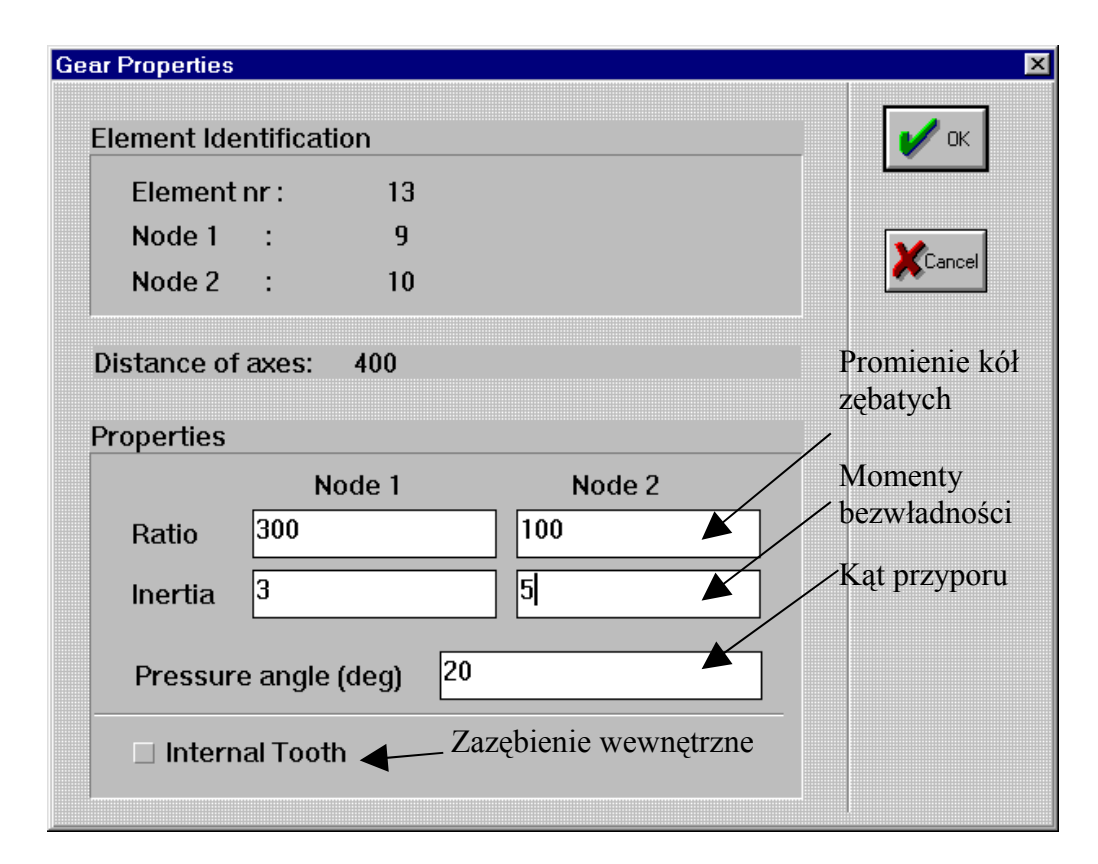

*Rys. 3.6.3.6. Okno dialogowe menu właściwości przekładni zębatej*

Przed rozpoczęciem analizy mechanizmu użytkownik może zdefiniować, które własności elementu należy obliczyć i zapamiętać do dalszych obliczeń. Można tego dokonać przez wybranie komendy **Analysis** z menu górnego, a następnie polecenia **Element Data** (rys. 3.6.3.7).

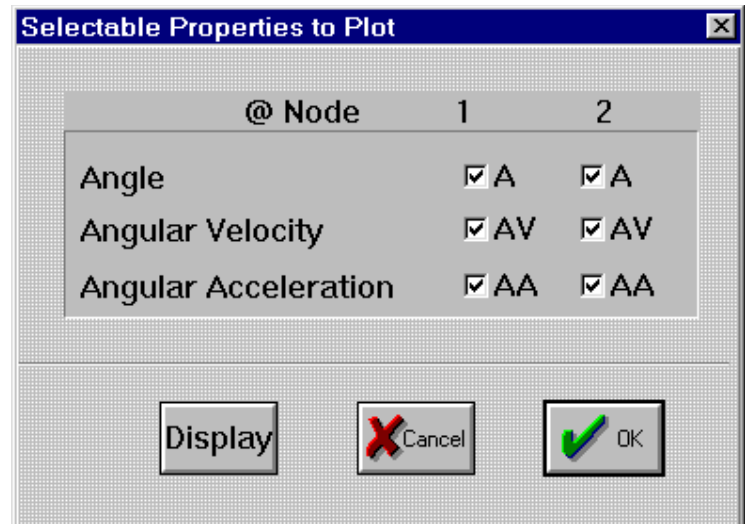

*Rys. 3.6.3.5. Okno dialogowe menu analizy przekładni zębatej*

W przypadku przekładni zębatej mogą być wybrane następujące pozycje (rys. 3.6.3.7): **Angle** - kąt bezwzględny, **Angular Velocity** - prędkość kątowa, **Angular Acceleration** przyspieszenie kątowe.

#### **3.6.4. Przekładnia pasowa**

W programie SAM 4.0 można budować i analizować przekładnie pasowe (rys. 3.6.4.2). Dokonuje się tego poprzez wybór z menu górnego komendy **Build** i polecenia **Belt** lub przez naciśnięcie lewego przycisku myszy na ikonie przekładni pasowej. Dokładne wymiary przekładni można wprowadzić przez dwukrotne naciśnięcie lewego przycisku myszy na narysowanym elemencie. Pojawi się wtedy okno dialogowe własności przekładni (rys 3.6.4.1). Promienie kół przekładni określa się przez wprowadzenie ich wartości w okna **Radius** natomiast masowy moment bezwładności można wprowadzić do okna **Inertia.** W przypadku przekładni pasowej można zaznaczyć opcję **Reversed,** która powoduje powstanie przekładni skrzyżowanej. Odległość pomiędzy osiami kół można sprawdzić w wierszu **Distance of axes.**

Przed rozpoczęciem analizy mechanizmu użytkownik może zdefiniować które własności, elementu należy obliczyć i zapamiętać do dalszych obliczeń. Można tego dokonać przez wybranie komendy **Analysis** z menu górnego, a następnie polecenia **Element Data** (rys. 3.6.3.5). W przypadku przekładni pasowej mogą być wybrane następujące pozycje: **Angle** - kąt bezwzględny, **Angular Velocity** - prędkość kątowa, **Angular Acceleration**  przyspieszenie kątowe.

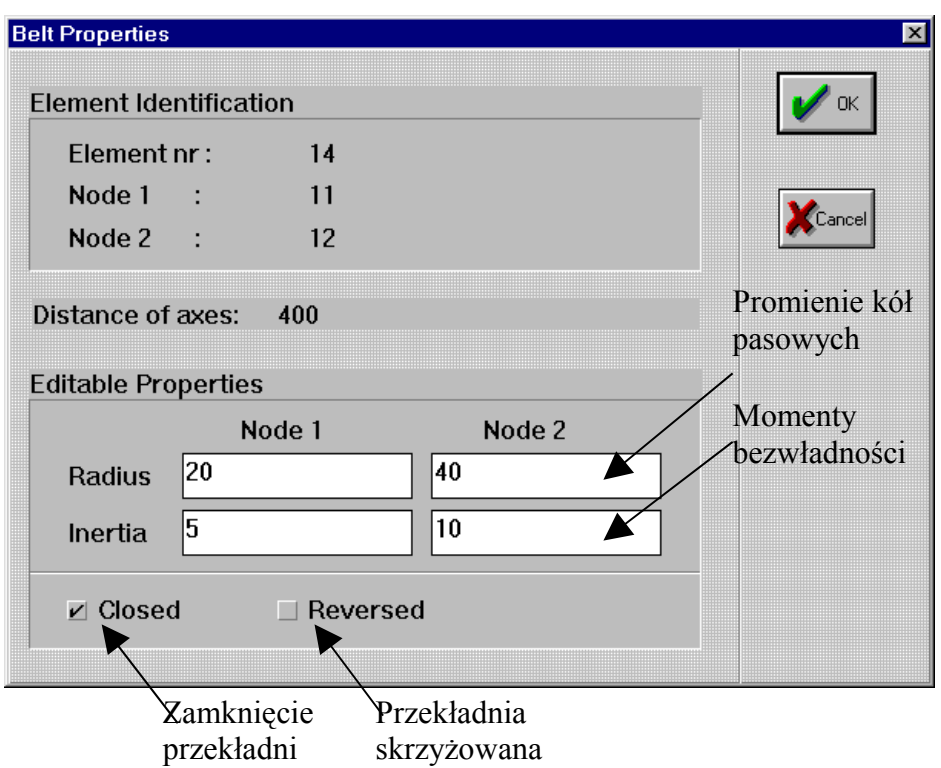

*Rys. 3.6.4.1. Okno dialogowe menu własności przekładni pasowej*

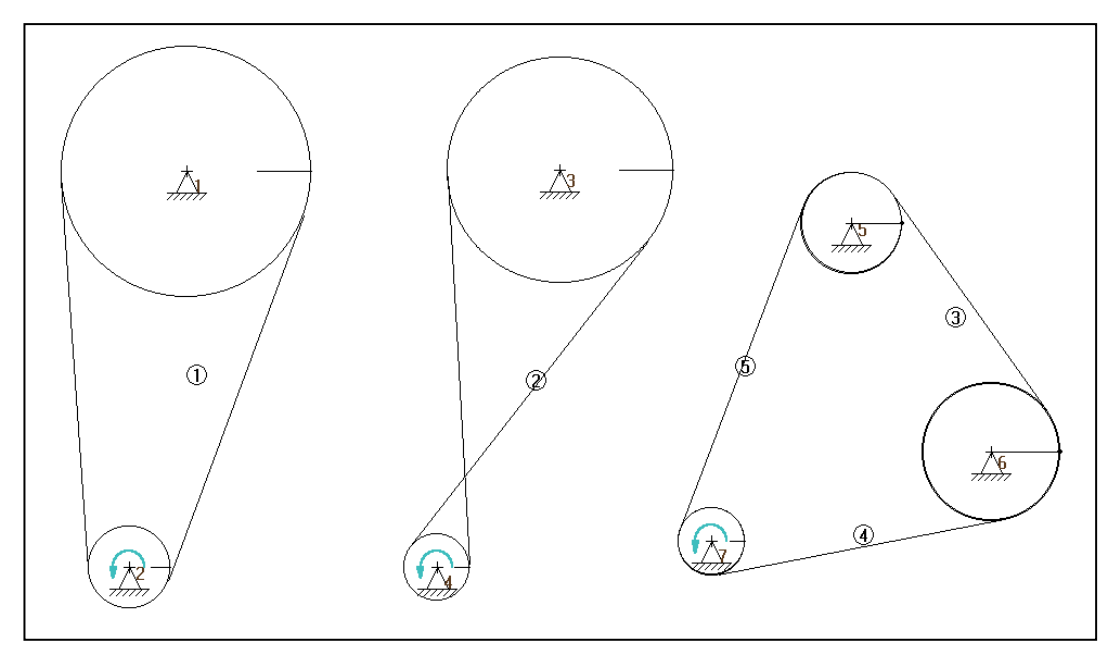

*Rys. 3.6.4.2. Modele przekładni pasowych*

#### **3.6.5. Elementy sprężyste, tłumiące i cierne**

W programie SAM 4.0 można modelować sprężyny, tłumiki i elementy cierne (rys. 3.6.5.5). Żaden z tych elementów nie ma wpływu na ruch mechanizmu. Są one tylko związane z analizą kinetostatyczną. Elementy te można modelować przez wybór z menu górnego komendy **Build** i poleceń **Spring, Dumper, Friction.** Właściwości elementów można wprowadzić przez dwukrotne naciśnięcie lewego przycisku myszy na modelowanym elemencie. Pojawi się wtedy okno dialogowe właściwości, odpowiednie dla każdego elementu.

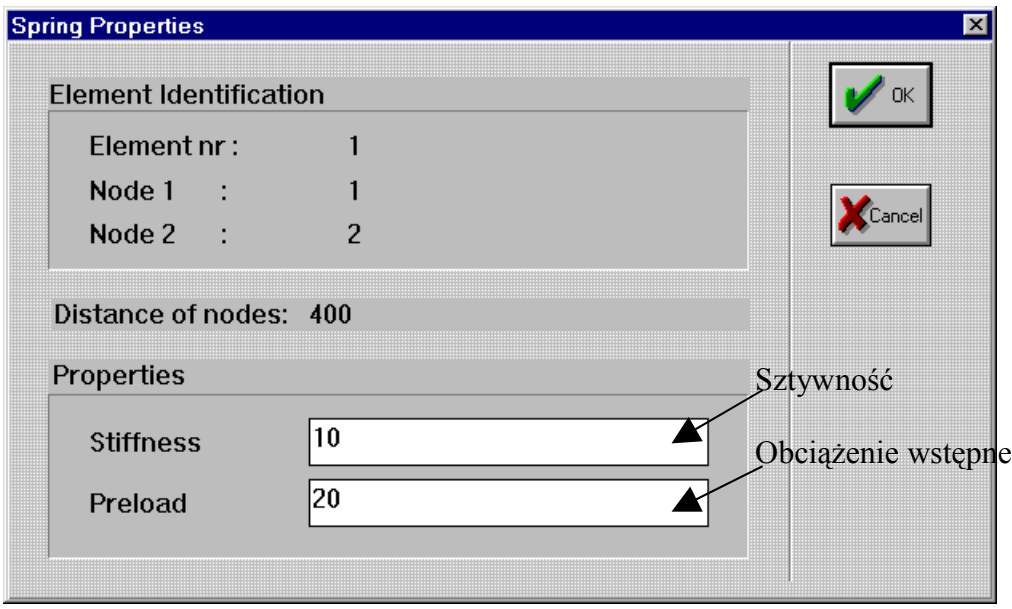

*Rys. 3.6.5.1. Okno dialogowe menu parametrów sprężyny*

W odniesieniu do sprężyny można określić dwa parametry mechaniczne: sztywność – **Stiffness** oraz obciążenie wstępne – **Preload** (rys. 3.6.5.1).

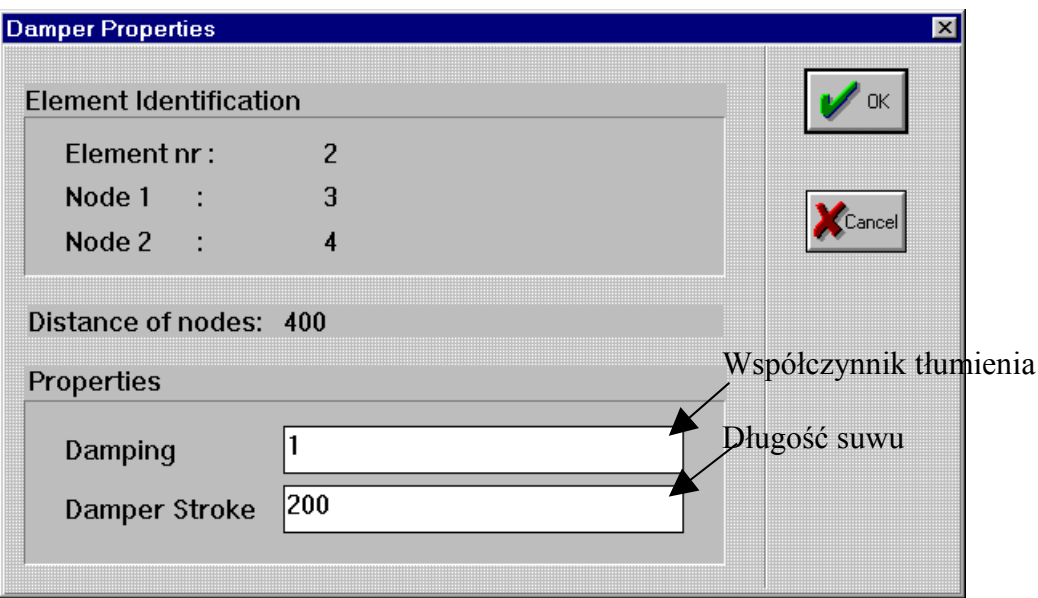

*Rys. 3.6.5.2. Okno dialogowe menu właściwości tłumika*

W odniesieniu do tłumika można określić dwa parametry mechaniczne: współczynnik tłumienia – **Damping** oraz długość suwu – **Stroke** (rys. 3.6.5.2).

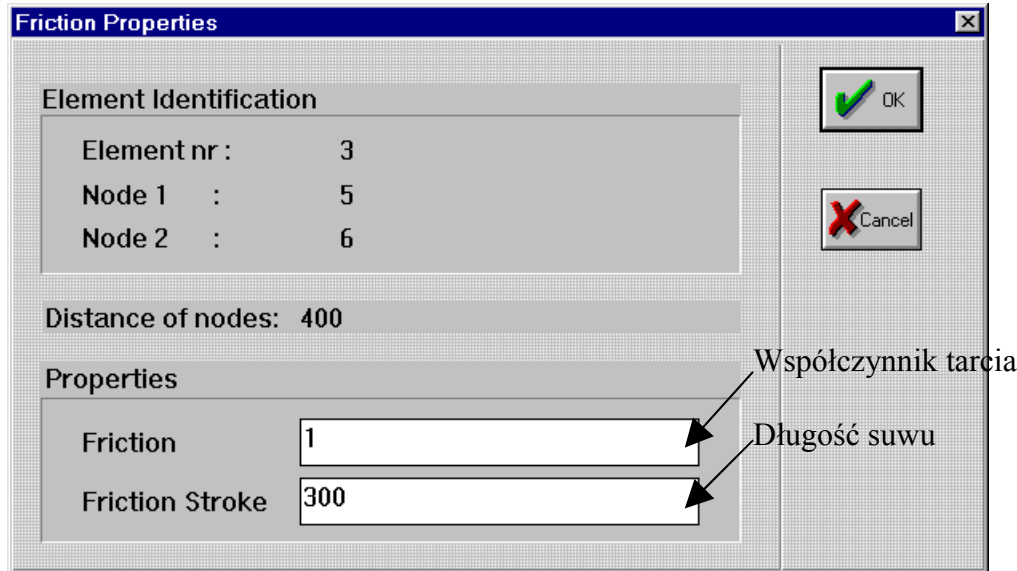

*Rys. 3.6.5.3. Okno dialogowe menu parametrów elementu ciernego*

W odniesieniu do elementu ciernego można określić dwa parametry mechaniczne: współczynnik tarcia – **Friction** oraz długość suwu – **Friction Stroke** (rys. 3.6.5.3).

Przed rozpoczęciem analizy użytkownik może zdefiniować, które własności elementu należy obliczyć i zapamiętać do dalszych obliczeń. Można tego dokonać przez wybranie komendy **Analysis** z menu górnego, a następnie polecenia **Element Data** (rys. 3.6.5.4).

W przypadku sprężyn, tłumików i elementów ciernych mogą być wybrane następujące pozycje analizy (rys. 3.6.5.4): **Lenght** – długość, **Elongation** – wydłużenie, **Elongation Velocity** – szybkość wydłużenia, **Elongation Acceleration** – przyspieszenie wydłużenia, **Force** – siła oraz **Power** – energia.

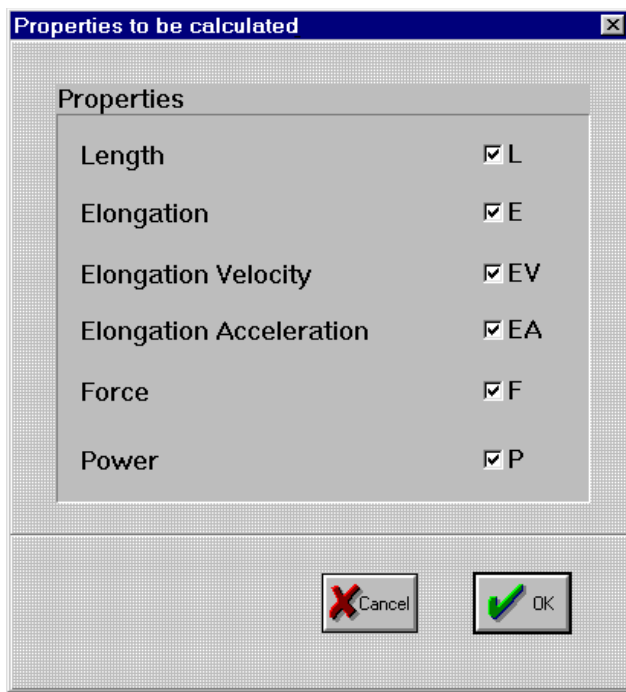

*Rys. 3.6.5.4. Okno dialogowe menu analizy programu*

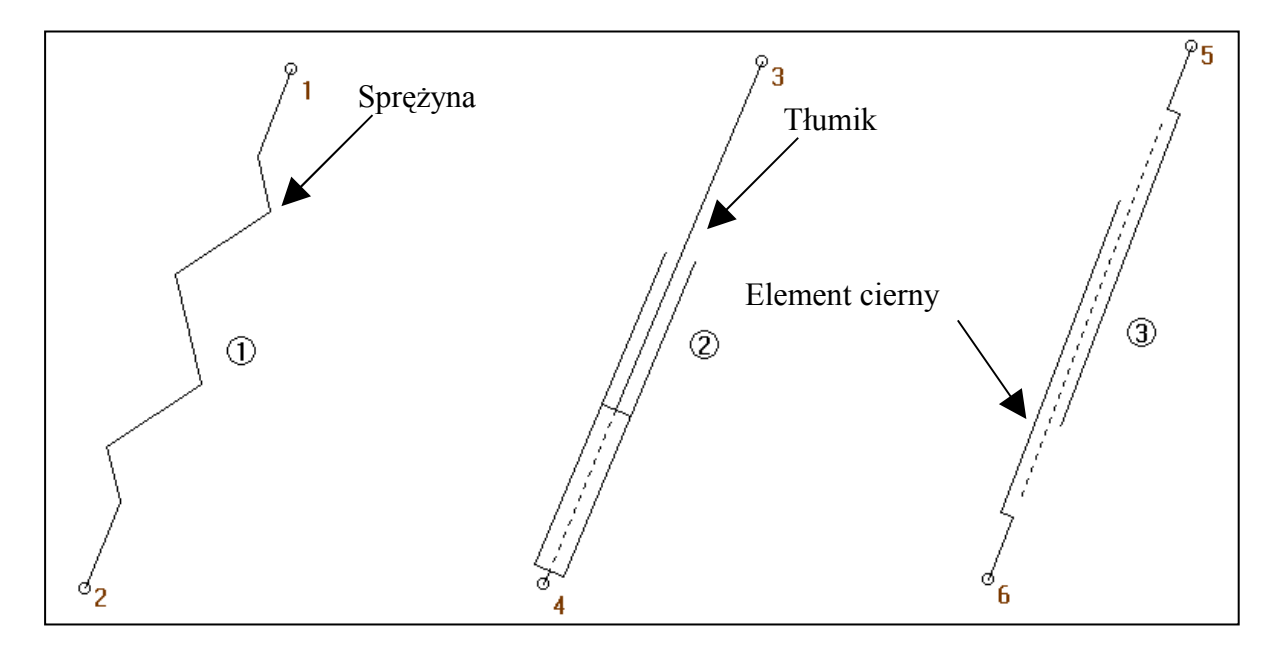

*Rys. 3.6.5.5. Modele sprężyny, tłumika oraz elementu ciernego*

#### **3.6.6. Elementy skrętne sprężyste, tłumiące i cierne**

W programie SAM można modelować skrętne sprężyny, tłumiki i elementy cierne (rys 3.6.6.5). Żaden z tych elementów nie ma wpływu na symulowany na ekranie ruch mechanizmu. Są one związane z analizą kinetostatyczną i ich działanie widoczne jest w uzyskanych wynikach. Istnieje kilka różnic w porównaniu z elementami liniowymi.

Najważniejszą różnicą jest fakt, że skrętna sprężyna, tłumik i element cierny nie mogą istnieć niezależnie. Mogą być tylko związane z już istniejącymi elementami. Tworzenie sprężyny skrętnej, tłumika i elementu ciernego, pomiędzy istniejącymi elementami i otoczeniem (ostoją), jest wykonywane przez wskazanie kursorem wybranego elementu, a następnie naciśnięcie kursorem myszy gdzieś na ekranie, zamiast na drugim elemencie. Elementy można modelować przez wybór z menu górnego komendy **Build** i poleceń **Rotation Spring, Dumper, Friction.** Własności elementów można wprowadzić przez dwukrotne naciśnięcie lewego przycisku myszy na modelowanym elemencie. Pojawi się wtedy okno dialogowe właściwości, odpowiednie dla każdego elementu.

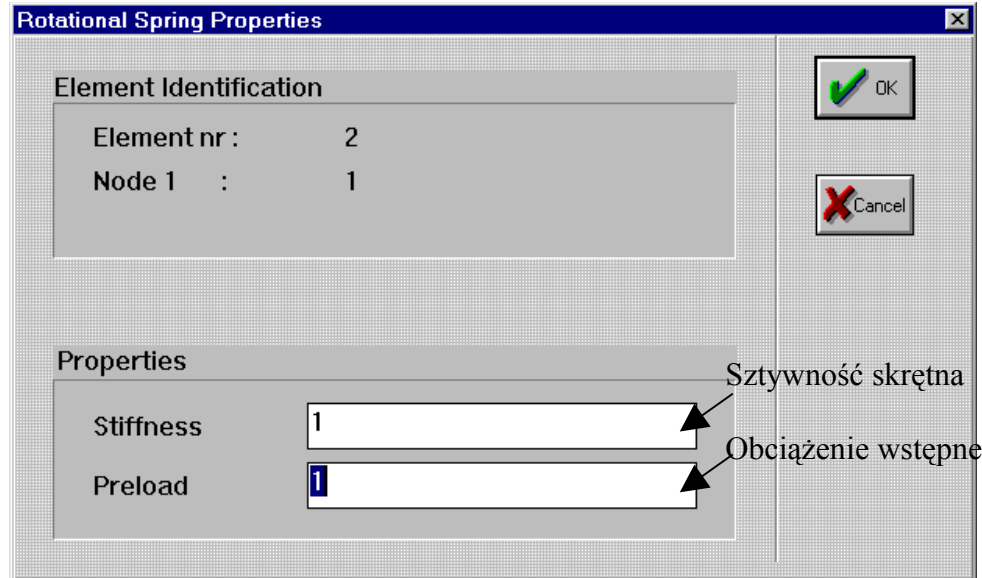

*Rys. 3.6.6.1. Okno dialogowe menu parametrów elementu ciernego*

W odniesieniu do sprężyny skrętnej można określić dwa parametry mechaniczne: sztywność skrętną – **Stiffness** oraz obciążenie wstępne – **Preload** (rys. 3.6.6.1).

W przypadku tłumika skrętnego można określić jedną własność mechaniczną: współczynnik tłumienia – **Dumping** (rys. 3.6.6.3).

W przypadku skrętnego elementu ciernego można określić jeden parametr mechaniczny: moment tarcia – **Friction** (rys. 3.6.6.4).

Przed rozpoczęciem analizy użytkownik może zdefiniować, które własności elementu należy obliczyć i zapamiętać do dalszych obliczeń. Można tego dokonać przez wybranie komendy **Analysis** z menu górnego, a następnie polecenia **Element Data** (rys. 3.6.6.2).

W przypadku skrętnych sprężyn, tłumików i elementów ciernych mogą być wybrane następujące pozycje analizy (rys. 3.6.6.2): **Angle** – kąt bezwzględny, **Change of Angle** – zmiana kąta, **Angular Velocity** – prędkośc kątowa, **Angular Acceleration** – przyspieszenie kątowe, **Torque** – moment obrotowy oraz **Power** – energia.

| Properties to be calculated |                |              | $\boldsymbol{\mathsf{x}}$ |
|-----------------------------|----------------|--------------|---------------------------|
| Angle                       |                | МA           |                           |
| <b>Change of Angle</b>      |                | $\nabla$ AR  |                           |
| Angular Velocity            |                | <b>⊽AV</b>   |                           |
| <b>Angular Acceleration</b> |                | l⊽ AA        |                           |
| Torque                      |                | ΓT           |                           |
| Power                       |                | ⊽Ρ           |                           |
|                             |                |              |                           |
|                             | $[$ Cancel $]$ | $\mathsf{K}$ |                           |

*Rys. 3.6.6.2. Okno dialogowe menu analizy elementów skrętnych*

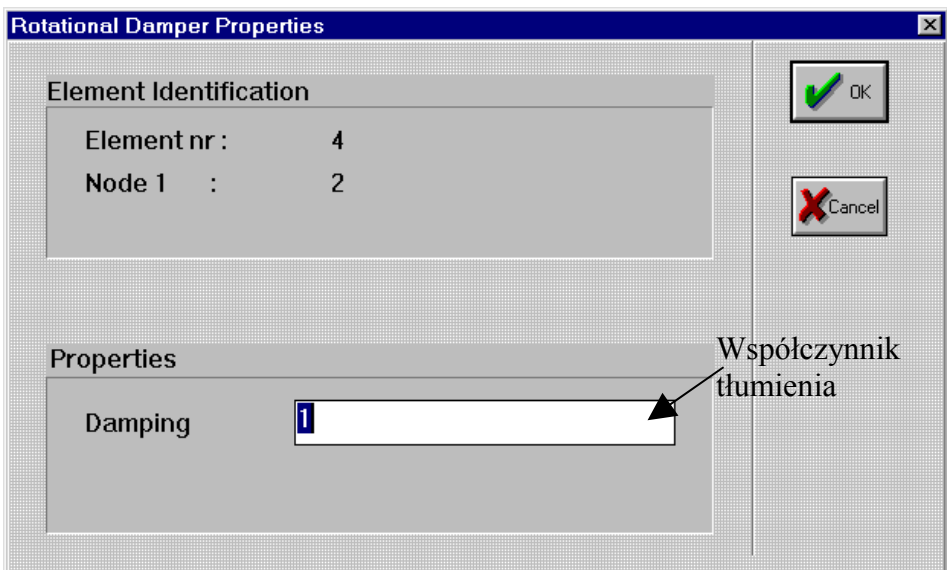

*Rys. 3.6.6.3. Okno dialogowe menu parametrów elementu ciernego*

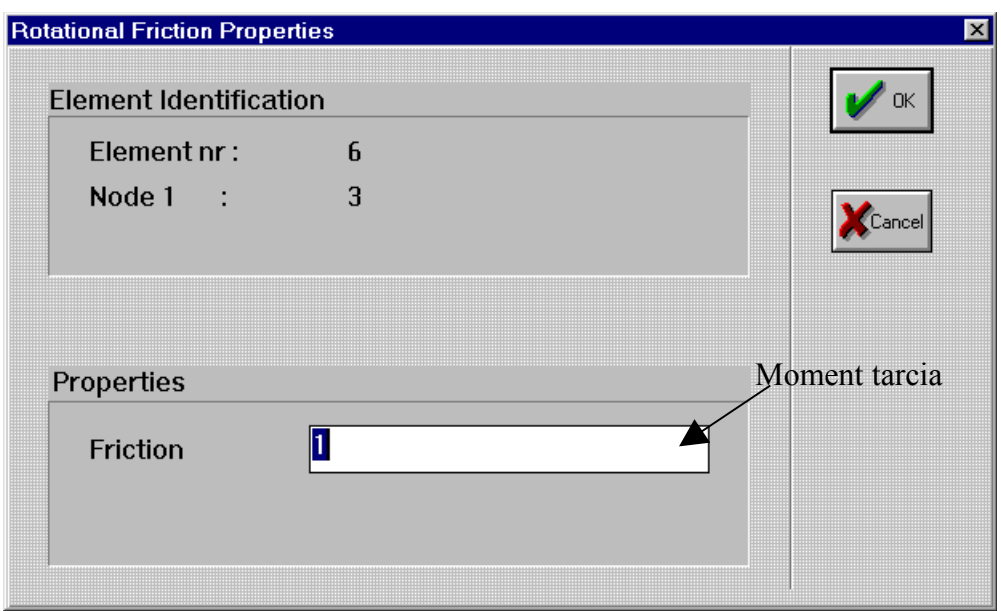

*Rys. 3.6.6.4. Okno dialogowe menu parametrów elementu ciernego*

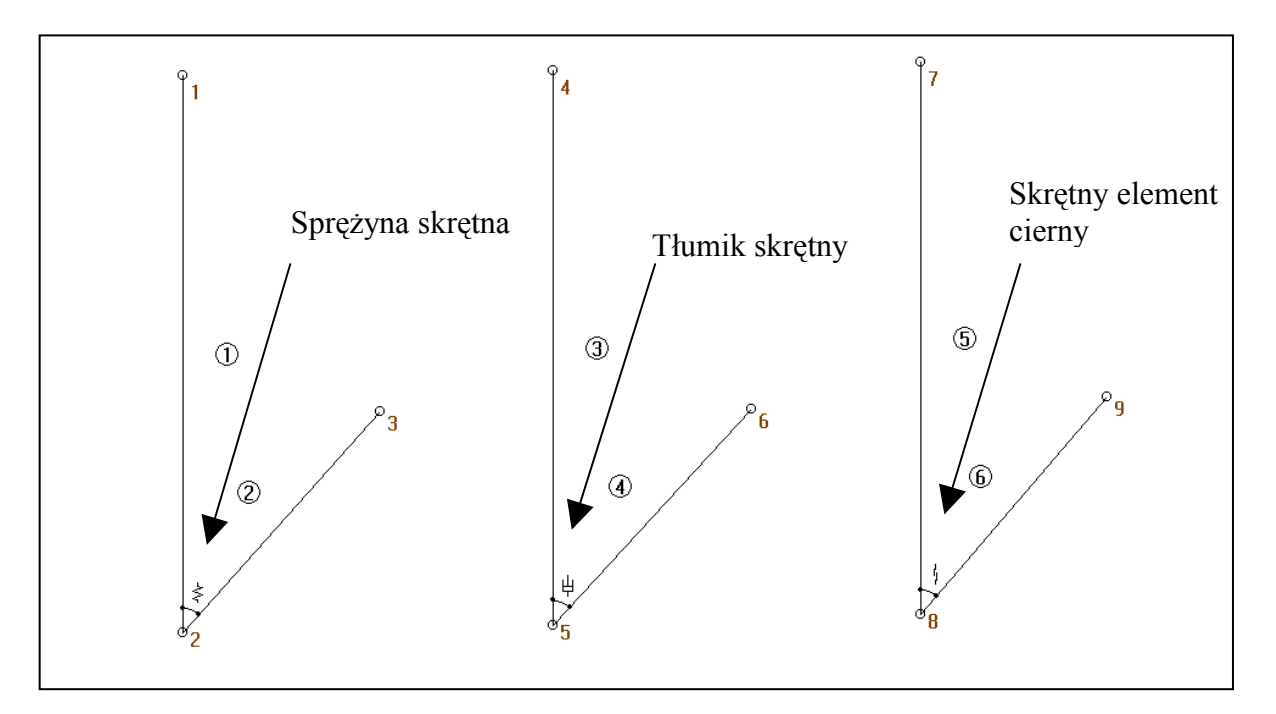

*Rys. 3.6.6.5. Modele sprężyny skrętnej, tłumika skrętnego oraz elementu ciernego skrętnego.*